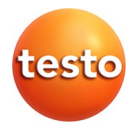

## **testo 350 · Rookgasanalyser**

0632 3510 0632 3511

Gebruiksaanwijzing

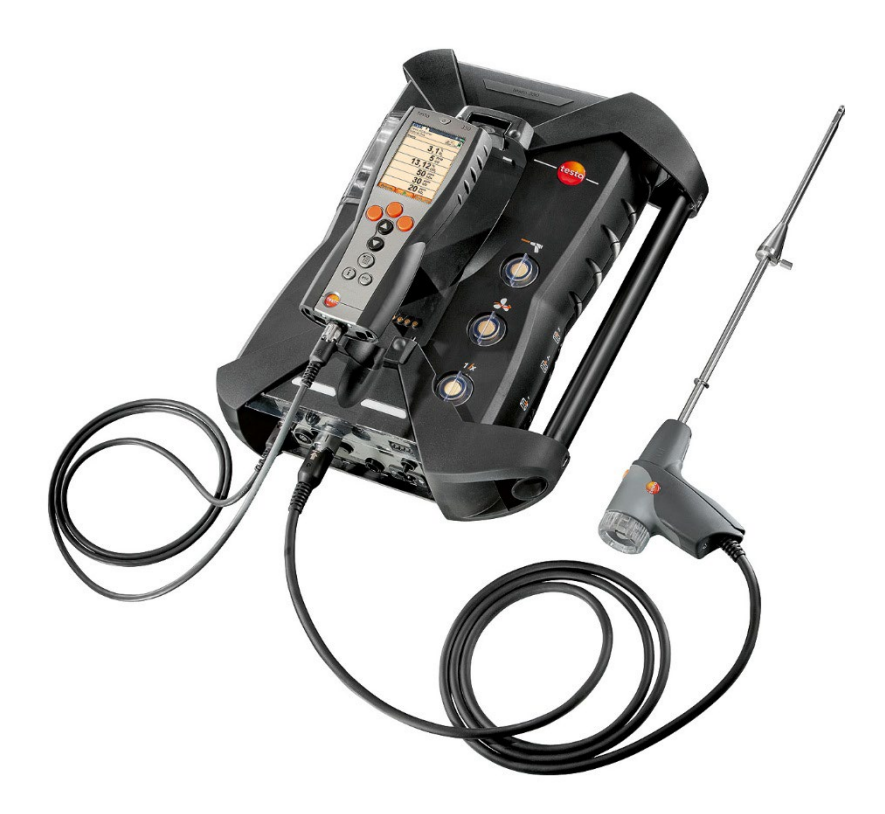

#### <span id="page-2-0"></span> $\overline{1}$ Inhoud

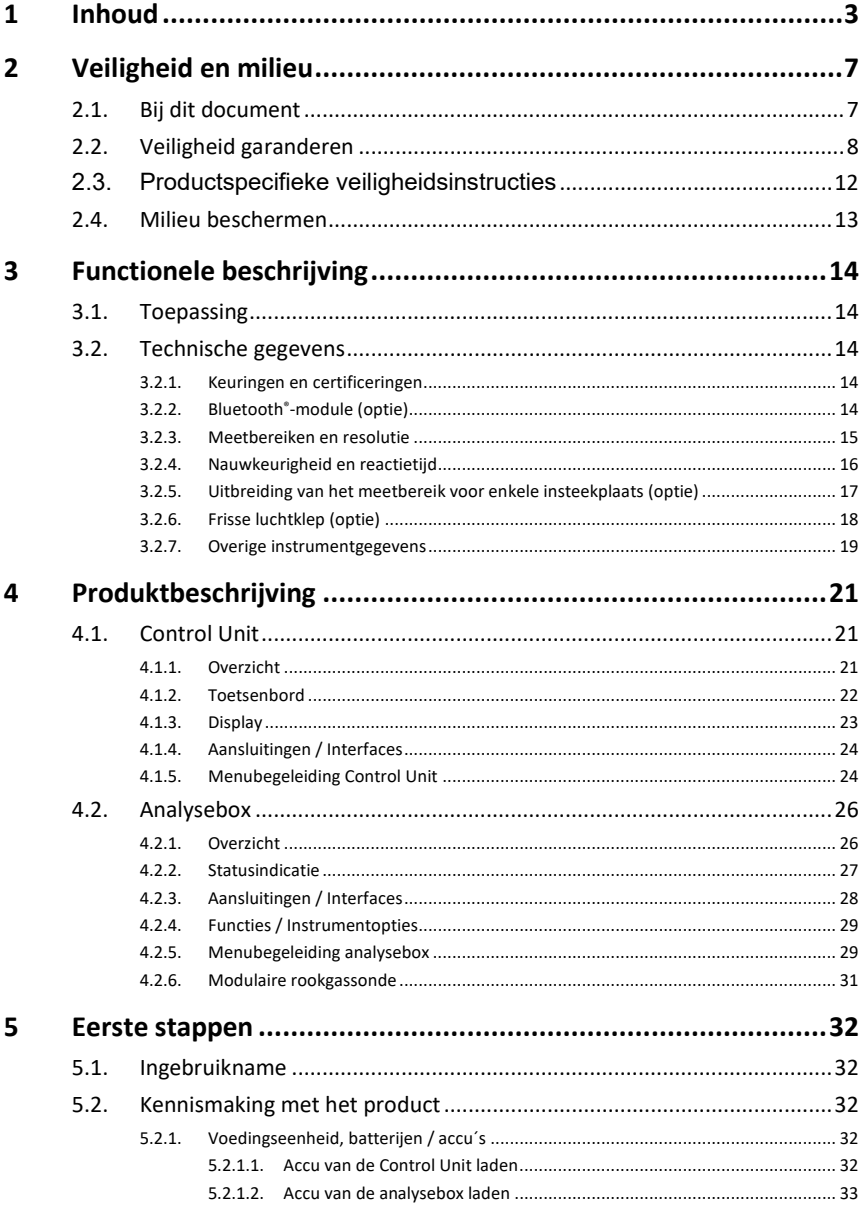

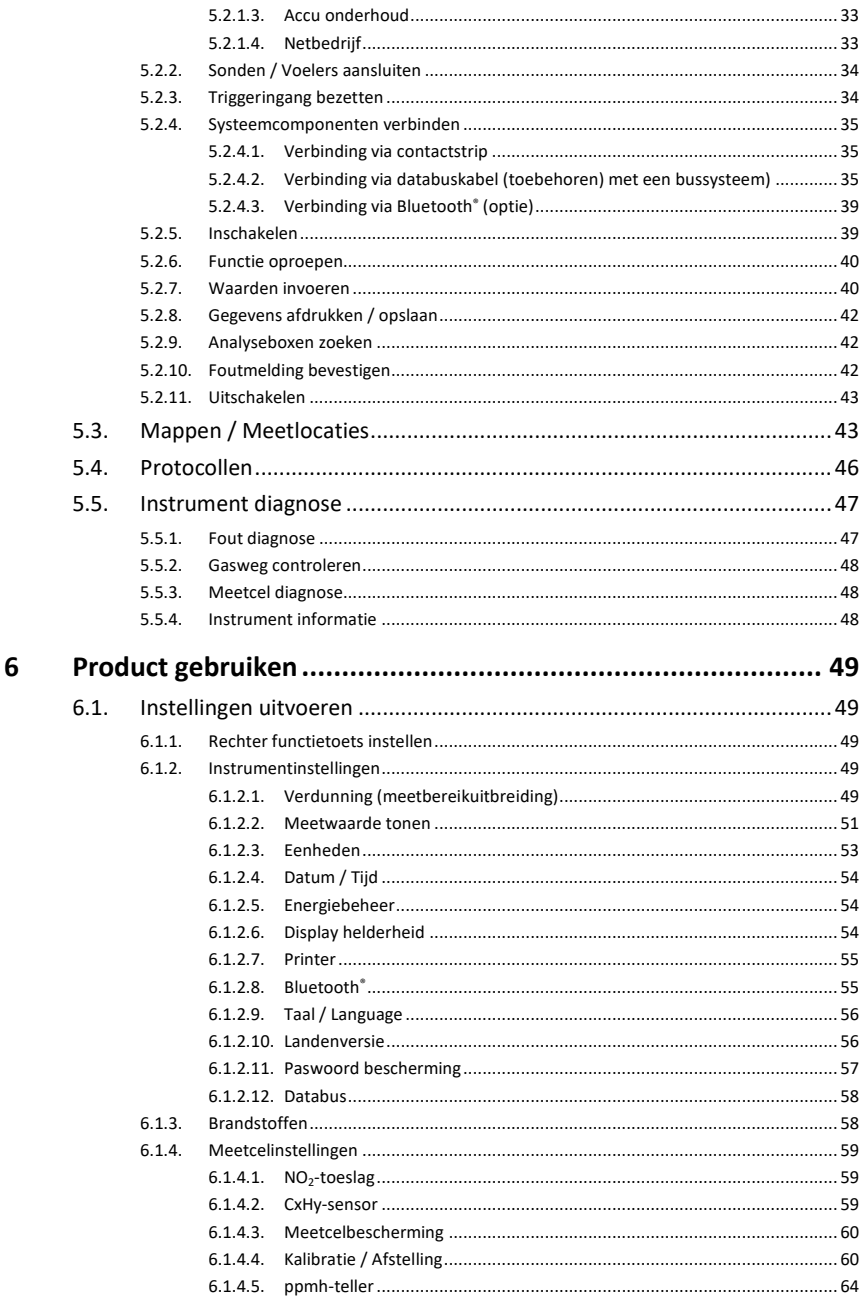

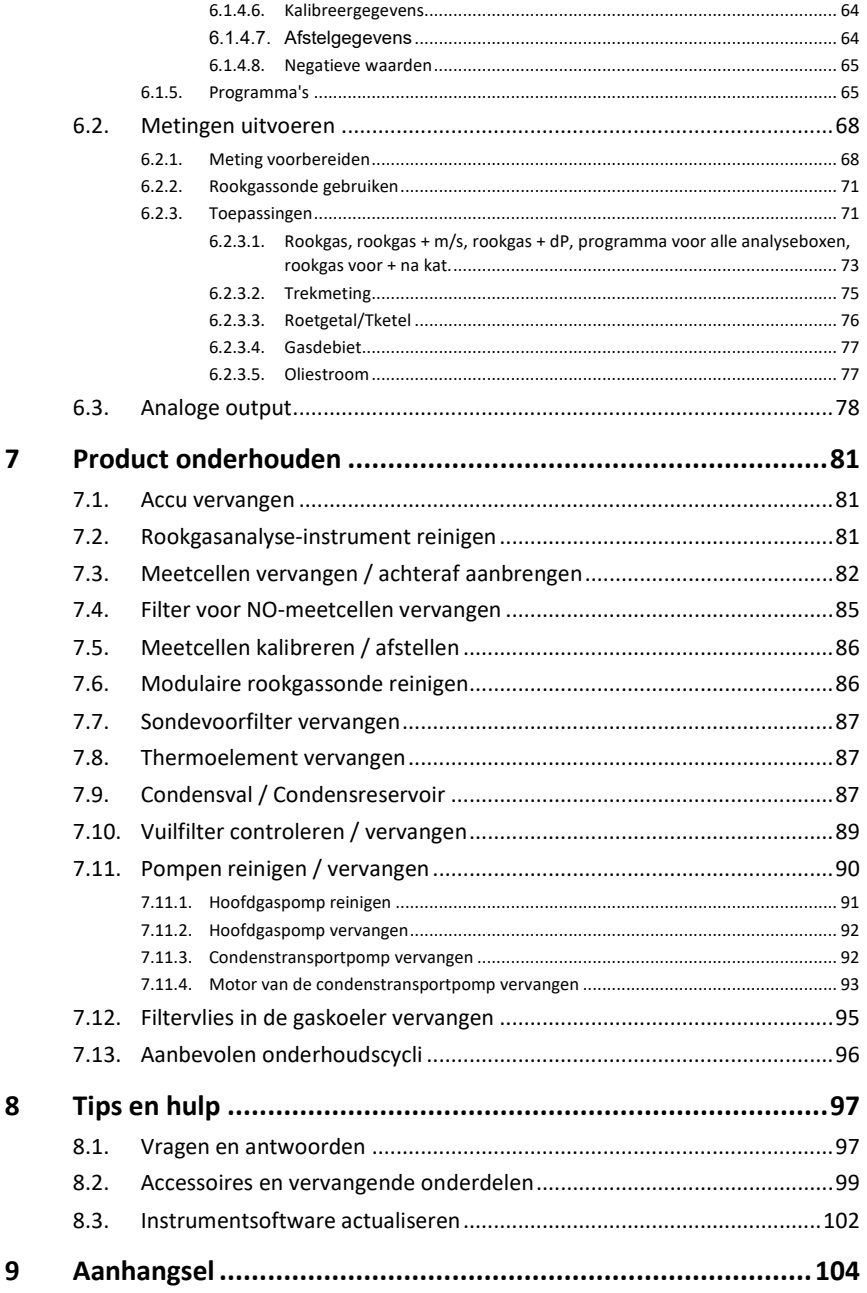

## Inhoud

# <span id="page-6-0"></span>**2 Veiligheid en milieu**

# <span id="page-6-1"></span>**2.1. Bij dit document**

Dit document beschrijft het product testo 350 met de instrumentinstelling **Landenversie** | **Nederland**.

### **Toepassing**

- > Lees deze documentatie aandachtig door en zorg dat u met het product vertrouwd bent voordat u het gaat gebruiken. Besteed bijzondere aandacht aan de veiligheidsaanwijzingen en waarschuwingen om letsel en materiële schade te voorkomen.
- > Houd deze documentatie altijd binnen handbereik, zodat u indien nodig snel zaken kunt opzoeken.
- > Geef deze documentatie altijd door aan eventuele latere gebruikers van het product.

#### **Waarschuwingen**

Houd altijd rekening met informatie die gemarkeerd is met een van de volgende waarschuwingspictogrammen. Tref altijd de aangegeven veiligheidsvoorzieningen!

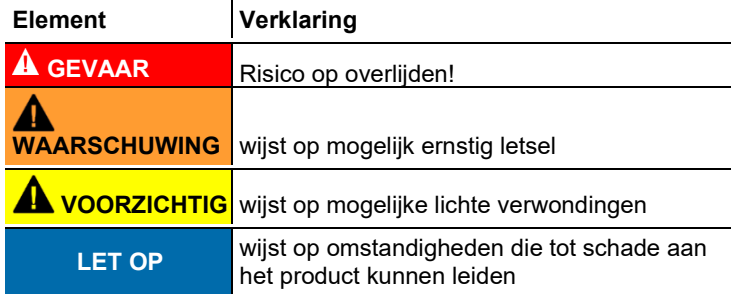

#### **Symbolen en conventies in deze handleiding**

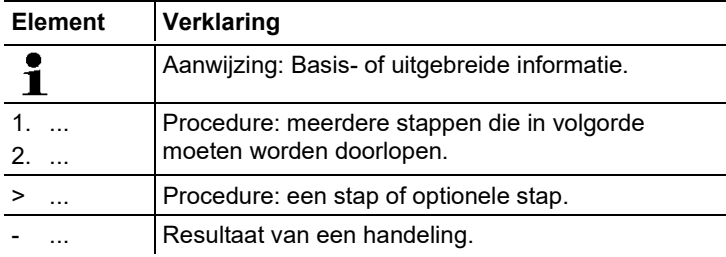

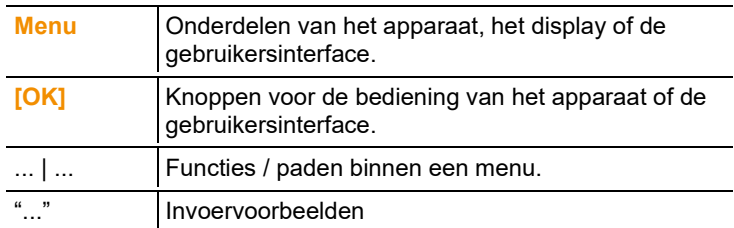

# <span id="page-7-0"></span>**2.2. Veiligheid garanderen**

**GEVAAR**

**Gebruik het product uitsluitend waarvoor het bedoeld is, en alleen binnen de parameters zoals die zijn aangegeven in de technische gegevens. Behandel het product altijd voorzichtig.**

### **GEVAAR**

**Neem het instrument niet in gebruik als het beschadigingen aan de behuizing, de lichtnetadapter of aan leidingen vertoont.**

## **GEVAAR**

**Vervang de afneembare voedingskabel niet door een kabel die hier niet voor bemeten is. Gebruik van een kabel die hier niet voor bemeten is, kan leiden tot letsel of overlijden door een stroomstoot.**

**De met het instrument geleverde afneembare voedingskabel mag alleen worden vervangen door een gelijkwaardige voedingskabel.**

### **A VOORZICHTIG**

Wanneer het instrument wordt gebruikt op een manier die niet door de producent is vermeld, kan de bescherming die het instrument biedt, negatief worden beïnvloed!

Onjuist gebruik van het instrument kan een negatieve invloed hebben op de bescherming die door de productgarantie wordt gewaarborgd.

- > Voer nooit contactmetingen uit aan niet geïsoleerde onderdelen die onder spanning staan.
- > Bewaar het product nooit samen met oplosmiddelen. Gebruik geen droogmiddelen.
- > Houdt u zich aan de onderhouds- en instandhoudingsvoorschriften voor dit apparaat zoals die in de documentatie beschreven zijn. Houdt u zich daarbij aan de procedures. Gebruik uitsluitend de originele vervangende onderdelen van Testo.
- > Andere werkzaamheden mogen alleen door bevoegd vakpersoneel worden uitgevoerd. Anders wordt de verantwoording voor de juiste werking van het meetinstrument na de reparatie en voor de geldigheid van certificeringen door Testo afgewezen.
- > Bescherm het instrument tegen regen en vocht.
- > Temperatuurindicaties op sondes/voelers hebben uitsluitend betrekking op het meetbereik van de sensoren. Stel de handgrepen en aanvoerleidingen niet bloot aan temperaturen hoger dan 70 °C (158 °F) wanneer die niet nadrukkelijk zijn toegestaan.
- > Ook van de te meten installaties resp. de omgeving van de meting kunnen gevaren uitgaan: Neem bij de uitvoering van metingen de ter plaatse geldige veiligheidsvoorschriften in acht.

#### **GEVAAR**

#### **Levensgevaar! De vast ingebouwde accu kan ontploffen als hij te warm wordt.**

- Stel het instrument niet bloot aan omgevingstemperaturen boven de 50 °C.

## **A VOORZICHTIG**

#### **Verbrandingsgevaar door hete sondes, sondebuizen en sensorpunten!**

 $>$  Raak hete delen ( $>$  45 °C/113 °F) meteen na een meting niet aan met blote handen.

- Koel de verbrande plek meteen met koud water en raadpleeg indien nodig een arts.

- Laat sondes, sondebuizen en sensorpunten afkoelen.

# **AL VOORZICHTIG**

#### **Kans op vergiftiging!**

- Zorg ervoor dat er tussen aftappunt en meetinstrument geen lek voorhanden is.

- Voer in nauwe, gesloten ruimtes de uitlaatgassen via een slang vanuit de gasuitlaat af.

## **VOORZICHTIG**

### **Explosiegevaar!**

- Zorg ervoor dat er tussen aftappunt en meetinstrument geen lek voorhanden is.

- Tijdens de meting niet roken en geen open vuur gebruiken.

### **Veiligheidsrelevante symbolen op het instrument**

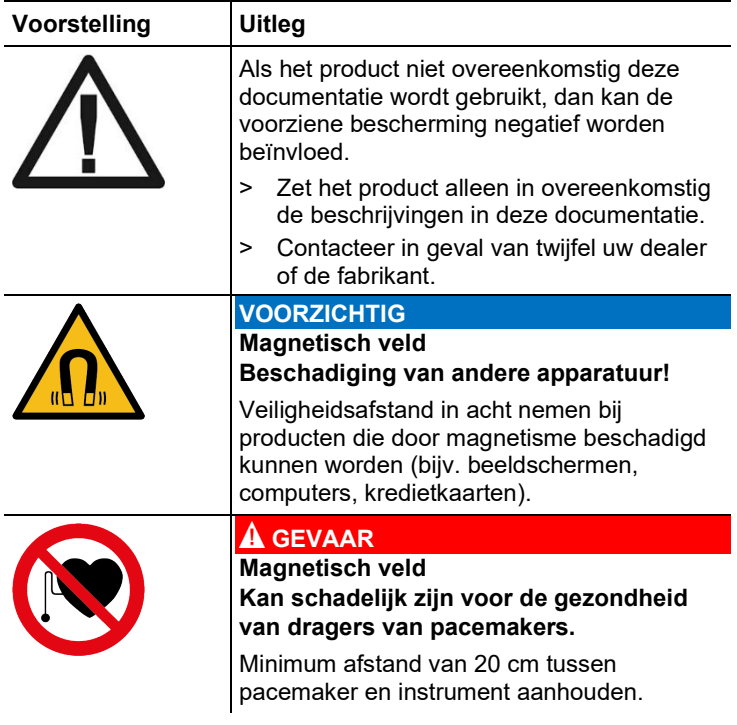

- > Bij elke meting rekening met de bijhorende onderste explosiegrens (OEG) van koolmonoxide, methaan, propaan, butaan enz.
	- Onderste explosiegrens bij CO-meting in acht nemen:  $OEG = 12.5 % (125.000 ppm)$
	- Onderste explosiegrens bij CxHy-meting in acht nemen: OEG methaan: 5,0 % (50.000 ppm) OEG propaan: 21,0 % (21.000 ppm) OEG butaan: 1,5 % (18.000 ppm)

#### **Voor producten met Bluetooth® (optie)**

Wijzigingen of aanpassingen die niet uitdrukkelijk werden goedgekeurd door de bevoegde certificeringsinstantie, kunnen ertoe leiden dat de toestemming om het instrument te gebruiken wordt herroepen.

De gegevensoverdracht kan worden gestoord door instrumenten die op dezelfde ISM-frequentie zenden, bijv. WiFi, magnetrons, ZigBee.

Het gebruik van draadloze verbindingen is onder andere in vliegtuigen en ziekenhuizen niet toegestaan. Daarom moet voor het betreden daarvan aan de volgende punten zijn voldaan:

- > Instrumenten (Control Unit en analysebox) uitschakelen.
- > Control Unit en analysebox scheiden van alle externe spanningsbronnen (netsnoer, externe accu's, ...).

# <span id="page-11-0"></span>**2.3. Productspecifieke veiligheidsinstructies**

## **VOORZICHTIG**

Zuur in de sensoren.

#### **Kan leiden tot brandwonden.**

Sensoren niet openen.

Bij contact met de ogen: het getroffen oog met wijd opengesperde oogleden 10 minuten lang onder stromend water spoelen en daarbij het niet getroffen oog beschermen. Contactlenzen verwijderen, indien mogelijk.

Bij contact met de huid: verontreinigde kleding van de verwonde persoon uittrekken, op de eigen bescherming letten. Getroffen delen van de huid minstens 10 minuten onder stromend water spoelen.

Bij inademen: de persoon in de frisse lucht brengen en ervoor zorgen dat deze gemakkelijk kan ademen.

Bij inslikken: de mond uitspoelen en vloeistof uitspugen. Bij bewustzijn 1 glas water (ca. 200 ml) drinken. De verwonde persoon niet laten braken.

> Draag bij het vervangen van sensoren altijd handschoenen

## **A**VOORZICHTIG

Poeder in de filters van de sensoren.

#### **Kan leiden tot irritaties van huid, ogen of luchtwegen.**

> Filters van de sensoren niet openen. Bij contact met de ogen: het getroffen oog met wijd opengesperde oogleden 10 minuten lang onder stromend water spoelen en daarbij het niet getroffen oog beschermen. Contactlenzen verwijderen, indien mogelijk. Bij contact met de huid: verontreinigde kleding van de verwonde persoon uittrekken, op de eigen bescherming letten. Getroffen delen van de huid minstens 10 minuten onder stromend water spoelen. Bij inademen: de persoon in de frisse lucht brengen en ervoor zorgen dat deze gemakkelijk kan ademen. Bij inslikken: de mond uitspoelen en vloeistof uitspugen. Bij bewustzijn 1 glas water (ca. 200 ml) drinken. De verwonde persoon niet laten braken. > Draag bij het vervangen van sensoren altijd handschoenen

# <span id="page-12-0"></span>**2.4. Milieu beschermen**

> Voer defecte accu's / lege batterijen af conform de plaatselijke wet en regelgeving.

 $\mathbb X$  WEEE Reg. Nr. DE 75334352

- > Gebruikte gassensoren moeten als klein chemisch afval worden verwijderd.
- > Voer dit product na het einde van zijn levensduur op de juiste wijze af naar de afvalscheiding van elektrische en elektronische apparatuur (houd u aan de plaatselijke voorschriften) of lever het in bij Testo voor verantwoorde verwerking.

# <span id="page-13-0"></span>**3 Functionele beschrijving**

# <span id="page-13-1"></span>**3.1. Toepassing**

De testo 350 is een draagbaar rookgasanalyse-instrument voor de professionele rookgasanalyse. Het instrument bestaat uit de Control Unit (bedieningseenheid voor de weergave van de meetwaarden en besturing van de analysebox) en de analysebox (meetinstrument). De verbinding van Control Unit en analysebox gebeurt via steekcontacten, databuskabel of Bluetooth® (optie).

De testo 350 is ontwikkeld voor de volgende taken / toepassingen:

- Service / Instelling van industriële stookinrichtingen (procesinstallaties, krachtcentrales)
- Emissiecontrole en controle op naleving van de emissierichtwaarden
- Service / Inbedrijfstelling van branders / ketels in de industrie
- Metingen aan gasturbines / stationaire industriële motoren

De testo 350 mag niet worden gebruikt:

- voor continue metingen
- als veiligheids(alarm)-instrument
- Voor de meting van stookgassen (vóór het eigenlijke verbrandingsproces)

# <span id="page-13-2"></span>**3.2. Technische gegevens**

## <span id="page-13-3"></span>**3.2.1. Keuringen en certificeringen**

Hiermee verklaart Testo SE & Co. KGaA dat de testo 350 (0632 3510, 0632 3511) voldoet aan de richtlijn 2014/53/EU.

Voor de volledige tekst van de EU-verklaring van overeenstemming verwijzen we naar het volgende internetadres: https://www.testo.com/eu-conformity.

Dit product is TÜV-gekeurd.

## <span id="page-13-4"></span>**3.2.2. Bluetooth®-module (optie)**

Hiermee verklaart Testo SE & Co. KGaA dat de testo 350 Ĭ. (0632 3510, 0632 3511) voldoet aan de richtlijn 2014/53/EU.

> Voor de volledige tekst van de EU-verklaring van overeenstemming verwijzen we naar het volgende internetadres: https://www.testo.com/eu-conformity.

## <span id="page-14-0"></span>**3.2.3. Meetbereiken en resolutie**

### **Analysebox**

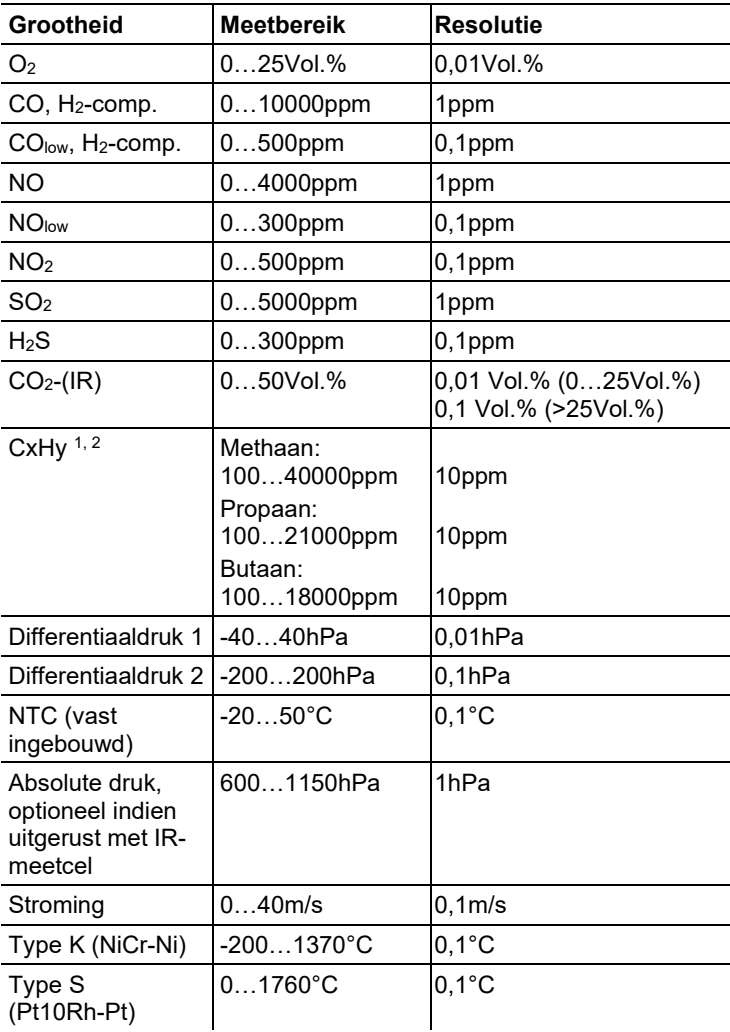

<sup>1</sup> Detectiegrens: 50ppm

<sup>2</sup> Onderste explosiegrens (OEG) moet worden aangehouden.

# <span id="page-15-0"></span>**3.2.4. Nauwkeurigheid en reactietijd**

### **Analysebox**

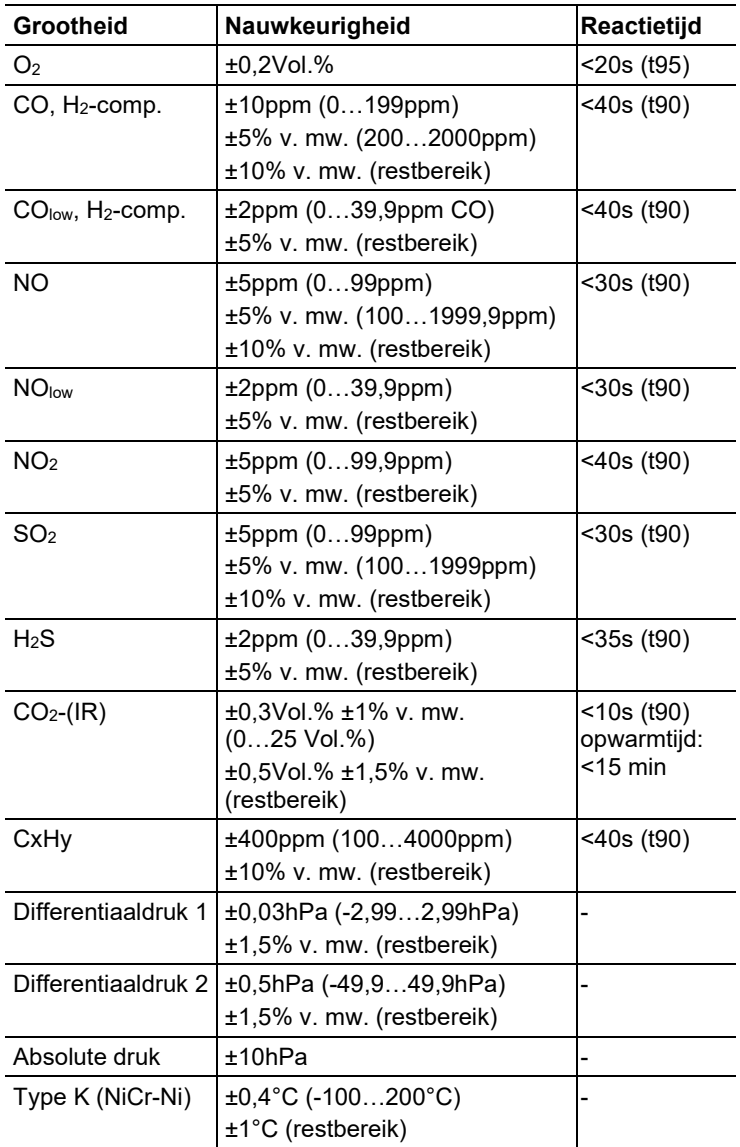

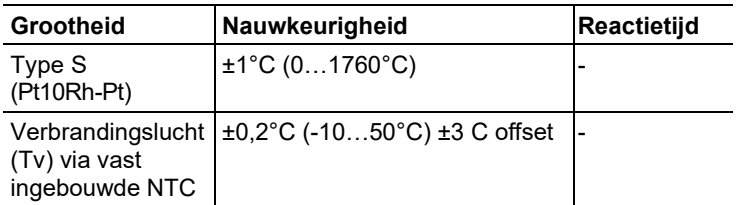

## <span id="page-16-0"></span>**3.2.5. Uitbreiding van het meetbereik voor enkele insteekplaats (optie)**

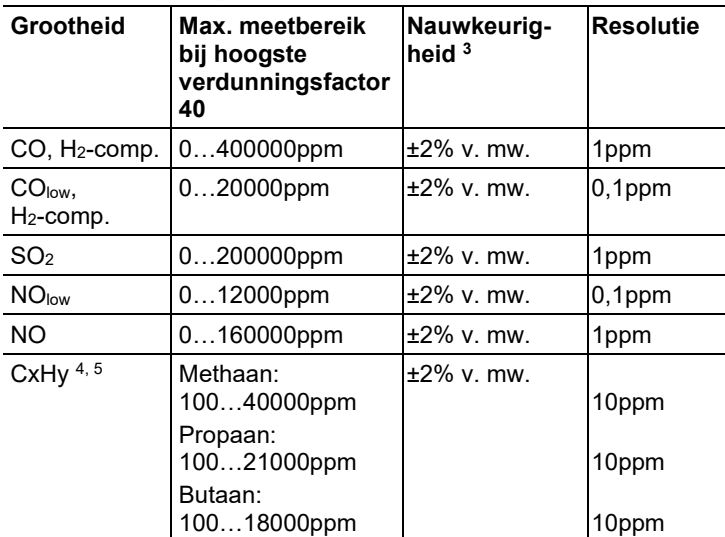

Verdunningstrappen: x2, x5,x10, x20, x40

<sup>3</sup> Vermeld is de bijkomende meetonnauwkeurigheid, die bij de meetonnauwkeurigheid zonder verdunning moet worden opgeteld.

<sup>4</sup> Detectiegrens: 50ppm

<sup>5</sup> Onderste explosiegrens (OEG) moet worden aangehouden.

## <span id="page-17-0"></span>**3.2.6. Frisse luchtklep (optie)**

Verdunning van alle meetcellen, verdunningsfactor 5

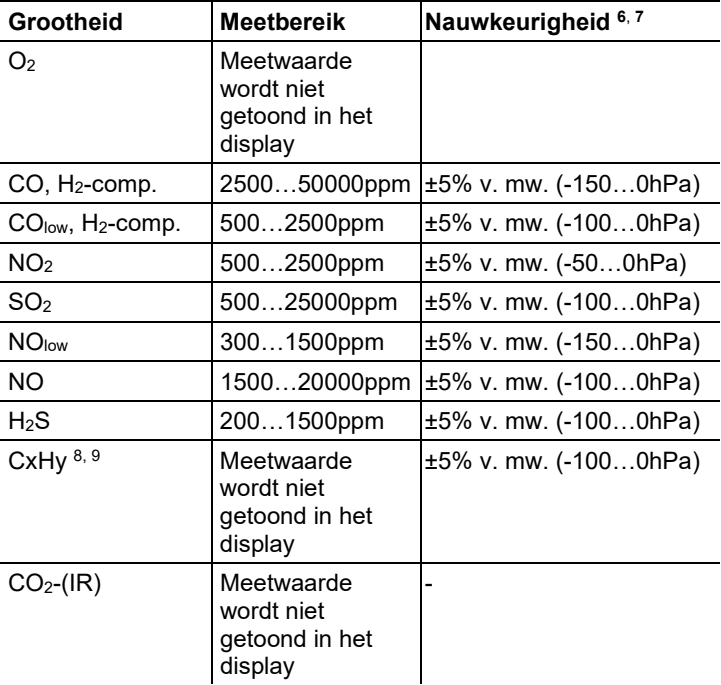

<sup>6</sup> Vermeld is de bijkomende meetonnauwkeurigheid, die bij de meetonnauwkeurigheid zonder verdunning moet worden opgeteld.

<sup>7</sup> Nauwkeurigheidsopgaven geldig in het aangegeven drukbereik (druk aan de punt van de sonde).

<sup>8</sup> Detectiegrens: 50ppm

<sup>9</sup> Onderste explosiegrens (OEG) moet worden aangehouden.

# <span id="page-18-0"></span>**3.2.7. Overige instrumentgegevens**

### **Rookgasanalyse-instrument**

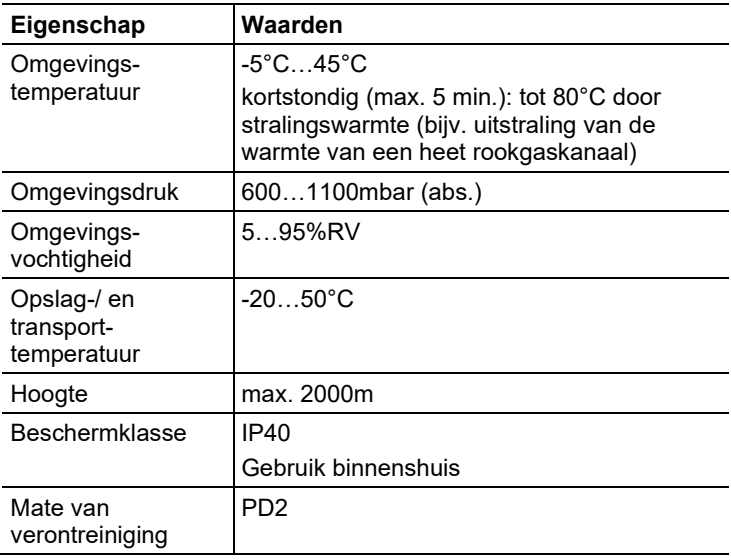

#### **Control Unit**

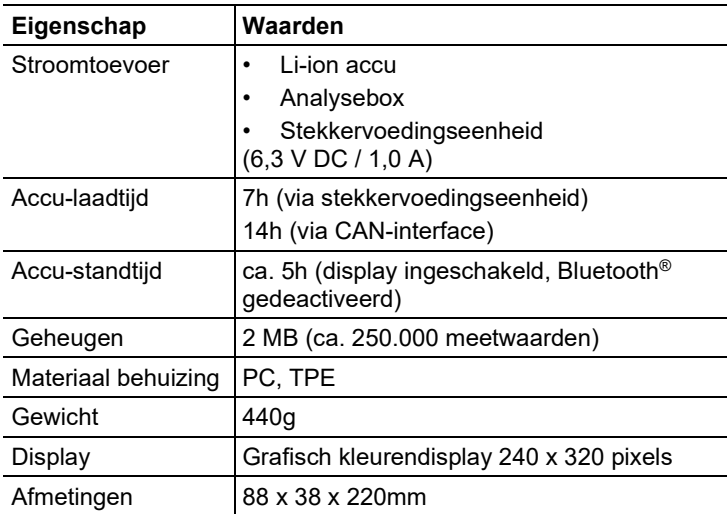

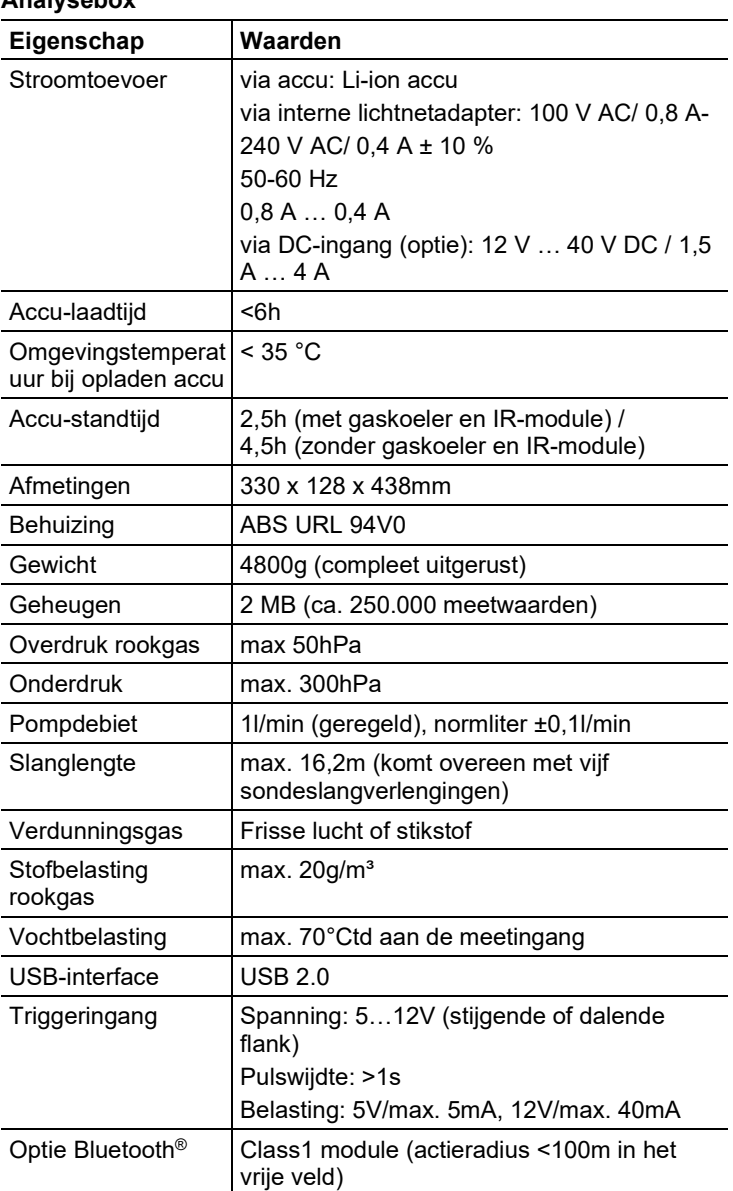

### **Analysebox**

- <span id="page-20-0"></span>**4 Produktbeschrijving**
- <span id="page-20-1"></span>**4.1. Control Unit**
- <span id="page-20-2"></span>**4.1.1. Overzicht**

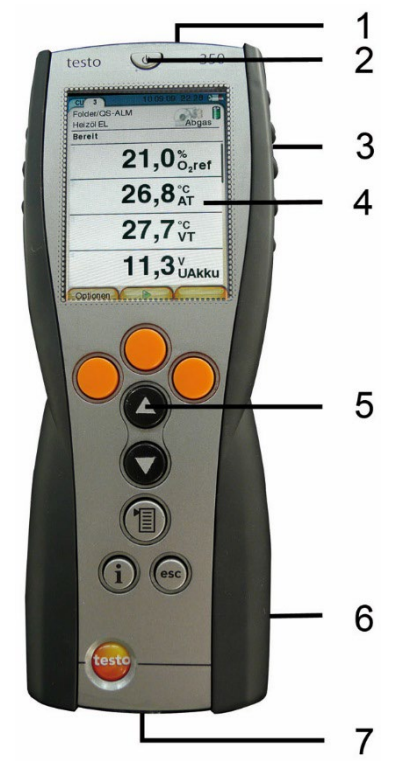

- 1 IrDA-interface
- 2 In- / uitschakelen
- 3 Magneethouder (achterkant)

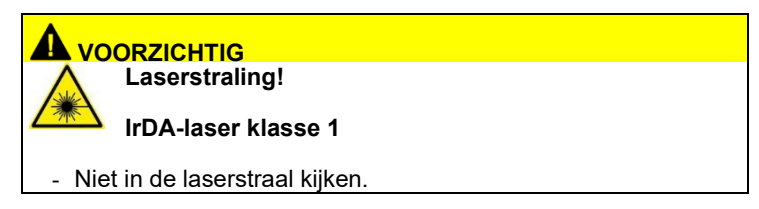

## **WAARSCHUWING**

Magnetisch veld

**Kan schadelijk zijn voor de gezondheid van dragers van pacemakers.**

> Minimum afstand van 15 cm tussen pacemaker en instrument aanhouden.

### **OPGELET**

Magnetisch veld

#### **Beschadiging van andere apparatuur!**

- **>** Veiligheidsafstand in acht nemen tot producten die door magnetisme beschadigd kunnen worden (bijv. beeldschermen, computers, kredietkaarten).
- 4 Display
- 5 Toetsenbord
- 6 Contactstrip voor de verbinding met de analysebox (achterkant)
- 7 Interfaces: USB 2.0, laadapparaat, Testo databus

## <span id="page-21-0"></span>**4.1.2. Toetsenbord**

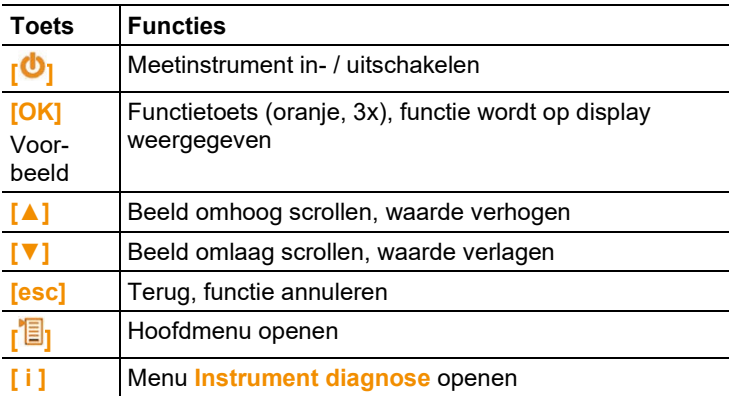

## <span id="page-22-0"></span>**4.1.3. Display**

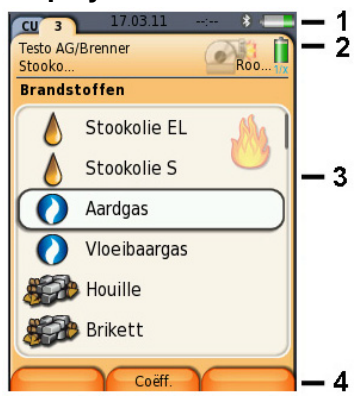

- 1 Statusregel (donkergrijze achtergrond):
	- Indicatie datum en tijd (geldig voor Control Unit en analysebox).
	- Indicatie status Bluetooth<sup>®</sup>, stroomtoevoer en restcapaciteit accu (geldig voor Control Unit):

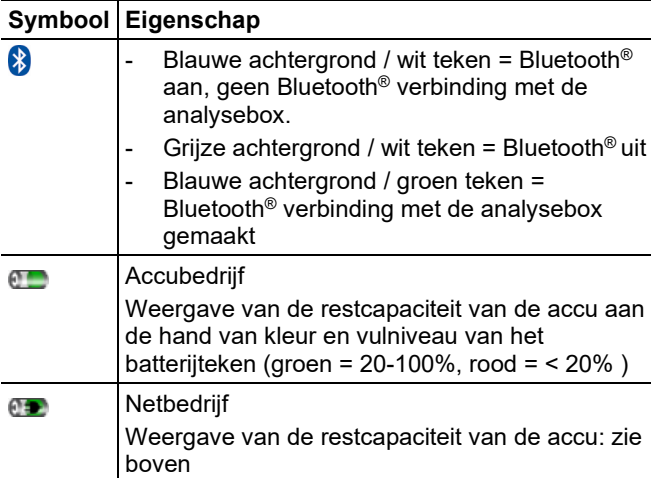

- 2 Tabs en infoveld van de registerkaarten:
	- Tabs: Weergave van de componenten van het meetsysteem (Control Unit = CU; analyseboxen, analoge uitgangsbox = 2, 3...) die met de Control Unit verbonden zijn.

Via de tabs kan men toegang krijgen tot de afzonderlijke

componenten.

Waarschuwingssymbool:  $\triangle$ 

- Rood kader, rood teken / witte achtergrond: Indicatie van de instrumentfout in het menu instrumentdiagnose, anders: Instrumentnaam.
- Zwart kader, zwart teken / gele achtergrond: Infomelding (symbool wordt afwisselend met de instrumentnaam getoond).
- Geel kader, geel teken / rode achtergrond: Waarschuwing (symbool wordt afwisselend met de instrumentnaam getoond).
- Infoveld van de registerkaart (alleen in de registerkaarten van analyseboxen): Indicatie van gekozen mappen/ meetlocatie, gekozen brandstof, gekozen toepassing, status stroomtoevoer en restcapaciteit accu (geldig voor analysebox, symbolen zoals bij indicatie voor Control Unit, zie hierboven), ingestelde verdunningsfactor.
- 3 Selectieveld van de functies (geslecteerde functie wordt wit gemarkeerd, niet te selecteren functies worden in grijze letters weergegeven) resp. weergave van de meetwaarden.
- 4 Functie-indicatie voor de functietoetsen.

## <span id="page-23-0"></span>**4.1.4. Aansluitingen / Interfaces**

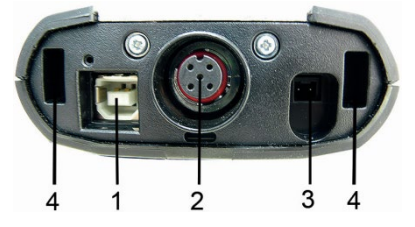

- 1 USB 2.0
- 2 Testo databus
- 3 Aansluitbus voor voedingseenheid 0554 1096
- 4 Geleidegroef voor de arrêtering met de analysebox

## <span id="page-23-1"></span>**4.1.5. Menubegeleiding Control Unit**

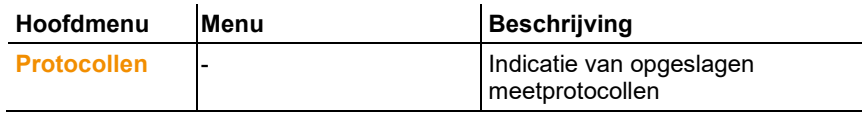

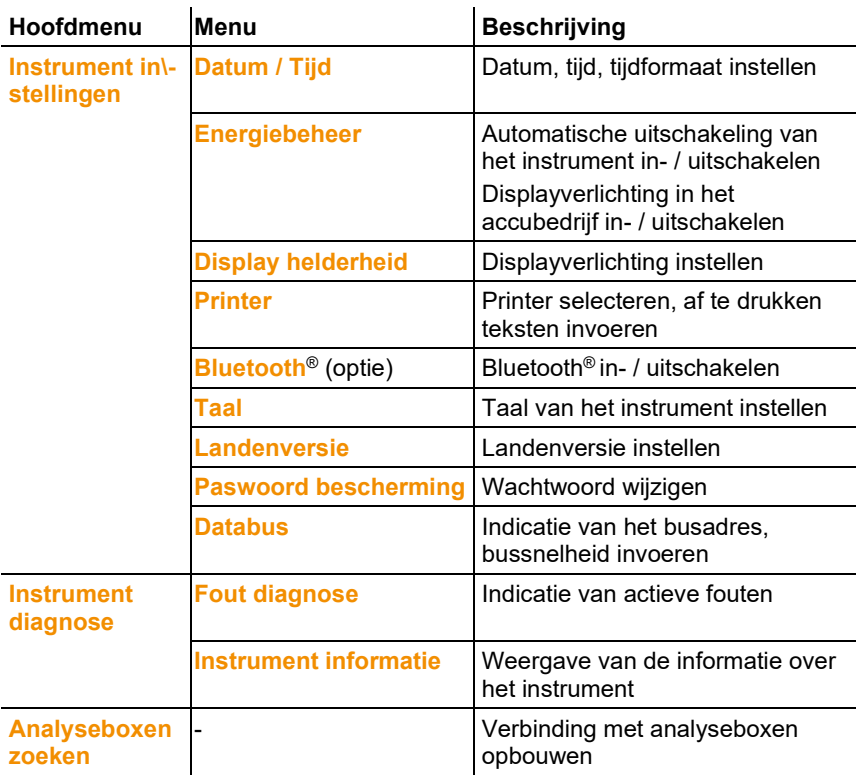

# <span id="page-25-0"></span>**4.2. Analysebox**

## <span id="page-25-1"></span>**4.2.1. Overzicht**

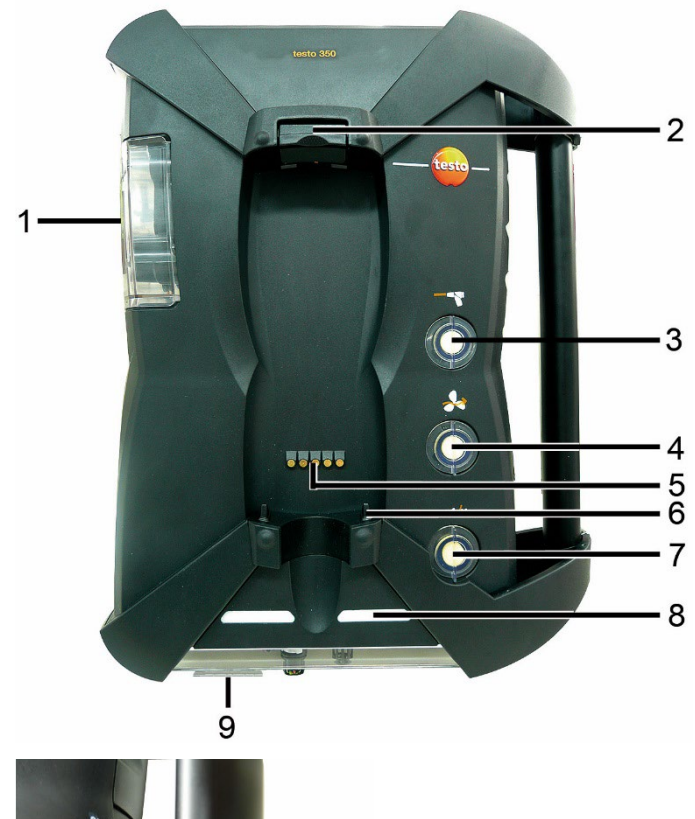

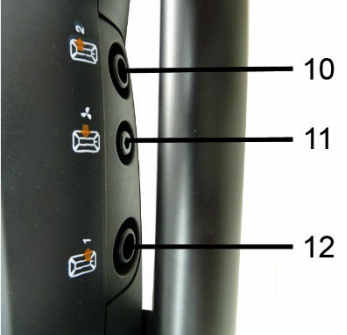

- 1 Condensval en condensreservoir
- 2 Ver-/Ontgrendelingsknop voor de Control Unit
- 3 Partikelfilter meetgas
- 4 Filter frisse luchtingang (optie: Frisse luchtklep / Meetbereikuitbreiding over alles (5x))
- 5 Contactstrip voor de verbinding met de Control Unit
- 6 Geleidepennen voor de arrêtering met de Control Unit
- 7 Filter verdunningslucht
- 8 Statusindicatie
- 9 Volledig zichtbare tab voor het opschrift/kenmerking
- 10 Gasuitgang 1
- 11 Frisse luchtingang
- 12 Gasuitgang 2

## **A VOORZICHTIG**

#### **Kans op vergiftiging!**

**Bij de rookgasmeting ontsnapt er gas uit de uitlaatopening. Rookgassen kunnen giftig zijn.**

- > Zorg voor een goede ventilatie in de buurt van de uitlaatopening.
- > Wanneer het instrument wordt gebruikt in een gesloten ruimte, breng dan een verlenging aan de uitlaatopening aan om de rookgassen af te voeren.

## <span id="page-26-0"></span>**4.2.2. Statusindicatie**

De statusindicatie geeft de operationele status van de analysebox aan:

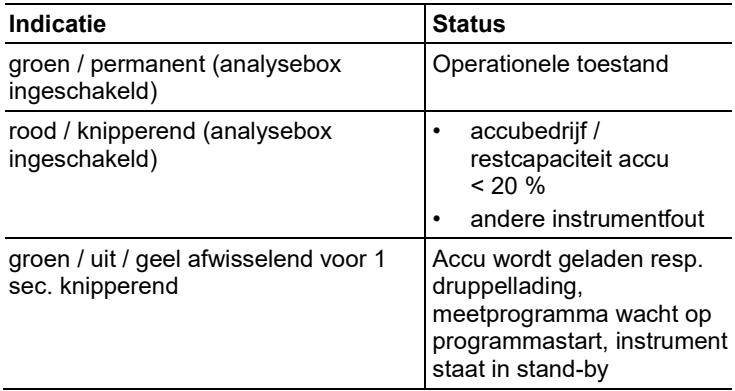

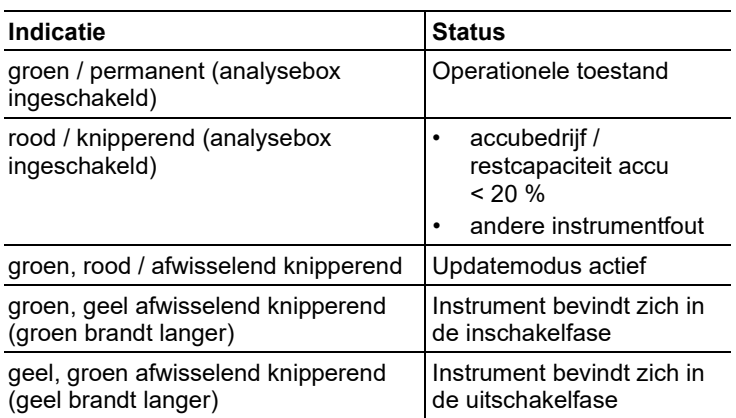

## <span id="page-27-0"></span>**4.2.3. Aansluitingen / Interfaces**

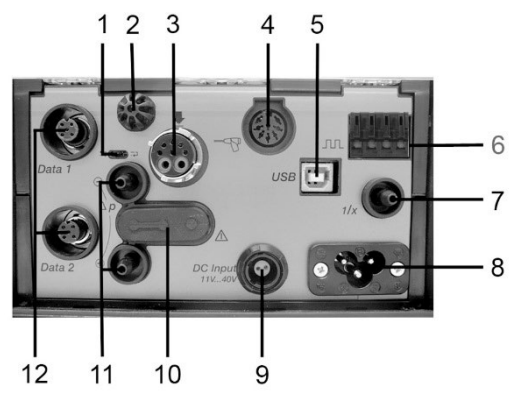

- 1 Schuifschakelaar afsluiting databus
- 2 Voeler verbrandingsluchttemperatuur (Tv)
- 3 Rookgassonde
- 4 Voeleringang / aansluiting Modbus-adapter
- 5 USB 2.0
- 6 Triggeringang
- 7 Verdunningsluchtingang voor meetbereikuitbreiding
- 8 Netaansluiting 100...240V AC, 50-60Hz
- 9 Gelijkspanningsingang 11…40V DC (optie)
- 10 Afdekkap toegang gasweg (alleen voor servicedoeleinden)

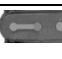

Gestoken afdekkap: Positie ( $\bullet$   $\bullet$   $\bullet$ ) mag niet worden veranderd!

- 11 Drukaansluitingen p+ en p-
- 12 Testo databus

## <span id="page-28-0"></span>**4.2.4. Functies / Instrumentopties**

Sommige functies zijn optioneel verkrijgbaar. Met welke functies de analysebox is uitgerust (toestand bij levering), kan worden afgelezen van het instrumentplaatje aan de onderkant van de analysebox.

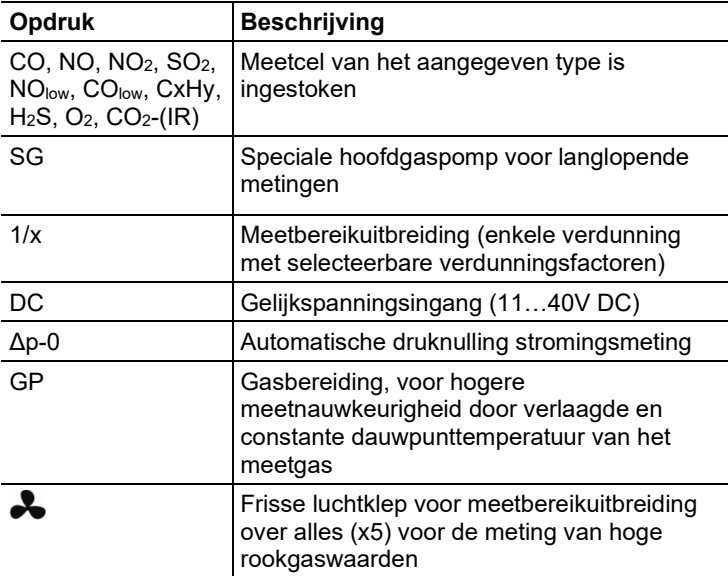

## <span id="page-28-1"></span>**4.2.5. Menubegeleiding analysebox**

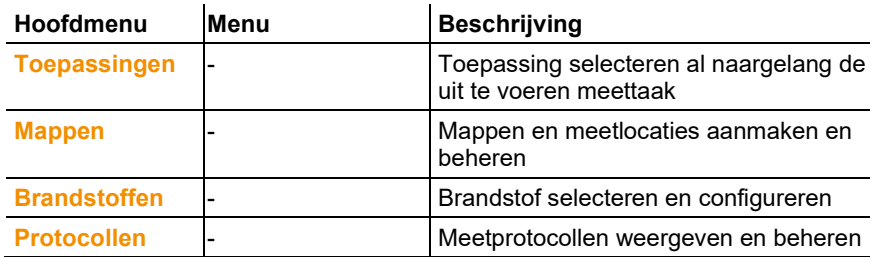

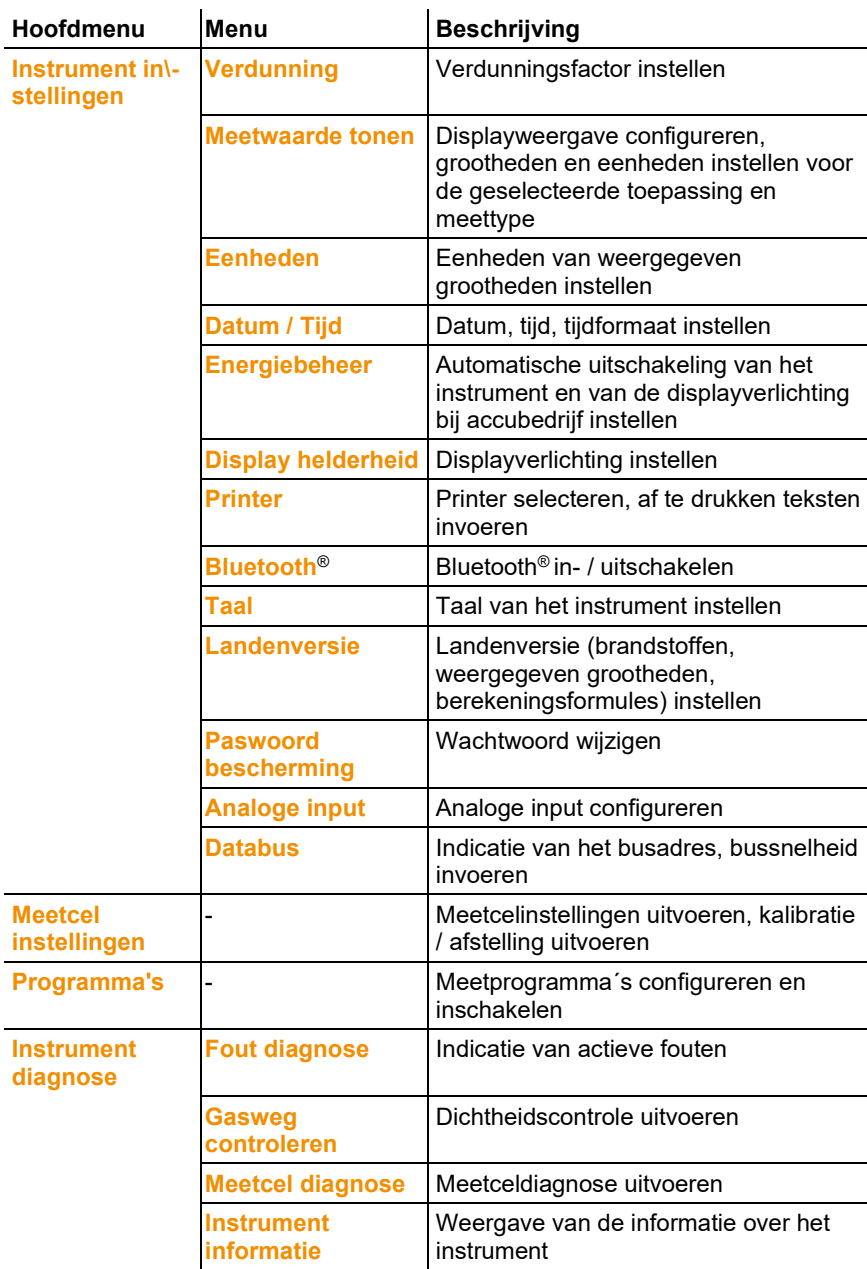

<span id="page-30-0"></span>**4.2.6. Modulaire rookgassonde**

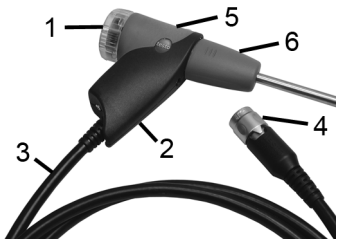

- Afneembare filterkamer met kijkvenster, partikelfilter
- Sondegreep
- Aansluitkabel
- Aansluitstekker meetinstrument
- Ontgrendeling sondemodule
- Sondemodule

# <span id="page-31-0"></span>**5 Eerste stappen**

## <span id="page-31-1"></span>**5.1. Ingebruikname**

#### **Control Unit**

De Control Unit bezit een vast ingebouwde accu.

- > Beschermfolie verwijderen van het display.
- > Vóór de inzet van de Control Unit de accu volledig laden.

### **Analysebox**

De analysebox wordt geleverd met de accu-pack erin geplaatst.

> Vóór de inzet van de analysebox de accu volledig laden.

# <span id="page-31-2"></span>**5.2. Kennismaking met het product**

## <span id="page-31-3"></span>**5.2.1. Voedingseenheid, batterijen / accu´s**

- $\overline{\mathbf{i}}$ Bij langere onderbreking van de stroomtoevoer van de Control Unit (bijv. lege accu) gaat de instelling van datum /
	- tijd verloren.

### <span id="page-31-4"></span>**5.2.1.1. Accu van de Control Unit laden**

De accu kan alleen bij een omgevingstemperatuur van ±0...+35°C worden geladen. Als de accu compleet ontladen is, dan bedraagt de laadtijd bij ruimtetemperatuur ca. 7h (lading met stekkervoedingseenheid) resp. ca. 14h (lading via Testo databus).

- Bij testo databusleidingen >90 m kan de accu van de
- Ť Control Unit niet meer via de testo databusleidingen worden geladen, als de Control Unit is uitgeschakeld. Voor de lading van de accu is dan de externe netadapter 0554 1096 noodzakelijk.

Tijdens het bedrijf kan de CU ook bij testo databusleidingen >90 m zonder externe netadapter worden ingezet.

 $\bullet$ testo-databus-leidingen mogen bij onweer niet worden 1 gebruikt.

#### **Lading via voedingseenheid (art.-nr. 0554 1096)**

 $\vee$  De Control Unit is uitgeschakeld.

- 1. Stekker van de voedingseenheid in de bus voor de voedingseenheid van de Control Unit steken.
- 2. Netstekker van de netadapter op een contactdoos aansluiten.
- Het laden begint. De laadtoestand wordt op het display weergegeven.
- Als de accu geladen is, dan schakelt het instrument automatisch om op behoudlading.

#### **Lading via analysebox**

- ✓ De Control Unit is op de analysebox gearrêteerd of verbonden via de Testo databuskabel.
- $\vee$  De analysebox wordt gevoed via de voedingseenheid.

Tijdens het bedrijf met gering laadvermogen of in uitgeschakelde toestand.

#### <span id="page-32-0"></span>**5.2.1.2. Accu van de analysebox laden**

De accu-pack kan alleen bij een omgevingstemperatuur van ±0...+35°C worden geladen. Als de accu compleet ontladen is, dan bedraagt de laadtijd bij ruimtetemperatuur ca. 6 uur.

- $\vee$  De analysebox is uitgeschakeld.
- > Netkabel aansluiten aan de analysebox en een netaansluitdoos.

### <span id="page-32-1"></span>**5.2.1.3. Accu onderhoud**

- > Accu's niet helemaal ontladen.
- > Accu´s alleen opslaan in geladen toestand en bij lage temperaturen, maar niet onder 0°C.
- > Bij langere bedrijfspauzes accu's om de 3-4 maanden ontladen en weer opladen. Behoudlading niet langer dan 2 dagen.

### <span id="page-32-2"></span>**5.2.1.4. Netbedrijf**

Het instrument moet in het geval van gevaar door de stroomtoevoerleiding uit te trekken van het net geïsoleerd kunnen worden:

> Plaats het instrument altijd zo, dat de steekverbindingen van de stroomtoevoer snel bereikt kunnen worden.

### **Control Unit**

- 1. Stekker van de voedingseenheid in de bus voor de voedingseenheid van de Control Unit steken.
- 2. Netstekker van de netadapter op een contactdoos aansluiten.
- De Control Unit wordt gevoed via de voedingseenheid.

- Als de Control Unit uitgeschakeld is, dan begint het laden van de accu automatisch. Door de Control Unit in te schakelen wordt het laden van de accu gestopt en de Control Unit via de voedingseenheid gevoed.

#### **Analysebox via interne voedingseenheid**

- > Netkabel aansluiten aan de analysebox en een netaansluitdoos.
- De analysebox wordt gevoed via de voedingseenheid.
- Als de analysebox uitgeschakeld is, dan begint het laden automatisch. Door het rookgasanalyse-instrument in te schakelen via de Control Unit wordt het laden van de accu gestopt.

#### **Analysebox via gelijkspanningsingang DC**

- ✓ Kabel met accuklemmen en adapter voor de aansluiting aan de analysebox vereist (0554 1337, toebehoren).
- Als de analysebox uitgeschakeld is, dan begint het laden automatisch. Door het rookgasanalyse-instrument in te schakelen via de Control Unit wordt het laden van de accu gestopt.

## <span id="page-33-0"></span>**5.2.2. Sonden / Voelers aansluiten**

- $\bullet$ De voelerherkenning wordt uitgevoerd tijdens het Ť inschakelen. Benodigde voelers altijd aansluiten vóór het inschakelen van het rookgasanalyse-instrument resp. rookgasanalyse-instrument na een wissel van voelers uit- en weer inschakelen, opdat de juiste voelergegevens worden ingelezen.
- > Benodigde sonden / voelers aansluiten aan de bijhorende aansluitingen.

## <span id="page-33-1"></span>**5.2.3. Triggeringang bezetten**

De triggeringang kan als start- en stopcriterium (stijgende of dalende flank) voor meetprogramma´s worden gebruikt.

> Triggeringang bezetten, met externe spanning (5...12V):

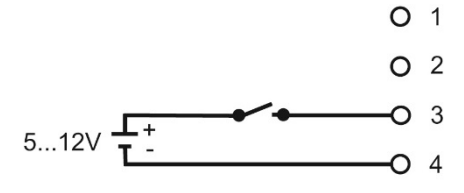

> Triggeringang bezetten, met voeding via instrumentspanning (12V):

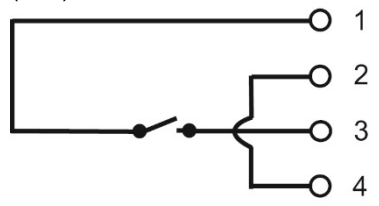

 $\mathbf i$ Bij voeding via instrumentspanning is de start van het rookgasanalyse-instrument via de triggeringang uit de uitgeschakelde toestand alleen mogelijk bij ingestoken netstekker.

## <span id="page-34-0"></span>**5.2.4. Systeemcomponenten verbinden**

## <span id="page-34-1"></span>**5.2.4.1. Verbinding via contactstrip**

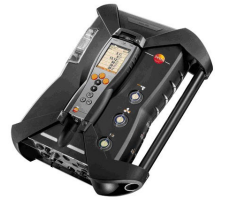

De Control Unit kan op de analysebox worden gestoken.

- 1. De geleidegroef aan de onderkant van de Control Unit in de geleidepennen van de analysebox zetten.
- 2. De Control Unit tegen de analysebox drukken, tot de ver-/ ontgrendelingsknop **tweemaal** hoorbaar arrêteert.

 $\mathbf i$ Ter bescherming van het display (bijv. bij het transport) kan de Control Unit ook met de achterkant naar boven erin worden gezet, een verbinding met de analysebox bestaat dan niet.

### <span id="page-34-2"></span>**5.2.4.2. Verbinding via databuskabel (toebehoren) met een bussysteem)**

 $\bullet$ testo-databus-leidingen mogen bij onweer niet Ť worden gebruikt.

 $\mathbf{i}$ Vóór het verbinden met een bussysteem moeten alle analyseboxen van tevoren met de identieke landversie en de identieke firmewareversie zijn uitgerust.

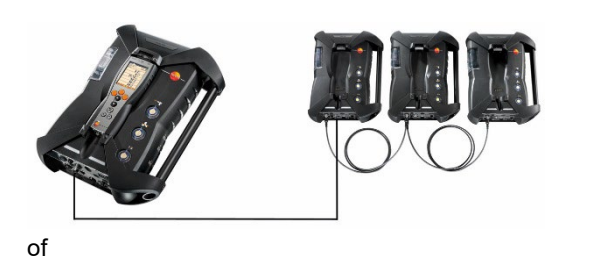

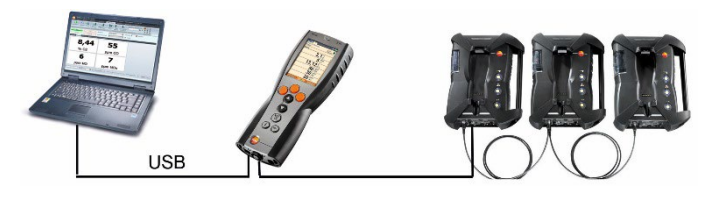

 $\mathbf{i}$ Als de software testo easyEmission via een Control Unit is verbonden met analyseboxen, dan mag het aantal analyseboxen niet worden veranderd. Als er nieuwe analyseboxen moeten worden toegevoegd, software testo easyEmission afsluiten, nieuwe analysebox aansluiten en software testo esayEmission opnieuw opstarten.

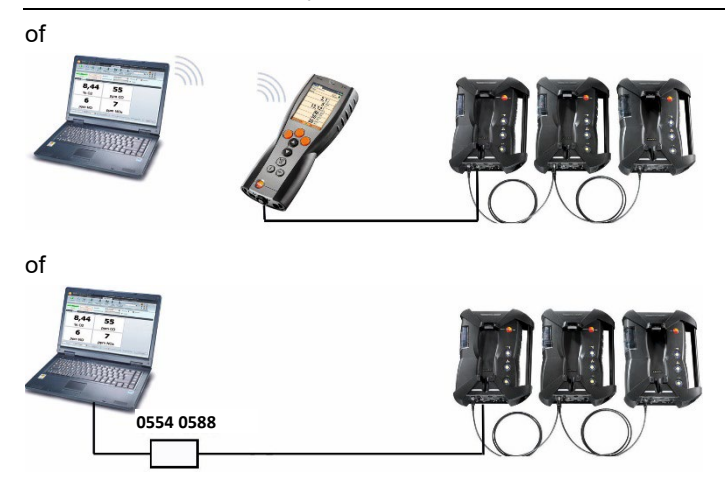
De afzonderlijke componenten (bijv. Control Unit met analysebox of analysebox met analysebox) kunnen via de Testo databuskabel tot een bussysteem worden verbonden.

 $\bullet$ Vóór inbedrijfstelling van een bussysteem moeten het Ť busadres, de bussnelheid, de applicatie en de meetplek in elke analysebox apart geconfigureerd worden en draaiende of actieve meetprogramma´s in elke afzonderlijke analysebox moeten gedeactiveerd zijn.

Daarvoor moet vóór het aaneenschakelen van de componenten tot één bussysteem elke component afzonderlijk ofwel met de Control Unit of met de notebook/PC geconfigureerd worden.

Functie oproepen:

**[ ]** → **Instrument in\-stellingen** → **[OK]** → **Databus** → **[OK]**.

### **Busadres**

Het busadres van elke aan de Testo databus aangesloten component moet eenduidig zijn. Indien nodig kan het busadres van de aangesloten component gewijzigd worden.

- 1. **Bus adres** → **[Wijzigen]**.
- 2. Nieuw busadres instellen: **[ ]**, **[ ]**, **[**◄**]**, **[**►**]**.
- 3. Invoer bevestigen: **[OK]**.

### **Bussnelheid**

Afhankelijk van het aantal aangesloten componenten in een systeem moet de juiste verwerkingscapaciteit worden geselecteerd.

- Control Unit met één analysebox: **500 kbit/s**
- Alle andere systemen**: 50 kbit/s**

>**Bussnelheid 500 kbit/s** of **50 kbit/s** kiezen: **[ ]**, **[ ]**, →  $[VUijzigen] \rightarrow [I \overline{B}]$  of  $[ESC]$ .

- Als er meerdere analyseboxen met de Control Unit Ť verbonden zijn, dan kunnen altijd slechts de meetgegevens van één analysebox in het display worden weergegeven resp. kan er maar één analysebox geactiveerd worden. Dit gebeurt via de selectie van de analysebox, zie [Analyseboxen zoeken,](#page-41-0) pagina **[42](#page-41-0)**.
	- Als er meerdere analyseboxen met een notebook/PC verbonden zijn, dan kunnen de analyseboxen naast elkaar geactiveerd en geopend worden, bijv. om meetkanalen van verschillende analyseboxen samen weer te geven.
- $\bullet$ Als er meerdere analyseboxen per notebook/PC en Ť databus-controller (0554 0588) verbonden en geactiveerd

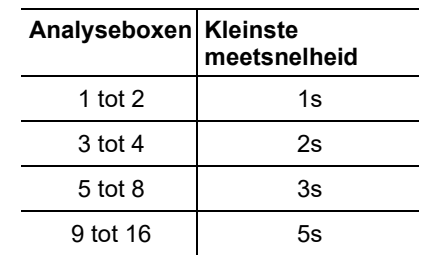

zijn, dan wordt, al naargelang het aantal analyseboxen, de kleinste meetsnelheid als volgt veranderd:

> Databuskabel aansluiten aan de databusinterfaces.

Bij het opbouwen van een verbinding via databuskabel rekening houden met de volgende punten:

- Alleen Testo databuskabel gebruiken.
- Databuskabel niet in de buurt van sterkstroomkabels leggen.
- Voor voldoende stroomtoevoer zorgen door elke analysebox te voeden met netspanning.
- De kabels idealiter insteken vóór het inschakelen van het systeem. Verbinden tijdens het bedrijf (hot-plugging) is mogelijk, al naargelang combinatie kan het echter vereist zijn om het systeem in en uit te schakelen.
- De verbinding niet isoleren onder belasting.
- Databusdeelnemers: max. 16 analyseboxen in één databussysteem.
- Kabellengte: max. 100m tussen Control Unit en analysebox, max. 800m tussen alle analyseboxen in het databussysteem.
- Het bussysteem moet een gedefinieerde elektrische afsluiting bezitten, zie hieronder.

### **Elektrische afsluiting van het bussysteem**

Het databussysteem is een lijnstructuur. Het begin van de lijn vormt de Control Unit of de Testo databus-controller met USB-verbinding. Het einde vormt de laatste aangesloten component in het systeem (analysebox of analoge uitgangsbox). Deze component moet van een gedefinieerde elektrische afsluiting worden voorzien.

Een analoge uitgangsbox is de het verst verwijderde deelnemer:

> De stekker voor de afsluiting van de databus in de bus voor de databus van de analoge uitgangsbox steken.

Een analysebox is de het verst verwijderde deelnemer:

> De in de analysebox geïntegreerde schuifschakelaar voor de afsluiting van de databus (zie [Aansluitingen / Interfaces](#page-27-0) pagina [28,](#page-27-0) punt 1) op schakelaarstand rechts  $($   $\Box$ ) zetten.

<span id="page-38-0"></span>**5.2.4.3. Verbinding via Bluetooth® (optie)**

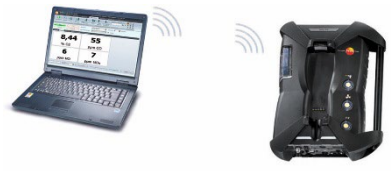

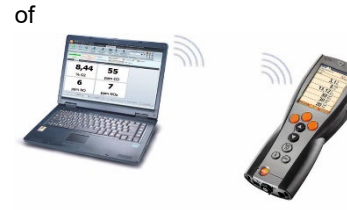

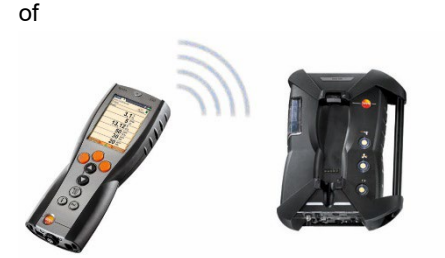

De Control Unit kan via Bluetooth® met een analysebox of een PC/notebook worden verbonden, mits beide componenten deze functionaliteit bezitten, zie **[Bluetooth®](#page-54-0)**, pagina [55.](#page-54-0) 

## **5.2.5. Inschakelen**

### **Vóór het inschakelen**

- > Alle systeemcomponenten verbinden.
- > Alle benodigde sonden / voelers aansluiten.
- > De stroomtoevoer van alle systeemcomponenten verzekeren.
- De Control Unit moet bij het inschakelen
- op de contactstrip van de analysebox zijn gestoken
- of

- met een databusleiding zijn verbonden

of

- de netleiding van de analysebox moet zijn ingestoken, opdat via Bluetooth® gestart kan worden.

### **Inschakelen**

- > **[ ]** drukken.
- Het welkomscherm verschijnt (ca. 5s).
- Het displaybeeld van de Control Unit verschijnt.
- De Control Unit zoekt naar verbonden analyseboxen en geeft deze als eigen registerkaart aan in het display.
	- $\mathbf i$ Control Unit en analysebox zijn niet verbonden:
		- Als de Control Unit reeds is ingeschakeld, dan moet **[ ]**  nog een keer kort worden ingedrukt om een verbinding met de analysebox te maken.

## **5.2.6. Functie oproepen**

- 1. Functie kiezen: **[▲]**, **[▼]**.
- De gekozen functie wordt ingekaderd.
- 2. Keuze bevestigen: **[OK]**.
- De gekozen functie wordt geopend.

## **5.2.7. Waarden invoeren**

Voor sommige functies moeten waarden worden ingevoerd (getalwaarde, eenheid, teken). Al naargelang de gekozen functie worden de waarden hetzij via een keuzelijst of een input editor ingevoerd.

#### **Keuzelijst**

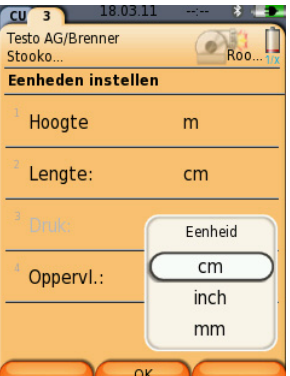

- 1. Kies de te veranderen waarde (getalwaarde, eenheid): **[▲]**, **[▼]**, **[**◄**]**, **[**►**]** (al naargelang de gekozen functie).
- 2. **[Wijzigen]** drukken.
- 3. Waarde instellen: **[▲]**, **[▼]**, **[**◄**]**, **[**►**]** (al naargelang de gekozen functie).
- 4. Invoer bevestigen: **[OK]**.
- 5. Stappen 1 en 4 indien nodig herhalen.
- 6. Invoer opslaan: **[Gereed]**.

### **Input editor**

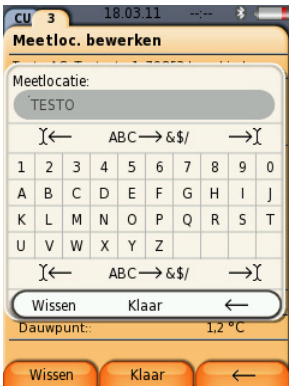

- 1. Kies de te veranderen waarde (teken): **[▲]**, **[▼]**, **[**◄**]**, **[**►**]**.
- 2. Waarde overnemen: **[OK]**.

### Opties:

> Omschakelen tussen letters en symbolen:

```
Ι← ABC→&$/ →Ι kiezen: [▲], [▼] → [ABC→&$/].
```
> Cursor in de tekst plaatsen:

Ι← **ABC**→**&\$/** →Ι kiezen: **[▲]**, **[▼]** <sup>→</sup> **[**Ι←**]** resp. **[**→Ι**]**.

> Teken achter de cursor verwijderen:

Ι← **ABC**→**&\$/** →Ι kiezen: **[**←**]** resp. **[**→**]** <sup>→</sup> **[▼]** <sup>→</sup> **[Verwijderen]**.

> Teken voor de cursor verwijderen:

```
Ι← ABC→&$/ →Ι kiezen: [←] resp. [→] → [▼] →
[←].
```
3. Stappen 1 en 2 indien nodig herhalen.

4. Invoer opslaan: ← **Gereed** → kiezen: **[▲]**, **[▼]** <sup>→</sup> **[Gereed]**.

## **5.2.8. Gegevens afdrukken / opslaan**

Het afdrukken en opslaan gebeurt via het menu **Opties**; dit wordt via de linker functietoets opgeroepen en is in veel menu's beschikbaar.

Om de rechter functietoets met de functie **Opslaan** of **Printen** te bezetten, zie [Rechter functietoets instellen](#page-48-0) pagina [49.](#page-48-0)

- Bij gebruik van een IRDA-printer 0554 0549 mag de Control 1 Unit tijdens het printen niet in de analysebox zijn gestoken.
- $\mathbf i$ Er worden alleen die meetwaarden afgedrukt / opgeslagen, waaraan in het meetbeeld een indicatieveld werd toegekend.
- $\mathbf i$ Tijdens een lopend meetprogramma kunnen de meetgegevens parallel aan het opslaan worden uitgeprint.
	- Meetwaarden van verdunde meetcellen (bij actieve  $\mathbf{i}$ uitbreiding van het meetbereik) moeten op de uitdraai onderstreept worden voorgesteld.

## <span id="page-41-0"></span>**5.2.9. Analyseboxen zoeken**

(alleen beschikbaar via registerkaart van de **Control Unit**)

- > **[ ]** → **Analyseboxen zoeken** → **[OK]**.
- via Testo databus aangesloten analyseboxen: worden getoond (tab)
- via Bluetooth<sup>®</sup> aangesloten analyseboxen:
	- één analysebox gevonden: Analysebox en Control Unit worden automatisch verbonden
	- meerdere analyseboxen gevonden: De beschikbare analyseboxen worden getoond om ze te selecteren
	- $\ddot{\mathbf{i}}$ Een bestaande Bluetooth® verbinding wordt onderbroken, als in het selectieveld een nieuwe analysebox wordt geselecteerd.

## **5.2.10. Foutmelding bevestigen**

Bij optreden van een fout verschijnt op het display een foutmelding. > Foutmelding bevestigen: **[OK]**.

Opgetreden en nog niet verholpen fouten worden aangegeven door een waarschuwingssymbool in de statusregel.

Nog niet verholpen foutmeldingen kunnen in het menu **Fout diagnose** worden weergegeven, zi[e Meetcel diagnose,](#page-47-0) pagin[a 48.](#page-47-0)

## **5.2.11. Uitschakelen**

Niet-opgeslagen meetwaarden gaan bij uitschakelen van Ť het rookgasanalyse-instrument verloren.

### **Spoelfase**

Bij het uitschakelen controleert de analysebox of er zich nog rookgassen in de meetcellen bevinden. De meetcellen worden indien nodig gespoeld met frisse lucht. De duur van de spoelfase is afhankelijk van de gasconcentratie in de meetcellen.

- > **[ ]** drukken.
- De spoelfase start.
- Het rookgasanalyse-instrument schakelt zich uit. Een nalopen van de ventilator van de analysebox is normaal.

# **5.3. Mappen / Meetlocaties**

(alleen beschikbaar via registerkaart **Analysebox**)

Alle meetwaarden kunnen onder de op dat moment geactiveerde meetlocatie worden opgeslagen. Niet opgeslagen meetwaarden gaan bij uitschakelen van het meetinstrument verloren!

Mappen en meetlocaties kunnen worden aangemaakt, bewerkt, gekopieerd en geactiveerd. Mappen en meetlocaties (incl. protocollen) kunnen worden gewist.

Functie oproepen:

> **[ ]** → **Map/meetlocaties** → **[OK]**.

### **Weergave aanpassen:**

> Wisselen tussen Overzicht (weergave van het aantal meetlocaties per map) en Detailaanzicht (weergave van alle meetlocaties per map): **[Overzicht]** c.q. **[Details]**.

### **Meetlocatie inschakelen:**

- > Meetlocatie kiezen → **[OK]**.
- De meetlocatie wordt geactiveerd en het menu **Meet type** wordt geopend.

### **Nieuwe meetlocatie aanmaken:**

Een meetlocatie wordt altijd aangemaakt in een map.

1. Map kiezen waarin de meetlocatie aangemaakt moet worden.

### 2. **[Opties]** → **Nieuwe meetlocatie** → **[OK]**.

3. Waarden invoeren c.q. instellingen uitvoeren.

De volgende invoer/instellingen zijn mogelijk:

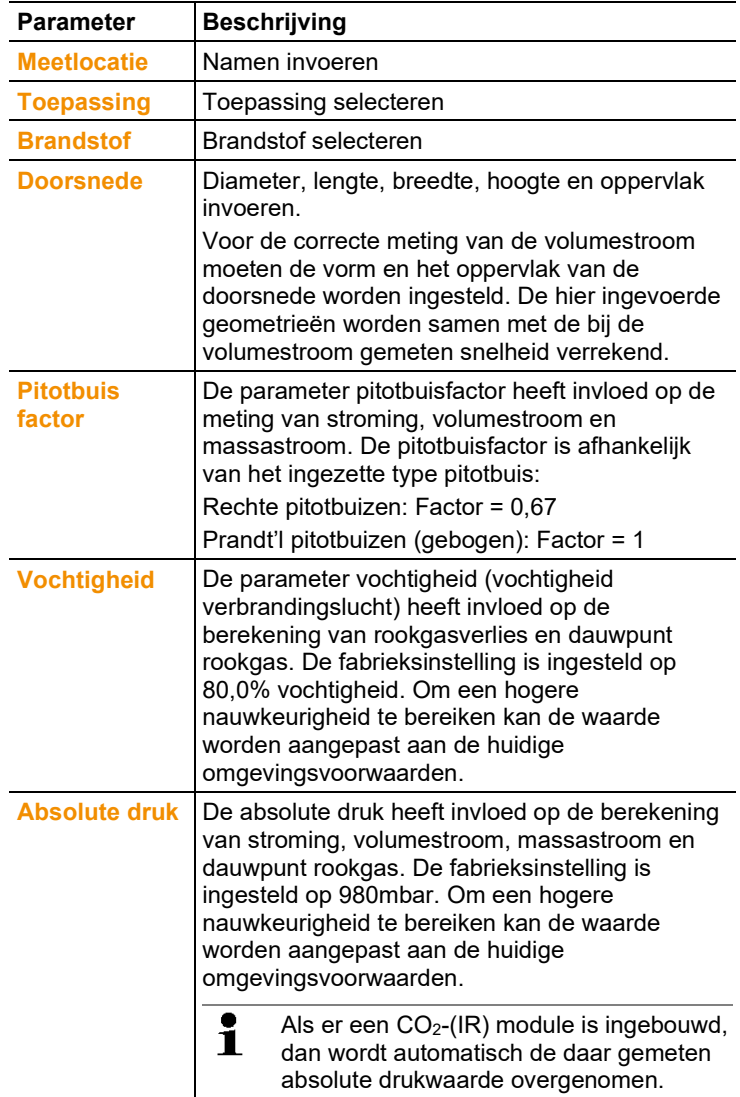

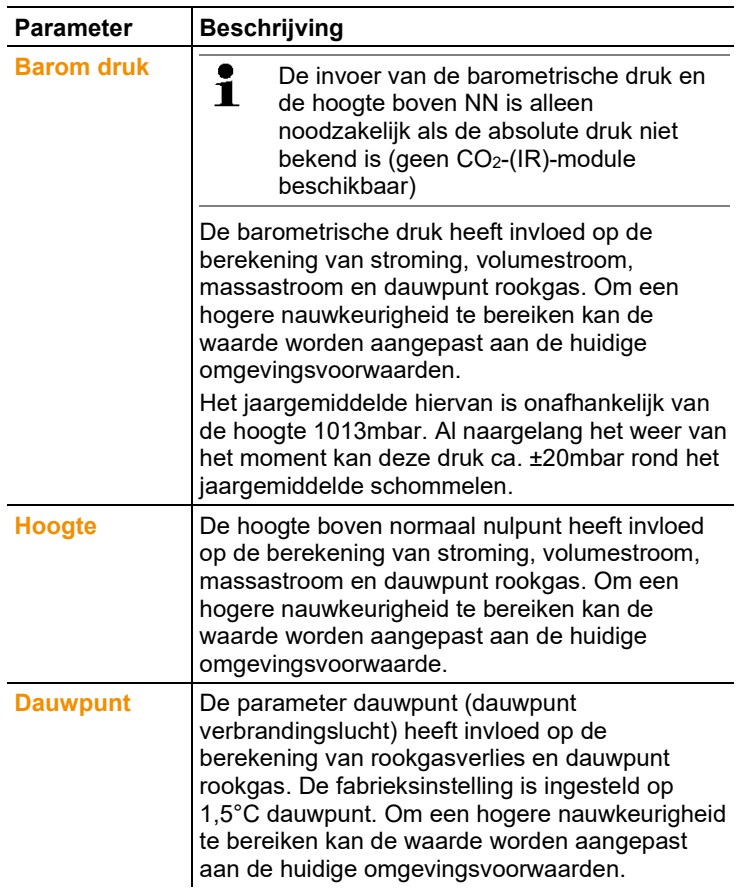

4. Invoer afsluiten: **[Gereed]**.

### **Overige meetlocatie-opties:**

- > **[Opties]** → **Meetlocatie bewerken**: Wijzigingen aan een bestaande meetlocatie uitvoeren.
- > **[Opties]** → **Meetlocatie kopiëren**: Kopie maken van een bestaande meetlocatie in dezelfde map.
- > **[Opties]** → **Meetlocatie verwijderen**: Wissen van een bestaande meetlocatie.

#### Nieuwe map aanmaken**:**

- 1. **[Opties]** → **Nieuwe map** → **[OK]**.
- 2. Waarden invoeren c.q. instellingen uitvoeren.

3. Invoer afsluiten: **[Gereed]**.

### **Overige mapopties:**

- **Map bewerken**: Wijzigingen aan een bestaande map uitvoeren.
- **Map kopiëren**: Kopie van een bestaande map maken.
- **Map verwijderen**: Verwijderen van een bestaande map, inclusief de daarin opgeslagen meetlocaties.
- **Alle mappen verwijderen**: Verwijderen van alle bestaande mappen, inclusief de daarin opgeslagen meetlocaties.

# **5.4. Protocollen**

### **Analysebox**

De opslag van meetgegevens gebeurt altijd in een meetprotocol in de analysebox, waarmee de gegevens gemeten werden. Er verschijnt een overzicht met alle aangemaakte mappen en meetlocaties. De bij de betreffende meetlocaties opgeslagen meetprotocollen worden weergegeven. Meetprotocollen kunnen weergegeven, afgedrukt, verwijderd en naar de Control Unit gekopieerd worden.

### **Control Unit**

In de Control Unit kunnen geen meetlocaties worden opgeslagen. In de analysebox opgeslagen meetprotocollen kunnen echter wel naar de Control Unit gekopieerd worden, bijv. om deze voor een evaluatie met de PC-software te transporteren, terwijl de analysebox op de meetlocatie blijft.

Voor de eenvoudige toekenning worden de meetprotocollen opgeslagen onder het serienummer van de analysebox. De daaronder liggende gegevens (mappen, meetlocaties, meetwaarden) worden voorgesteld zoals in de analysebox.

Functie oproepen:

- $\triangleright$   $\mathbf{r}^{\mathbf{2}}$   $\rightarrow$  **Protocollen**  $\rightarrow$  **[OK]**.
- > alleen bij registerkaart Control Unit: Serienummer van de analysebox kiezen → **[OK]**.

Weergave aanpassen**:**

> Wisselen tussen Overzicht (weergave van het aantal meetlocaties per map) en Detailaanzicht (weergave van alle meetlocaties per map): **[Overzicht]** c.q. **[Details]**.

### **Protocol weergeven:**

- 1. In het Detailaanzicht het gewenste protocol kiezen.
- 2. **[Waarden]**.

### **Opties**

- > **[Opties]** → **[Alle protocollen verwijderen]**: Alle meetwaarden van alle meetlocaties worden verwijderd.
- > **[Opties]** → **[Alle protocollen kopiëren]**: Alle meetwaarden van alle meetlocaties worden gekopieerd.

### **Opties analysebox**

- > **[Opties]** → **Print waarden**: Waarden van het gekozen protocol naar een protocol-printer versturen.
- > **[Opties]** → **Protocol kopiëren**: Protocol naar het protocolgeheugen van de Control Unit kopiëren.
- > **[Opties]** → **Protocol verwijderen**: Gekozen protocol verwijderen.
- > **[Opties]** → **Grafiek tonen**: Opgeslagen protocolgegevens als grafiek weergeven.
- > **[Opties]** → **Aantal regels**: Aantal weergegeven meetwaarden per displaypagina wijzigen.
- > **[Opties]** → **Alle protocollen verwijderen**: Alle opgeslagen protocollen van een meetlocatie verwijderen.
- > **[Opties]** → **Alle protocollen kopiëren**: Alle protocollen van een meetlocatie naar het protocolgeheugen van de Control Unit kopiëren.

### **Opties Control Unit**

> **[Opties]** → **Alle protocollen verwijderen**: Alle opgeslagen protocollen van een meetlocatie verwijderen.

# **5.5. Instrument diagnose**

Belangrijke bedrijfswaarden en instrumentgegevens worden weergegeven. Een gaswegcontrole kan worden uitgevoerd. De toestand van de meetcellen en nog niet verholpen instrumentfouten worden weergegeven.

Functie oproepen:

> **[ ]** → **Instrument diagnose** → **[OK]**.

of

 $>$  **[ i ]**.

## **5.5.1. Fout diagnose**

- > **Fout diagnose** → **[OK]**.
- Niet verholpen fouten, waarschuwingen en aanwijzingen worden weergegeven.
	- > Volgende / Vorige fout weergeven: **[▲]**, **[▼]**.

## **5.5.2. Gasweg controleren**

(alleen beschikbaar via registerkaart van de **Analysebox**) De dichtheidscontrole van het rookgasanalyse-instrument regelmatig uitvoeren om nauwkeurige metingen te garanderen. Om de dichtheidscontrole uit te voeren is een kunststof kap (0193 0039, is bij de rookgassonde gevoegd) vereist.

- 1. **Gasweg controleren** → **[OK]**
- 2. Kunststof kap op de punt van de rookgassonde steken, zodat de openingen volledig zijn afgedekt.
- De pompflow wordt weergegeven.
- Debietindicatie kleiner dan of gelijk aan 0,04l/min: De gaswegen zijn dicht (stoplicht in het display brandt groen).
- Debietindicatie groter dan 0,04l/min: De gaswegen zijn ondicht (stoplicht in het display brandt rood). Sonde en analysebox moeten op lekkages gecontroleerd worden.

## <span id="page-47-0"></span>**5.5.3. Meetcel diagnose**

(alleen beschikbaar via registerkaart van de **Analysebox**)

- 1. **Meetcel diagnose** → **[OK]**.
- 2. Sensor kiezen: **[▲]**, **[▼]**.
- De toestand van de meetcel wordt met een stoplicht weergegeven.

 $\mathbf{i}$ Een meetcel kan zich herstellen. Daardoor is het mogelijk dat de meetcelstatusweergave van geel op groen, of van rood op geel springt.

## **5.5.4. Instrument informatie**

- > **Instrument informatie** → **[OK]**.
- Informatie wordt weergegeven.

# **6 Product gebruiken**

# **6.1. Instellingen uitvoeren**

## <span id="page-48-0"></span>**6.1.1. Rechter functietoets instellen**

Onder de rechter functietoets kan een functie uit het menu **Opties** worden ingesteld. Het menu **Opties** wordt via de linker functietoets opgeroepen en is in veel menu's beschikbaar. De instelling geldt telkens alleen voor het geopende menu / de geopende functie.

- ✓ Een menu / functie is geopend waarin het menu **Opties** op de linker functietoets wordt weergegeven.
- 1. **[Opties]** drukken.
- 2. Optie kiezen: **[ ]**, **[ ]**.

Al naargelang het menu / de functie van waaruit het menu **Opties** werd geopend, kan uit verschillende functies worden gekozen.

3. Gekozen functie onder de rechter functietoets instellen: **[Config. Toets]** drukken.

## **6.1.2. Instrumentinstellingen**

### **6.1.2.1. Verdunning (meetbereikuitbreiding)**

(alleen via registerkaart **Analysebox** en met optie meetbereikuitbreiding beschikbaar)

### **Optie meetbereikuitbreiding (voor enkele insteekplaats met selecteerbare verdunningsfactoren)**

Bij actieve meetbereikuitbreiding wordt het meetgas voor de meetcel op insteekplaats 6 gecontroleerd verdund met omgevingslucht (andere mogelijkheid: stikstofgas). Hiervoor wordt via een pomp en een klep op basis van de pulswijdtemodulatie het verdunningsgas via de aparte gasingang aangetrokken. Om de gaswegen te beschermen tegen stof is ervoor een beschermfilter aangebracht.

Als de meetbereikuitbreiding actief is, dan is dit te horen door een duidelijk klikken van de klep. Bovendien verschijnt het symbool 1/x rechts boven in het display (in de kopregel) en de geselecteerde verdunningsfactor wordt vermeld bij de betreffende parameter (de hele regel van de verdunde parameter heeft een blauwe achtergrond).

De volgende verdunningsfactoren kunnen handmatig worden ingesteld:

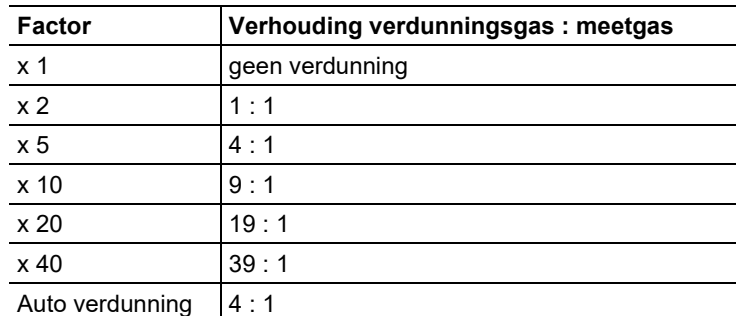

Als de verdunningstrap **Auto-verdunning** wordt gekozen, dan wordt bij bereiken van de ingestelde uitschakeldrempel van de meetcel op insteekplaats 6 automatisch een verdunning (x5) geactiveerd.

- $\ddot{\mathbf{1}}$ • Bij stoorgassen in de omgevingslucht slang op de verdunningsingang steken en naar een zuivere atmosfeer brengen.
	- Bij gebruik van gas uit gasflessen op max. druk van 30hPa letten.
	- Door de verdunning verandert ook de resolutie van de meetwaarde-indicatie, voorbeeld: Zonder verdunning resolutie 1ppm, met factor 10 resolutie 10ppm.

Functie oproepen:

- > **[ ]** → **Instrument in\-stellingen** → **[OK]** → **Verdunning** → **[OK]**
- 1. **Enkele insteekplaats** → **[Wijzigen]**
- 2. Verdunningsfactor instellen: **[ ]**, **[ ]**.
- 3. Invoer bevestigen: **[OK]**.

Optie:

> Zonder verdunning: **[Zonder]** indrukken.

#### **Meetbereikuitbreiding met vaste verdunningsfactor (x5) voor alle meetcellen (optie frisse luchtklep)**

Bij selectie van **Alle verdunn.(x5)** worden alle meetcellen verdund  $(x5)$ . De meetkanalen O<sub>2</sub>, CO<sub>2</sub>-(IR), CO<sub>2</sub>, qA, Lambda, Eta en alle meetkanalen voor de stromingsmeting worden bij verdunning **Alle verdunn.(x5)** onderdrukt. Met 1x wordt de verdunning (meetbereikuitbreiding) gedeactiveerd.

Het is mogelijk om een kalibratie / afstelling met testgas en ingeschakelde verdunning uit te voeren en zodoende eventuele meetfouten van de verdunning te elimineren (zi[e Kalibratie /](#page-59-0)  [Afstelling](#page-59-0) pagina [60\)](#page-59-0).

Functie oproepen:

- > **[ ]** → **Instrument in\-stellingen** → **[OK]** → **Verdunning** → **[OK]**
- 1. **Alle verdunn.(x5)** selecteren: **[ ]** → **[Wijzigen]**.
- 2. Instelling kiezen: **[Aan] / [Uit]**.
- 3. Invoer bevestigen: **[OK]**.

### **6.1.2.2. Meetwaarde tonen**

(alleen beschikbaar via registerkaart **Analysebox**)

De meetgrootheden / eenheden en de displayweergave (aantal weergegeven meetwaarden per displaypagina) kunnen worden ingesteld.

 $\mathbf{i}$ In de meetwaardeweergave, in de opgeslagen meetprotocollen en op protocol-uitdraaien verschijnen alleen de grootheden en eenheden die in de meetwaardeweergave geactiveerd zijn. Meetwaarden die in de meetwaardeweergave niet zijn opgesomd, worden ook niet geregistreerd resp. opgeslagen. Meetwaardeweergave vóór het uitvoeren van metingen zo inrichten, dat de benodigde grootheden en eenheden actief zijn.

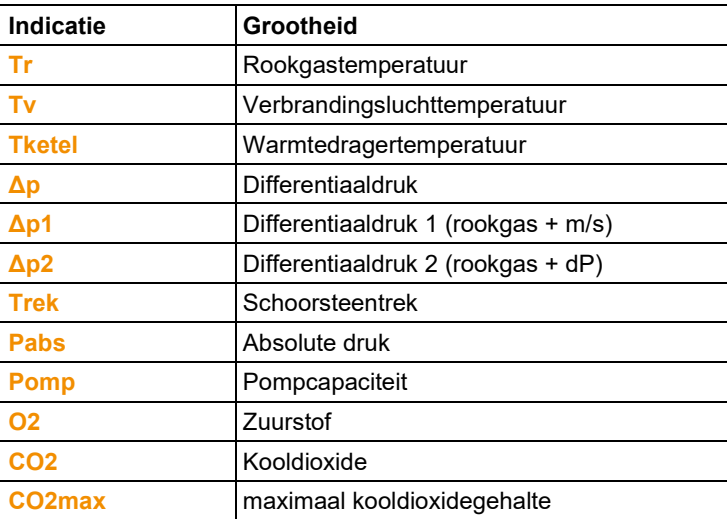

Totaaloverzicht van de selecteerbare grootheden en eenheden (beschikbare keuze hangt af van gekozen toepassing / meettype):

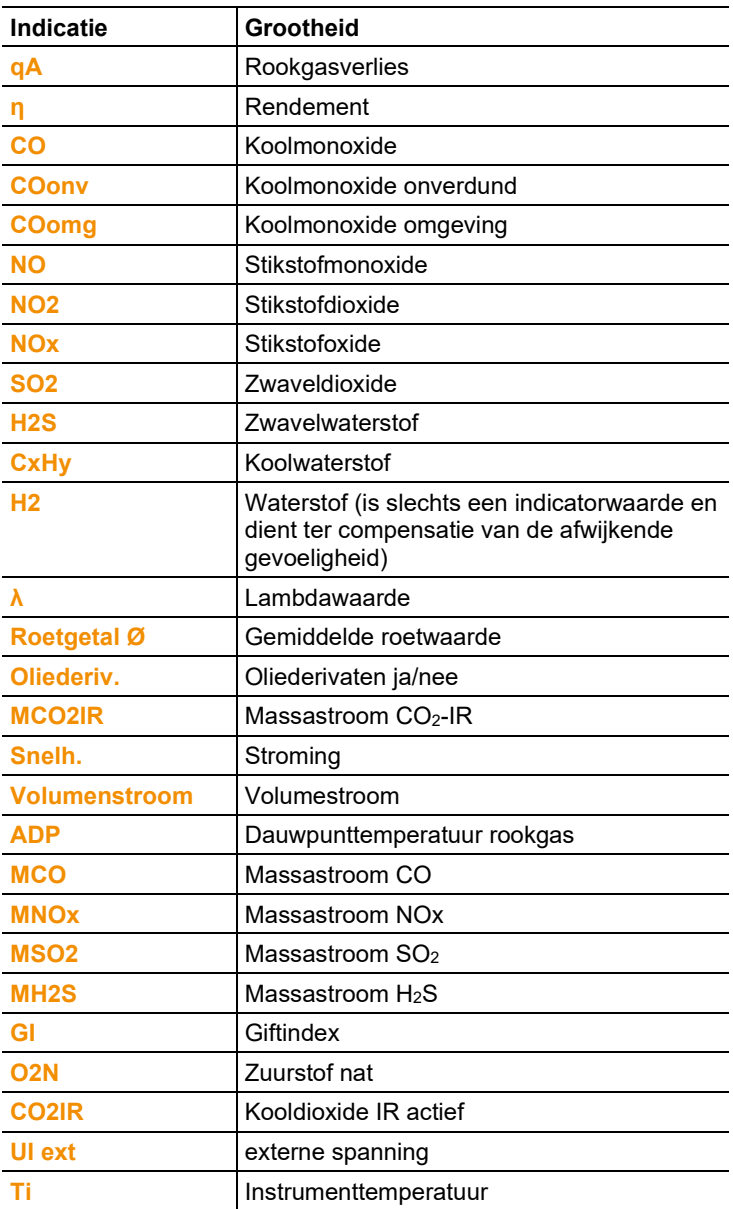

Functie oproepen:

> **[ ]** → **Instrument in\-stellingen** → **[OK]** → **Meetwaarde tonen** → **[OK]**

#### **Meetgrootheid / eenheid van een regel wijzigen :**

- 1. Regel kiezen: **[▲]**, **[▼]** → **[Wijzigen]**
- 2. Grootheid selecteren: **[▲]**, **[▼]** → **[OK]**
- 3. Eenheid kiezen: **[▲]**, **[▼]** → **[OK]**
- 4. Wijzigingen opslaan: **[OK]**

#### **Opties:**

- > **[Opties]** → **Aantal regels**: Aantal weergegeven meetwaarden per displaypagina wijzigen.
- > **[Opties]** → **Blanco regel invoegen**: Lege regel voor gekozen regel invoegen.
- > **[Opties]** → **Regel verwijderen**: Gekozen regel wissen.
- > **[Opties]** → **Fabrieksinstellingen**: Meetwaarde-indicatie terugzetten op fabrieksinstelling.

### **6.1.2.3. Eenheden**

(alleen beschikbaar via registerkaart **Analysebox**)

Eenheden voor in configuratiemenu's gebruikte grootheden kunnen worden ingesteld.

Functie oproepen:

```
> [ ] → Instrument in\-stellingen → [OK] → Eenheden → 
   [OK].
```
#### **Instelbare eenheden**

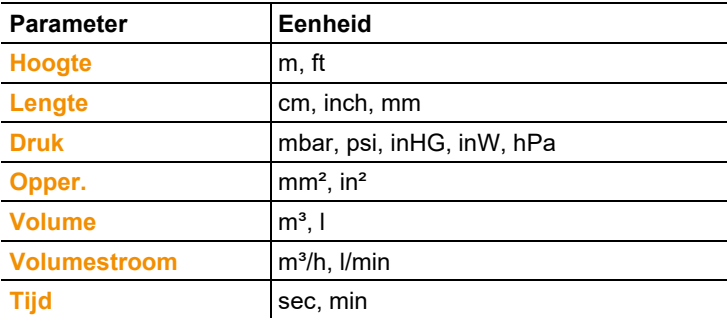

### **Eenheid instellen**

- 1. Regel kiezen: **[▲]**, **[▼]** → **[Wijzigen]**
- 2. Eenheid kiezen: **[▲]**, **[▼]** → **[OK]**.
- 3. Invoer bevestigen: **[Gereed]**

### **6.1.2.4. Datum / Tijd**

Deze functie is beschikbaar in de analysebox en in de Control Unit. Wijzigingen worden overgenomen voor de Control Unit en voor de analysebox.

De datum, de tijdmodus en de tijd kunnen worden ingesteld. Functie oproepen:

> **[ ]** → **Instrument in\-stellingen** → **[OK]** → **Datum / Tijd**→ **[OK]**.

### **Datum/Tijd instellen**

- 1. Parameter kiezen: **[**◄**]**, **[▲]**, **[▼]** → **[Wijzigen]**.
- 2. Parameter instellen: **[▲]**, **[▼]** en gedeeltelijk **[**◄**]**, **[**►**]** → **[OK]**.
- 3. Wijzigingen opslaan: **[Opslaan]**.

### **6.1.2.5. Energiebeheer**

Deze functie is beschikbaar in de analysebox en in de Control Unit. Wijzigingen worden overgenomen voor de Control Unit en de analysebox.

Een automatische uitschakeling van het instrument (Auto-Off) en van de displayverlichting bij accubedrijf kunnen worden ingesteld. Functie oproepen:

> **[ ]** → **Instrument in\-stellingen** → **[OK]** → **Energiebeheer**  $\rightarrow$  **[OK]**.

### **Instellingen uitvoeren:**

- 1. Functie of waarde kiezen: **[▲]**, **[▼]** → **[Wijzigen]**
- 2. Parameter instellen: **[▲]**, **[▼]** en gedeeltelijk **[**◄**]**, **[**►**]** → **[OK]**
- 3. Wijzigingen opslaan: **[Gereed]**

### **6.1.2.6. Display helderheid**

Deze functie is beschikbaar in de analysebox en in de Control Unit. Wijzigingen worden overgenomen voor de Control Unit en voor de analysebox.

De intensiteit van de displayverlichting kan worden ingesteld. Functie oproepen:

> **[ ]** → **Instrument in\-stellingen** → **[OK]** → **Display helderheid** → **[OK]**.

Instellingen uitvoeren:

> Waarde instellen: **[**◄**]**, **[**►**]** → **[OK]**.

### **6.1.2.7. Printer**

Deze functie is beschikbaar in de analysebox en in de Control Unit. Wijzigingen worden voor de Control Unit en de analysebox overgenomen.

De kopregels (regel 1-3) en de voetregel voor de uitvoer van de uitdraai kunnen worden ingesteld. Om gegevens via de infraroodof Bluetooth-interface over te kunnen dragen naar een protocol printer moet de gebruikte printer geactiveerd zijn.

De volgende printers kunnen met de testo 350 worden gebruikt:

- Infrarood-snelprinter (art.-nr. 0554 0549)
- Bluetooth®-/IRDA-printer (art.-nr. 0554 0620)

Functie oproepen:

> **[ ]** → **Instrument in\-stellingen** → **[OK]** → **Printer** → **[OK]**.

### **Printer inschakelen:**

- De printer 0554 0620 kan alleen worden gekozen Ť wanneer de Bluetooth®-interface geactiveerd is, zie [Bluetooth®,](#page-54-0) pagina [55.](#page-54-0)
- 1. **Printer keuze** → **[OK]**.
- 2. Printer kiezen: **[▲]**, **[▼]** → **[OK]**.
- De printer wordt geactiveerd en het menu **Printer** wordt geopend.

### **Printtekst instellen:**

- 1. **Printer tekst** → **[OK]**.
- 2. Functie kiezen: **[▲]**, **[▼]** → **[Wijzigen]**.
- 3. Waarden invoeren → **[Verder]**.
- 4. Invoer opslaan: **[Gereed]**.

### <span id="page-54-0"></span>**6.1.2.8. Bluetooth®**

Het menu is alleen beschikbaar als het instrument beschikt over de optie Bluetooth®. De Bluetooth-module kan in- / uitgeschakeld worden.

Deze functie is beschikbaar in de analysebox en in de Control Unit. Instellingen gelden alleen voor het geactiveerde instrument.

Voor het maken van een verbinding tussen Control Unit en analysebox, zie [Verbinding via Bluetooth®](#page-38-0) (optie), pagin[a 39.](#page-38-0)

Voor het maken van een verbinding tussen Control Unit en notebook/PC: Neem de bedieningshandleidingen van de gebruikte software en van de notebook/PC in acht.

Functie oproepen:

> **[ ]** → **Instrument in\-stellingen** → **[OK]** → **Bluetooth®** → **[OK]**.

### **Bluetooth® in- / uitschakelen**

- 1. **[Wijzigen]**.
- 2. Instelling kiezen:  $\begin{bmatrix} \begin{array}{|c} \hline \end{array} \\ \hline \end{bmatrix}$ ,  $\begin{bmatrix} \begin{array}{|c} \hline \end{array} \\ \hline \end{bmatrix}$  →  $\begin{array}{|c} \hline \end{array}$  **[OK]**.
- 3. Invoer bevestigen: **[Gereed]**.

### **6.1.2.9. Taal / Language**

Deze functie is beschikbaar in de analysebox en in de Control Unit. Wijzigingen worden overgenomen voor de Control Unit en voor de analysebox.

De taal van de menu's kan worden ingesteld. Het aantal beschikbare talen hangt af van de geactiveerde landenversie, zie [Landenversie,](#page-55-0) pagina [56.](#page-55-0) 

Functie oproepen:

> **[ ]** → **Instrument in\-stellingen** → **[OK]** → **Taal** → **[OK]**.

### **Taal inschakelen:**

> Taal kiezen → **[OK]**.

### <span id="page-55-0"></span>**6.1.2.10. Landenversie**

Deze functie is beschikbaar in de analysebox en in de Control Unit. Wijzigingen worden overgenomen voor de Control Unit en voor de analysebox.

De landenversie kan worden ingesteld. De keuze van de landenversie heeft invloed op de te activeren talen van de menusturing. Men moet ervoor zorgen dat de juiste landenversie is ingesteld.

Door omstelling van de landenversie kunnen berekeningsgrondslagen en daardoor de weergegeven grootheden, brandstoffen, brandstofparameters en berekeningsformules veranderen.

Voor informatie over de toekenningstabel, berekeningsgrondslag en landenversie zie www.testo.com/download-center.

 $\bullet$ Als er meerdere componenten met verschillende Ť.

landenversies zijn aangesloten, dan worden de componenten bij aansluiting van een Control Unit automatisch omgeschakeld op de landversie van de Control Unit.

Functie oproepen:

- > **[ ]** → **Instrument in\-stellingen** → **[OK]** → **Landenversie** → **[OK]**.
	- $\bullet$ Deze actie kan door een wachtwoord worden beveiligd. Ť Een wachtwoord wordt vastgelegd in het menu **Paswoord bescherming**, zie [Paswoord bescherming,](#page-56-0) pagina [57.](#page-56-0)

Eventueel:

> Wachtwoord invoeren: **[Invoeren]** → Wachtwoord invoeren → **[Verder]** → **[OK]**.

### **Landenversie instellen:**

- 1. Landenversie kiezen: **[▲]**, **[▼]** → **[OK]**.
- 2. Bevestigingsdialoog bevestigen: **Ja** → **[OK]**
- Het instrument wordt opnieuw opgestart.

 $\mathbf i$ Als de Control Unit via Bluetooth met de analysebox is verbonden, dan moet na de nieuwe start van de analysebox opnieuw met de Control Unit naar de analysebox worden gezocht (zie [Analyseboxen zoeken,](#page-41-0) pagina **[42](#page-41-0)**).

### <span id="page-56-0"></span>**6.1.2.11. Paswoord bescherming**

Deze functie is beschikbaar in de analysebox en in de Control Unit. Wijzigingen worden overgenomen voor de Control Unit en voor de analysebox.

De wachtwoordbeveiliging geldt alleen voor functies die met de volgende symbolen gekenmerkt zijn: **o**f of **of**.

De wachtwoordbeveiliging kan geactiveerd / gedeactiveerd worden, het wachtwoord kan worden gewijzigd.

Om de wachtwoordbeveiliging te deactiveren moet men het wijzigen in **0000** (fabrieksinstelling).

Functie oproepen:

> **[ ]** → **Instrument in\-stellingen** → **[OK]** → **Paswoord bescherming** → **[OK]**.

Eventueel:

> Huidige wachtwoord invoeren: **[Invoeren]** → Wachtwoord invoeren → **[Verder]** → **[OK]**.

### **Wachtwoord wijzigen:**

1. **[Wijzigen]**.

- 2. Nieuw wachtwoord invoeren → **[Verder]**.
- 3. **[Wijzigen]**.
- 4. Nieuw wachtwoord ter bevestiging invoeren → **[Verder]**.
- 5. Wijzigingen opslaan: **[Gereed]**.

### **6.1.2.12. Databus**

#### **Busadres**

*Zie [Verbinding via databuskabel \(toebehoren\) met een](#page-34-0)  [bussysteem\),](#page-34-0) pagina [35.](#page-34-0)*

#### **Bussnelheid**

*Zie ook [Verbinding via databuskabel \(toebehoren\) met een](#page-34-0)  [bussysteem\),](#page-34-0) pagina [35.](#page-34-0)*

## **6.1.3. Brandstoffen**

De brandstof kan worden gekozen. Brandstofspecifieke coëfficiënten (zoals bijv. O2 ref, CO2 max en SO2 max) kunnen worden ingesteld.

Naast de reeds voorgeconfigureerde brandstoffen kunnen 5 andere brandstoffen klantspecifiek (bijv. met de software **testo easyEmission**) geconfigureerd worden. Brandstofparameters (fuel parameter) zie www.testo.com/download-center (registreren vereist).

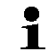

Voor de meetnauwkeurigheid van het instrument moet de **1** juiste brandstof worden gekozen of geconfigureerd.

Functie oproepen:

 $\triangleright$   $\left[\begin{matrix}\mathbb{I} \\ \mathbb{I}\end{matrix}\right] \rightarrow$  **Brandstoffen**  $\rightarrow$  **[OK]**.

### **Brandstoffen inschakelen:**

- > Brandstof kiezen → **[OK]**.
- De brandstof wordt geactiveerd en het hoofdmenu wordt geopend.

### **Coëfficiënten instellen:**

- 1. Brandstof kiezen → **[Coëff.]**.
- 2. Coëfficiënten kiezen: **[Wijzigen]**.

Eventueel:

- > Wachtwoord invoeren: **[Invoeren]** → **[Verder]** → **[OK]**.
- 3. Waarden instellen → **[OK]**.
- 4. Wijzigingen opslaan: **[Gereed]**

## **6.1.4. Meetcelinstellingen**

Een NO2-toeslag en uitschakeldrempels ter bescherming van de meetcellen kunnen worden ingesteld.

Functie oproepen:

> **[ ]** → **Meetcel instellingen** → **[OK]**

### **6.1.4.1. NO2-toeslag**

De NO2-toeslagwaarde kan worden ingesteld.

De instelling van de NO2-toeslagwaarde kan met een wachtwoord beveiligd worden, zie [Paswoord bescherming,](#page-56-0) pagina **[57](#page-56-0)**.

Functie oproepen:

> **[ ]** → **Meetcel instellingen** → **[OK]** → **NO2-toeslag** → **[Wijzigen]**

Eventueel:

> Wachtwoord invoeren: **[Invoeren]** → Wachtwoord invoeren → **[Verder]** → **[OK]**.

### **NO2-toeslag instellen:**

> Waarde instellen → **[OK]**.

### **6.1.4.2. CxHy-sensor**

De CxHy-sensor kan geactiveerd / gedeactiveerd worden.

 $\bullet$ Het menu **CxHy-sensor** onder **Meetcel instellingen** Ť verschijnt alleen dan, als er een CxHy-meetcel aangesloten is.

Bij deze meetcel gaat het om een pellistor, die voor de werking altijd een zeker  $O_2$ -minimumgehalte nodig heeft (ca. 2%  $O_2$ ). Bij lagere waarden zou deze meetcel vernietigd worden. Daarom schakelt de meetcel zich bij te lage O<sub>2</sub>-waarden uit. Indien van tevoren al bekend is dat er waarden onder 2% voorhanden zijn, dan kan de meetcel ook handmatig worden uitgeschakeld. CxHysensor **Aan** start het rookgasanalyse-instrument met een nullingsfase (30s).

 $\mathbf i$ Voor een goede werking wordt de meetcel opgewarmd tot ca. 500°C, duur: ca. 10min. Dat betekent dat de meetcel 10min na het inschakelen van het instrument nog eens genuld moet worden, om drift (in het "Min"-bereik) te vermijden.

Functie oproepen:

> **[ ]** → **Meetcel instellingen** → **[OK]** → **CxHy-sensor** 

### **CxHy-sensor in- / uitschakelen**

- 1. **[Wijzigen]**.
- 2. Instelling kiezen: **[▲]**, **[▼]**
- 3. Invoer bevestigen: **[OK]**

### **6.1.4.3. Meetcelbescherming**

Ter bescherming van de meetcellen tegen overbelasting kunnen grenswaarden worden ingesteld. Uitschakelen van de meetcelbescherming is beschikbaar voor de volgende meetcellen:  $H<sub>2</sub>S$ , NO, NO<sub>2</sub>, CO<sub>2</sub>-(IR), CxHy, CO, SO<sub>2</sub>.

Bij overschrijding van de drempel wordt de meetcelbescherming geactiveerd, het meetgas wordt verdund. Bij hernieuwde overschrijding volgt een uitschakeling.

Om de meetcelbescherming uit te schakelen moeten de drempelwaarden op 0ppm worden gezet.

Functie oproepen:

> **[ ]** → **Meetcel instellingen** → **[OK]** → **Meetcel bescherming**  → **[OK]**

### **Meetcelbeschermingsgrens instellen:**

- 1. Meetgrootheid kiezen: **[Wijzigen]**
- 2. Waarde instellen  $\rightarrow$  [OK] optioneel
	- > Waarde terugzetten op fabrieksinstelling: **[Standaard]**
- 3. Wijzigingen opslaan: **[Klaar]**

### <span id="page-59-0"></span>**6.1.4.4. Kalibratie / Afstelling**

CO-, SO2-, NO2-, NO-, O2-, H2S-, CxHy- en CO2-(IR)-sensoren kunnen met testgas gecontroleerd (gekalibreerd) en afgesteld worden.

De kalibratie/afstelling van de O<sub>2</sub>-sensor (O<sub>2</sub>-referentie) verloopt in principe hetzelfde als bij de toxische sensoren. De ingevoerde gewenste O2-waarde is maar tijdelijk, d.w.z. bij het volgende uit- / inschakelen of bij hernieuwde nulling wordt de gewenste waarde overgeschreven met het zuurstofgehalte van de omgeving (21 vol.- %). Dit geldt eveneens als in een meetprogramma een nullingsfase wordt doorlopen. Het O<sub>2</sub>-testgas moet eveneens aan de meetgasingang worden aangevoerd (net zoals bij de toxische sensoren).

 $\ddot{\mathbf{i}}$ Als duidelijk onrealistische meetwaarden verschijnen dan moeten de meetcellen gecontroleerd (gekalibreerd) en indien nodig afgesteld worden.

> De kalibratie/afstelling kan door de gebruiker of door een door gekwalificeerd Testo servicepunt worden uitgevoerd.

> Testo beveelt voor het aanhouden van de specifieke nauwkeurigheden een halfjaarlijkse controle (kalibratie) en eventueel een afstelling aan.

#### $\mathbf i$ Afstellingen met geringe gasconcentraties kunnen tot nauwkeurigheidsafwijkingen in de bovenste meetsegmenten leiden.

De meetcelbescherming (functie uitschakeling) is niet gedeactiveerd. De testgasconcentratie moet daarom lager zijn dan de ingestelde drempelwaarden voor de meetcelbescherming.

De functie **Alle verdunn.(x5)** wordt automatisch gedeactiveerd.

Als het instrument is uitgerust met een CxHy-sensor, dan moet deze vóór het aanvoeren van testgas worden uitgeschakeld.

Bij aangebrachte CxHy-sensor deze bij aanvoer van i. testgassen met O<sub>2</sub>-gehaltes van <2% van tevoren uitschakelen. Indien dit werd vergeten, dan schakelt de meetcel tijdens het meetproces weliswaar automatisch uit, maar wordt hij niettemin onnodig belast.

De volgende randvoorwaarden moeten bij een kalibratie / afstelling vervuld zijn:

- Niet-absorberend slangmateriaal gebruiken.
- Brandstof **Testgas** selecteren.
- Rookgasanalyse-instrument min. 20 minuten vóór de kalibratie / afstelling inschakelen (opwarming).
- Gasnulling uitvoeren aan zuivere lucht.
- Maximale overdruk van het testgas 30hPa (aanbevolen: drukvrij via bypass)
- Toevoer van het testgas minstens 3 minuten.

Aanbevelingen over testgasconcentraties en samenstellingen vindt u in het Testo elementair handboek voor testgassen (best.-nr. 0981 2313) of in het Download Center.

Functie oproepen:

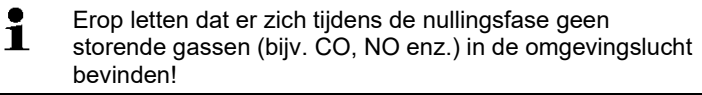

> **[ ]** → **Meetcel instellingen** → **[OK]** → **Kalibratie/Justeren** → **[OK]**

Eventueel:

- > Wachtwoord invoeren: **[Invoeren]** → Wachtwoord invoeren → **[Verder]** → **[OK]**.
- Gasnulling (30s)

**Kalibreren / Afstellen van de CO-, SO2-, NO2-, NO-, O2-, H2S-, CxHy meetcellen:**

### **WAARSCHUWING**

### Gevaarlijke gassen

**Kans op vergiftiging!**

- > Veiligheidsvoorschriften / ongevallenpreventievoorschriften voor de omgang met testgas in acht nemen.
- > Testgas alleen in goed geventileerde ruimtes gebruiken.

 $\mathbf i$ Toevoer van het testgas via serviceadapter (0554 1205) aanbevolen, of het testgas direct aan de punt van de sonde aanvoeren, om eventuele absorpties in de gasweg te elimineren.

- 1. Grootheid selecteren: **[▲]**, **[▼]** → **[OK]**
- 2. **[Wijzigen]** → Testgasconcentratie (gewenste waarde) invoeren
- 3. Toevoer van testgas naar meetcel openen.
- 4. Kalibratie starten: **[Start]**
- 5. Zodra de werkelijke waarde stabiel is via **[Justeren]** de gewenste waarde overnemen (d.w.z. de sensor afstellen op de gewenste waarde). De waarden worden opgeslagen in het protocol.

 $-$  of  $-$ 

via **[Kal.]** een vergelijking (kalibratie) tussen gewenste en werkelijke waarde uitvoeren zonder de sensor af te stellen, en de waarden worden opgeslagen in het protocol

- of -

annuleren (geen afstelling / geen kalibratie): **[esc]**

6. Wijzigingen opslaan: **[Gereed]**

### **Kalibreren / Afstellen van de CO2-(IR)-meetcel**

Om nauwkeurige meetwaarden te verkrijgen de CO2(IR)-sensor regelmatig controleren met behulp van het absorptiefilter. De weergegeven CO<sub>2</sub>-waarde moet <0.03 % CO<sub>2</sub> bedragen. Als de waarde hoger ligt, dan moet er een kalibratie en een stijgingsafstelling worden uitgevoerd.

## **AM** WAARSCHUWING

#### Gevaarlijke gassen

#### **Kans op vergiftiging!**

- > Veiligheidsvoorschriften / Voorschriften ter preventie van ongevallen voor de omgang met testgas in acht nemen.
- > Testgas alleen in goed geventileerde ruimtes gebruiken.
- $\mathbf{i}$ Toevoer van het testgas via serviceadapter (0554 1205) aanbevolen, of het testgas direct aan de punt van de sonde aanvoeren, om eventuele absorpties in de gasweg te elimineren.
- 1. **CO2IR-**meetcel selecteren: **[▲]**, **[▼]** → **[OK]**
- 2. Absorptiefilter insteken of testgas met 0% CO2 aanvoeren.
- 3. **[**◄**]**, **[**►**]**, **[Ja]** → **[OK]**
- Stabiliseringsfase (300s)
- 4. Meetwaarderegistratie handmatig starten: **[Start]**  of

Stabiliseringsfase afwachten: Meetwaarderegistratie wordt automatisch gestart.

- Meetwaarderegistratie eindigt automatisch.
- 5. **[Verder]**
- 6. Gewenste waarde van de stijging invoeren: **[Wijzigen]** → **[▲]**, **[▼]**, **[**◄**]**, **[**►**]** → **[OK]**.
- 7. Stabiliseringsfase starten: **[Start]**
- Stabiliseringsfase (300s)
- 8. Meetwaarderegistratie handmatig starten: **[Start]**  of

stabiliseringsfase afwachten: Meetwaarderegistratie wordt automatisch gestart.

- Meetwaarderegistratie eindigt automatisch.
- 9. Afstelling uitvoeren: **[Gereed]** -of-

Annuleren (geen afstelling uitvoeren): **[esc]**

### **6.1.4.5. ppmh-teller**

Voor de sensoren CO, COlow, NO, NOlow kan de huidige ppm/hwaarde worden weergegeven.

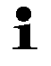

Voor de NO-sensor, die een vervangbaar filter gebruikt voor de neutralisering van afwijkende gassen, kan de urenteller worden teruggezet.

Functie oproepen:

- > **[ ]** → **Meetcel instellingen** → **[OK]** → **ppmh-teller** → **[OK]**
- Maximale, huidige en resterende filterstandtijd worden aangegeven.

### **Urenteller terugzetten (alleen NO-sensor)**

- 1. **[Terug]**
- 2. Bevestigingsdialoog bevestigen: **Ja** → **[OK]**

### **6.1.4.6. Kalibreergegevens**

Met deze functie kunnen de actuele kalibreergegevens (vergelijking gewenste waarde met werkelijke waarde zonder afstelling sensor) worden weergegeven.

Functie oproepen:

> **[ ]** → **Meetcel instellingen** → **[OK]** → **Kalibratie data** → **[OK]**

### **Opties**

> **[Opties]** → **[Printen]**: De huidige kalibreergegevens van alle meetcellen worden afgedrukt.

### **6.1.4.7. Afstelgegevens**

Met deze functie kunnen de huidige afstelgegevens en de sensortoestand van de afzonderlijke sensoren worden weergegeven.

Bij elke afstelling van de sensor wordt de toestand van de sensor gecontroleerd. In het grafisch beeld worden de laatste 25 afstellingen weergegeven.

Functie oproepen:

> **[ ]** → **Meetcel instellingen** → **[OK]** → **Justeer data** → **[OK]**

### **Opties**

- > **[Opties]** → **[Printen]**: De huidige afstelgegevens van alle sensoren worden afgedrukt.
- > **[Opties]** → **[Grafiek]**: Toestand van de geselecteerde sensor wordt weergegeven als grafiek.

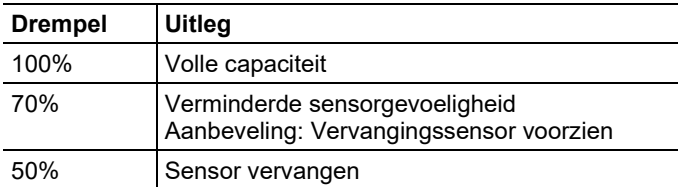

### **6.1.4.8. Negatieve waarden**

De indicatie voor negatieve waarden kan geactiveerd / gedeactiveerd worden.

Functie oproepen:

> **[ ]** → **Meetcel instellingen** → **[OK]** → **Negatieve waarden** 

#### **Negatieve waarden in- / uitschakelen**

- 1. **[Wijzigen]**
- 2. Instelling kiezen: **[▲]**, **[▼]**
- 3. Invoer bevestigen: **[OK]**

## **6.1.5. Programma's**

Er kunnen vijf rookgasmeetprogramma´s ingesteld, opgeslagen en uitgevoerd worden.

De functie **Trigger** (triggersignaal als start- / stopcriterium) is alleen beschikbaar bij instrumenten met de optie triggeringang.

- $\bullet$ Bij geactiveerd of lopend programma kunnen Ť instrumentinstellingen niet worden gewijzigd.
- $\ddot{\mathbf{1}}$ Bij het **Rookgas (voor en na kat.)** programma wordt gecontroleerd of de meetbox een frisse luchtklep bezit. Als dit niet het geval is, dan wordt in plaats van het **Rookgas (voor en na kat.)** programma een meetprogramma met normale rookgasmeting ingevoegd. Een **Rookgas (voor en na kat.)** programma zonder frisse luchtklep geeft geen zinvolle meetresultaten weer.

Functie oproepen:

> **[ ]** → **Programma's** → **[OK]**.

#### **Programma uit- / inschakelen:**

> Programma kiezen: **[▲]**, **[▼]** → **[Inschakelen]** resp. **[Uitschakelen]**.

- Bij activering van een programma: Het programma wordt geactiveerd en het bij het gekozen programma passende meettype wordt geopend.

### **Meetprogramma wijzigen:**

Instelbare parameters:

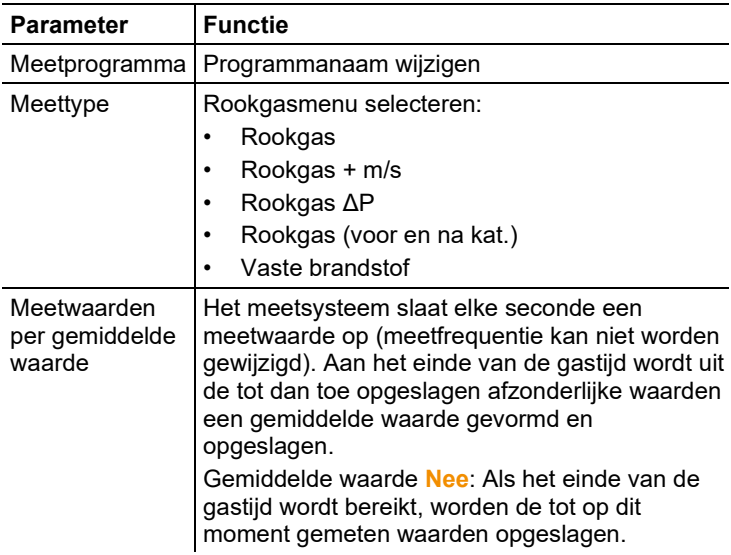

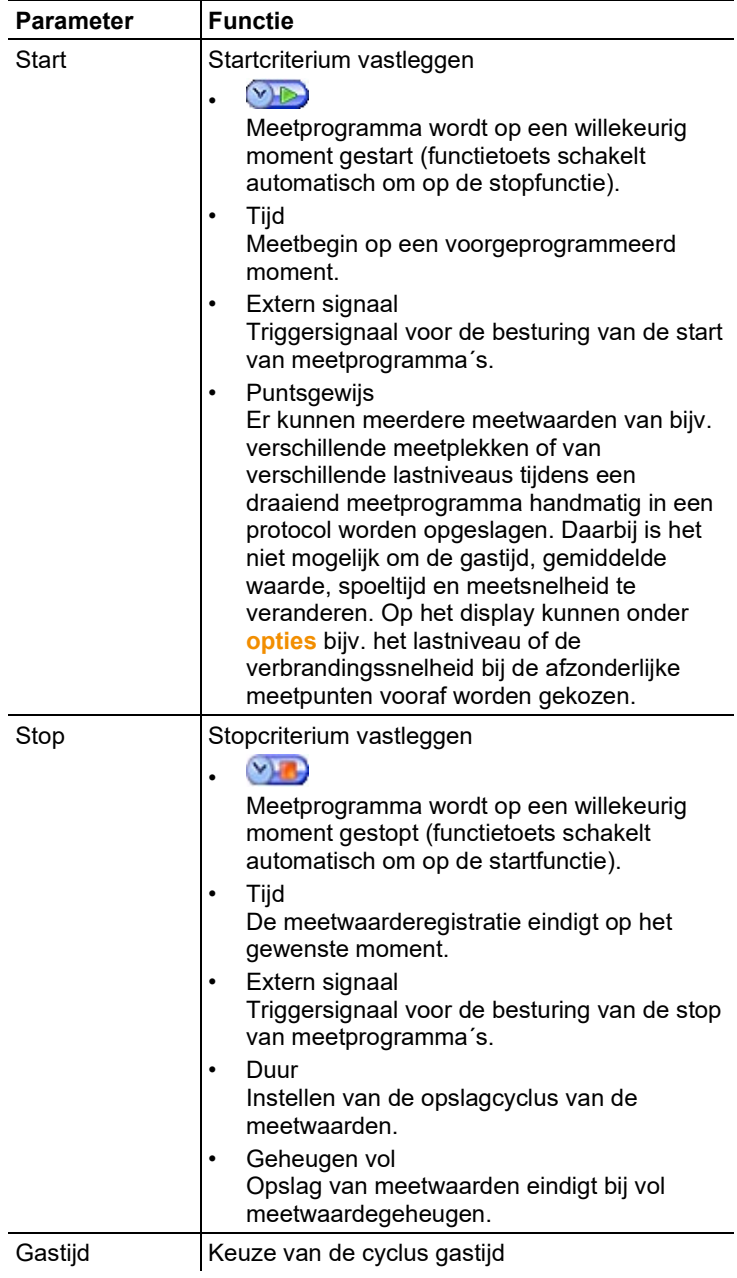

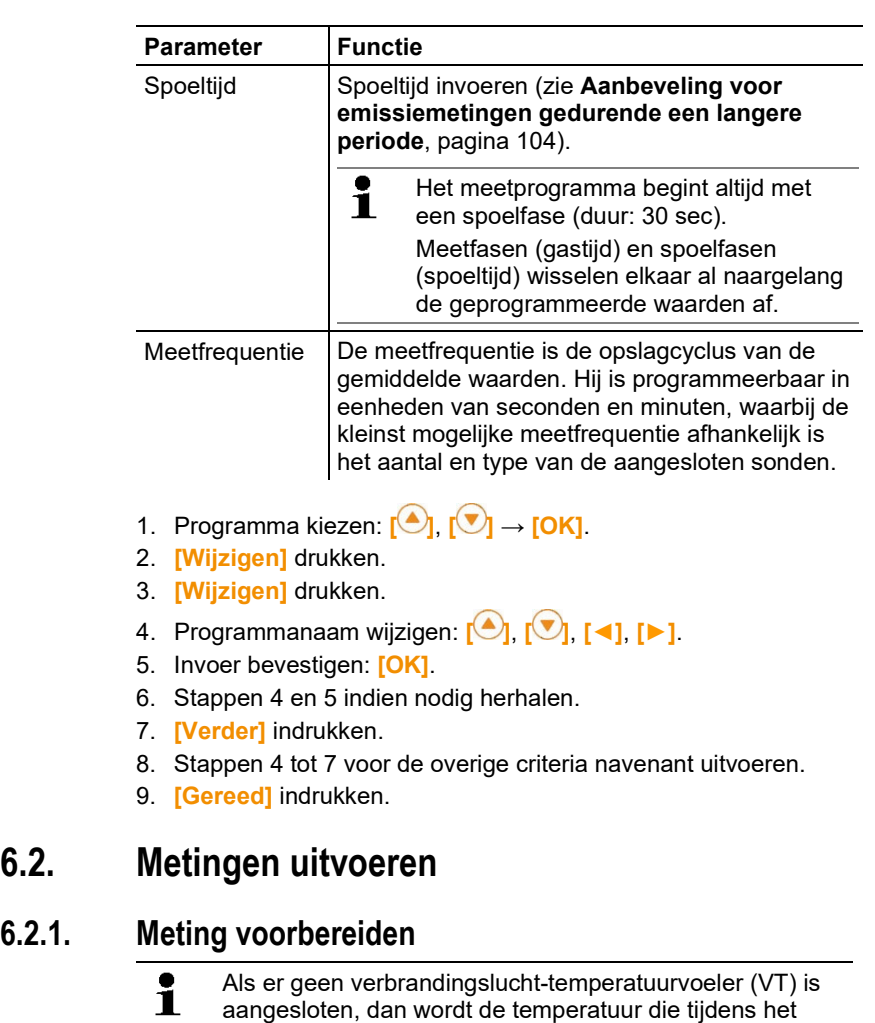

aangesloten, dan wordt de temperatuur die tijdens het nullen door het thermokoppel van de rookgassonde of door het op de voelerbus aangestoken externe thermokoppel wordt gemeten, als verbrandingsluchttemperatuur gebruikt.

**Opmerking** 

Rookgassonde of extern thermokoppel mogen tijdens het nullen niet in het rookgaskanaal worden ingezet.

**6.2.1.** 

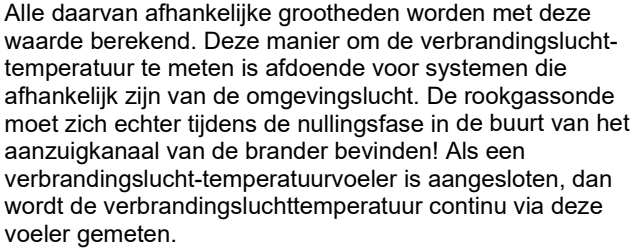

Na de nullingsfase wordt de momenteel gemeten temperatuur weergegeven als rookgastemperatuur (RT).

 $\ddot{\mathbf{i}}$ Als de frisse luchtklep (optie) niet voorhanden is, dan wordt de voor de nullingsfase benodigde frisse lucht aangezogen via de gasuitlaat, bij ingebouwde frisse luchtklep via de klepingang. Zodoende kan de rookgassonde zich al voor of tijdens de nullingsfase in het rookgaskanaal bevinden.

> Uitzondering: Bij inzet van een analysebox zonder frisseluchtklep en overdruk in het rookgaskanaal moet voor de nulling de rookgassonde uit het rookgaskanaal worden genomen.

- De testo 350 kan als volgt worden ingezet: i.
	- **liggend** 
		- aan de draaggreep horizontaal naar beneden hangend
		- aan de draaggreep verticaal op de wandhouder gestoken

Om meetfouten te vermijden mag de positie van de testo 350 tijdens een meting niet worden veranderd.

Bij omgevingstemperaturen van <10°C heeft de CO<sub>2</sub>-(IR)-Ť. meetcel een korte opwarmtijd nodig om de volle meetnauwkeurigheid te bereiken. Deze ligt bij -5°C normaal gezien bij 15min.

#### **Vóór het inschakelen**

- > Controleren of:
	- Alle systeemcomponenten correct zijn verbonden.
	- > Alle benodigde sonden / voelers zijn aangesloten.
	- > De stroomtoevoer van alle systeemcomponenten verzekerd is.

### **Tijdens de nullingsfase**

Tijdens de nullingsfase worden de meetcellen van de analysebox gecontroleerd en op nul gezet. Nulpunt en drift van de meetcellen worden gecontroleerd. De O<sub>2</sub>-waarde wordt op 21% O<sub>2</sub> gezet.

> Verzekeren dat er zich tijdens de nullingsfase geen storende gassen (bijv. CO, NO) in de omgevingslucht bevinden!

### **Vóór de meting:**

- > Brandstof van de te meten stookinrichting instellen.
- > De benodigde grootheden en eenheden toekennen aan een indicatieveld in het meetbeeld.
- > Meetlocatie activeren waaraan de meetwaarden moeten worden toegekend.
- > Verzekeren dat de gasuitgangen vrij liggen, opdat het gas ongehinderd kan ontsnappen. Anders kunnen er vertekeningen van de meetresultaten ontstaan.
- > Aanbevolen wordt om eens per dag een gaswegcontrole uit te voeren (zie hfdst. 5.5)

### **Metingen met de CxHy-sensor**

## **WAARSCHUWING**

Gevaarlijk gasmengsel

#### **Explosiegevaar!**

- > Alleen metingen uitvoeren in rookgaskanalen.
- > Alleen gassen meten die in omgevingslucht geen ontbrandbaar mengsel kunnen vormen.
- > Overtuig u ervan dat er tussen aftappunt en meetinstrument geen lek voorhanden is.
- Tijdens de meting niet roken en geen open vuur gebruiken.

## **WAARSCHUWING**

#### Gevaarlijk gasmengsel

### **Kans op vergiftiging!**

- > Overtuig u ervan dat er tussen aftappunt en meetinstrument geen lek voorhanden is.
- > Voer in nauwe, gesloten ruimtes het uitlaatgas via een slang vanuit de gasuitlaat af.
- > Zorg voor voldoende ventilatie.

 $\ddot{\mathbf{i}}$ Om een vernietiging van de CxHy-meetcel te vermijden moet er altijd voldoende zuurstof in het rookgas aanwezig zijn. Bij een O2-gehalte onder 2% schakelt de CxHy-sensor automatisch uit (beschermfunctie). Hogere concentraties siliconen, H<sub>2</sub>S en zwavelhoudende koolwaterstoffen kunnen eveneens tot een vernietiging van de CxHy-meetcel leiden.

Als de CxHy-sensor wordt ingeschakeld, dan volgt er automatisch een nulling. Om nauwkeurige CxHy-meetwaarden te garanderen moet daarna ca. 10min worden afgewacht (instrument is ingeschakeld) en vervolgens handmatig een nieuwe nulling gestart worden.

Om een drift van de CxHy-meetcel te vermijden moet bij langere metingen tussendoor genuld worden.

## **6.2.2. Rookgassonde gebruiken**

### **Kunststof kap verwijderen**

> Vóór het starten van de meting de erop gestoken kunststof kap van de rookgassonde verwijderen en bewaren. De kunststof kap is nodig voor de gaswegcontrole (zie hoofdstuk 5.5.2).

### **Thermo-element controleren**

> Controleren of het thermo-element van de rookgassonde niet tegen de sondehouder aan ligt. Indien nodig thermo-element recht buigen.

### **Rookgassonde uitrichten**

- > Sonde door hem te draaien zo uitrichten, dat het rookgas vrij naar het thermo-element kan stromen.
- > Rookgassonde in het rookgaskanaal zo uitrichten, dat de punt van de sonde in de kernstroom (bereik met de hoogste rookgastemperatuur) ligt.

## **6.2.3. Toepassingen**

Er kan tussen vast gearchiveerde en een gebruikergedefinieerde toepassing (aan de hand van het meetobject gedefinieerde toepassing) worden gekozen.

Bij de toepassingen zijn passende instrumentinstellingen van de analysebox en typische brandstoffen en berekeningen gearchiveerd. Hierdoor krijgt u snel de voor de betreffende meettaak geoptimaliseerde configuratie van het instrument en wordt u door het instrument automatisch geïnformeerd over

belangrijke toepassingsspecifieke bijzonderheden (meldingen in het display).

#### **Brander**

- Brandstoffen: **Aardgas Hb, Aardgas Ho, Stookolie EL, G20, G25, G30, Testgas**
- Beschikbare meetprogramma´s: **Rookgas**, **Rookgas + m/s**, **Rookgas + dP**, **Programma voor alle analyseboxen**

#### **Turbine**

- Brandstoffen: **Aardgas Ho, Aardgas Hb, G20, G25, G30, Testgas**
- Beschikbare meetprogramma´s: **Rookgas**, **Rookgas + m/s**, **Rookgas + Δp**, **Rookgas voor + na kat.**, **Programma voor alle analyseboxen**

### **Motor** λ **>1 en motor** λ**<1**

- Brandstoffen: **Aardgas Hb, Aardgas Ho, Diesel, G20, G25, G30, Testgas**
- Beschikbare meetprogramma´s: **Rookgas**, **Rookgas + m/s**, **Rookgas + dP**, **Programma voor alle analyseboxen**, **Rookgas voor + na kat.**
- Meetprogramma **Rookgas voor + na katalysator**: Er zijn twee analyseboxen vereist. Bij dit meettype moeten beide analyseboxen een frisseluchtklep bezitten.

Als in een van de beide analyseboxen een

meetbereikuitbreiding (enkele verdunning) is ingebouwd, dan beveelt de testo 350 automatisch aan om deze analysebox in te zetten voor **voor kat.**.

Als de voor de **voor kat.**-meting gebruikte analysebox de optie meetbereikuitbreiding niet bezit, dan beveelt het instrument aan om deze optie alsnog in te bouwen.

Als de voor de **voor kat.**-meting gebruikte analysebox de optie meetbereikuitbreiding bezit en de CO-meetcel op de verdunningsinsteekplaats is ingestoken, dan wordt automatisch met 5x verdund. Als er reeds een hogere verdunningsfactor geactiveerd is, dan wordt deze instelling behouden. Als de voor de **voor kat.**-meting gebruikte analysebox de optie meetbereikuitbreiding bezit en de CO-meetcel niet op de verdunningsinsteekplaats is ingestoken, dan beveelt het instrument aan om de meetcel om te steken.

### **Gebruikergedefinieerd**

• Brandstoffen: **Aardgas Hb, Aardgas Ho, Propaan Hb, Propaan Ho, Stookolie LE, Houille, Bruinkool, Antraciet, Hout 15%w, Diesel, G20, G25, G30, Testgas**
Functie oproepen:

- $\mathbf{I} \quad \mathbf{I}^{\mathbf{E}}$  **d**  $\rightarrow$  **Toepassingen**  $\rightarrow$  **[OK]**.
	- Via de functietoets **Opties** worden configuratiemenu´s Ť geopend.
- 2. Toepassing selecteren:  $\begin{bmatrix} \begin{array}{|c} \hline \end{array} \\ \hline \end{bmatrix}$ ,  $\begin{array}{|c} \hline \end{array}$ ,  $\begin{array}{|c} \hline \end{array}$
- 3. Brandstof selecteren:  $\begin{array}{|c|c|c|c|c|c|}\n\hline\n3. & \text{Bron} & \text{D} & \text{D} & \text{D} \\
\hline\n\end{array}$

### **6.2.3.1. Rookgas, rookgas + m/s, rookgas + dP, programma voor alle analyseboxen, rookgas voor + na kat.**

De rookgasmenu´s (**Meet type**) zijn de centrale meetmenu´s, waarin – in aanvulling tot de met deze functie gemeten meetwaarden – de meetwaarden van alle uitgevoerde metingen worden weergegeven (indien geselecteerd in het menu **Meetwaarde tonen**). In deze menu´s kunnen eveneens alle meetwaarden opgeslagen of afgedrukt worden.

De rookgasmenu´s kunnen onafhankelijk van de ingestoken voelers altijd geselecteerd worden.

Meetfuncties van de rookgasmenu´s:

- Met het meettype **Rookgas** kan een rookgasmeting worden uitgevoerd.
- Het meettype **Programma voor alle analyseboxen** kan bijv. voor een bussysteem gebruikt worden, waarbij meerdere rookgasanalyse-instrumenten met elkaar zijn verbonden. Daarbij kan een meetprogramma gedefinieerd en aan alle analyseboxen overgedragen worden.
- Het meettype **Rookgas voo+na Kat** maakt het mogelijk om de rookgasconcentraties voor en na een katalysator gelijktijdig te meten. Voor dit rookgasmenu zijn twee analyseboxen vereist, die via de Testo databus met elkaar verbonden zijn. De meetwaarden van de beide analyseboxen worden daarbij parallel weergegeven in het display van de Control Unit om snel een overzicht van de toestand van de katalysator mogelijk te maken.
- Met het meettype **Rookgas + m/s** kan een rookgasmeting met parallelle stromingsmeting (+ volume- / massastroomberekening) via een pitotbuis worden uitgevoerd (de aansluitleiding voor het thermo-element van de rechte pitotbuis mag daarbij niet aan de voelerbus van het instrument zijn aangesloten).
- Met het meettype **Rookgas + dP** kan een rookgasmeting met parallelle differentiaaldrukmeting worden uitgevoerd.

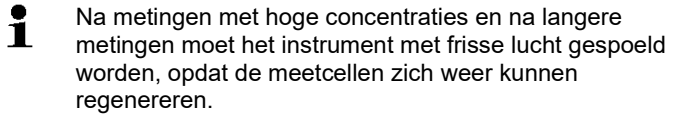

 $\mathbf i$ Bij stromingsmeting: Vóór een meting de meetlocatieinstellingen (pitotbuisfactor en correctiefactor) uitvoeren, zie [Mappen / Meetlocaties,](#page-42-0) pagin[a 43.](#page-42-0)

Niet langer dan 5min meten omdat door een drift van de drukmeetcel de meetwaarden eventueel buiten de tolerantiegrenzen kunnen liggen.

Functie oproepen:

- ✓ Toepassing geselecteerd.
- > Meettype selecteren: **[ ]**, **[ ]** → **[OK]**.

#### **Opties**

- > **[Opties]** → **Opslaan**: De meetwaarden worden in een protocol opgeslagen.
- > **[Opties]** → **Printen**: De meetwaarden uit een protocol worden afgedrukt.
- > **[Opties]** → **Brandstoffen**: Brandstof selecteren.
- > **[Opties]** → **Verdunning**: Verdunningsfactor selecteren.
- > **[Opties]** → **Meetwaarde tonen**: (Functie is tijdens een meting niet beschikbaar): Het menu Meetwaarde tonen wordt geopend.
- > **[Opties]** → **Map/meetlocaties**: (Functie is tijdens een meting niet beschikbaar): De map mappen/meetlocaties wordt geopend.
- > **[Opties]** → **Programma´s**: Het menu Programma´s wordt geopend.
- > **[Opties]** → **Nulling doorvoeren**: (Functie is tijdens een meting niet beschikbaar): De gasmeetcellen worden genuld.
- > **[Opties]** → **Aantal regels**: Aantal weergegeven meetwaarden per displaypagina wijzigen.
- > **[Opties]** → **Grafiek tonen**: De meetwaarden worden in een lijnendiagram weergegeven.
- > **[Opties]** → **Grafiek instellen**: De weer te geven grootheden (max. 4) kunnen getoond  $\left( \bullet \right)$  of onderdrukt  $\left( \bullet \right)$  worden.
- Eventueel: Gasnulling (30s).

> Drukmeetcel drukvrij maken en druknulling uitvoeren. Meting uitvoeren:

1. Meting starten: **[ ]**.

#### $\mathbf i$ Meetwaarde CO onverdund:

Als nog geen afzonderlijke meting van CO onverdund werd uitgevoerd, dan wordt deze waarde met behulp van de meetwaarden van de rookgassonde berekend en continu geactualiseerd.

Als er al een afzonderlijke meting van CO onverdund werd uitgevoerd dan wordt de daar gevonden waarde vast overgenomen.

- De meetwaarden worden weergegeven.
- 2. Meting beëindigen, meetwaarden bijhouden: **[ ]**.

### **6.2.3.2. Trekmeting**

 $\bullet$ 

Voor trekmetingen mogen geen rookgassonden met Ť voorfilter worden ingezet.

- ✓ Er moet een rookgassonde aangesloten zijn.
- ✓ De drukbus van het instrument moet vrij zijn (drukloos, niet afgesloten).
	- Niet langer dan 5min meten omdat door een drift van de 1 drukmeetcel de meetwaarden eventueel buiten de tolerantiegrenzen kunnen liggen.
- $\ddot{\mathbf{1}}$ De **Automatische druknulling** (uitrusting achteraf door Testo service) nult de druksensor in regelmatige intervallen (60s) automatisch, om de anders typische drift van de druksensor te vermijden.
- > **[Opties]** → **Opslaan**: De meetwaarden worden in een protocol opgeslagen.
- > **[Opties]** → **Printen**: De meetwaarden uit een protocol worden afgedrukt.
- > **[Opties]** → **Meetwaarde tonen**: (Functie is tijdens een meting niet beschikbaar): Het menu Meetwaarde tonen wordt geopend.
- > **[Opties]** → **Map/meetlocaties**: De map **Map/Meetlocaties** wordt geopend.
- > **[Opties]** → **Grafiek tonen**: De meetwaarden worden in een lijnendiagram weergegeven.
- > **[Opties]** → **Grafiek instellen**: De weer te geven grootheden (max. 4) kunnen getoond  $\left(\bullet\right)$  of verborgen  $\left(\bullet\right)$  worden. Functie oproepen:
- $\geq$  **Meet type**  $\rightarrow$  **Trek meting**  $\rightarrow$  **[OK].**

Meting uitvoeren:

- 1. Meting starten: **[ ]**
- Treknulling (7s).
- Spoeling (ca. 10s).
- 2. Rookgassonde in kernstroom (bereik met hoogste rookgastemperatuur) positioneren. De indicatie van de maximaal gemeten rookgastemperatuur (Tr) helpt bij het positioneren van de sonde.
- De meetwaarde wordt weergegeven.
- 3. Meting afsluiten **[ ]**.
- De meetwaarde wordt bijgehouden.

#### **Opties:**

- > **[Opties]** → **Opslaan**: De meetwaarden worden in een protocol opgeslagen.
- > **[Opties]** → **Printen**: De meetwaarden uit een protocol worden afgedrukt.
- > **[Opties]** → **Grafiek tonen**: De meetwaarden worden in een lijnendiagram weergegeven.
- > **[Opties]** → **Grafiek instellen**: De weer te geven grootheden (max. 4) kunnen getoond  $\left(\bullet\right)$  of verborgen  $\left(\bullet\right)$  worden.

### **6.2.3.3. Roetgetal/Tketel**

Functie oproepen:

```
> Meet type → Roetgetal/Kt°C → [OK].
```
Roetpomp-nr. / Roetgetallen / Oliederivaat met de roetpomp bepalen en handmatig invoeren:

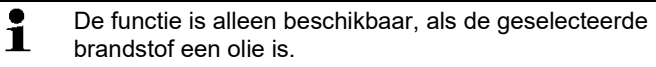

- 1. Parameters kiezen → **[Wijzigen]**.
- 2. Gegevens resp. waarden invoeren → **[Verder]** of **[OK]**.

#### **Warmedragertemperatuur (Tketel) invoeren:**

> **Warmtedr.** → **[Wijzigen]** → Waarde invoeren → **[OK]**.

#### **Opties**

- > **[Opties]** → **Waarden resetten**: De ingevoerde waarden worden verwijderd.
- > **[Opties]** → **Opslaan**: De meetwaarden worden in een protocol opgeslagen.

> **[Opties]** → **Printen**: De meetwaarden uit een protocol worden afgedrukt.

#### **6.2.3.4. Gasdebiet**

De functie **Gasdebiet** is alleen beschikbaar, als de geactiveerde brandstof een gas is.

Functie oproepen:

> **Meet type** → **Gasdebiet** → **[OK]**.

Meting uitvoeren:

- 1. Meting starten: **[ ]**.
- De meetduur wordt weergegeven.
- 2. Bij bereiken van de ingestelde gashoeveelheid: **[ ]**.
- Het berekende gasdebiet en het gasbrandervermogen (in kW) worden weergegeven.

#### **Opties:**

- > **[Opties]** → **Printen**: De meetwaarden uit een protocol worden afgedrukt.
- > **[Opties]** → **Opslaan**: De meetwaarden worden in een protocol opgeslagen.
- > **[Opties]** → **Gasstand wijzigen**: Waarde van de gasstand wordt ingesteld.
- > **[Opties]** → **Eenheid wijzigen**: De eenheid voor de gasstand kan gewijzigd worden (**m3 > l** of **l > m3**).

#### **6.2.3.5. Oliestroom**

De functie is alleen beschikbaar als de geactiveerde brandstof een olie is.

Functie oproepen:

> **[ ]** → **Metingen** → **[OK]** → **Oliestroom** → **[OK]**.

#### **Meting uitvoeren:**

- 1. Parameters **Oliestroom** (van de oliesproeier) en **Oliedruk** (geen invloed op berekening) kiezen: **[▲]**, **[▼]** → **[Wijzigen]**.
- 2. Waarden invoeren: **[▲]**, **[▼]** en gedeeltelijk **[**◄**]**, **[**►**]** → **[OK]**.
- Het berekende oliebrandervermogen (in KW) wordt weergegeven.

#### **Opties:**

> **[Opties]** → **Printen**: De meetwaarden uit een protocol worden afgedrukt.

- > **[Opties]** → **Opslaan**: De meetwaarden worden in een protocol opgeslagen.
- > **[Opties]** → **Eenheid wijzigen**: De eenheid voor het oliestroom kan gewijzigd worden (**kg/h > gal/h** of **gal/h > kg/h**).

# **6.3. Analoge output**

(alleen beschikbaar via registerkaart **Analoge outputbox**)

 $\overline{\mathbf{i}}$ De analoge uitgangsbox wordt voorgesteld zoals de analysebox: In de tab staat het databusnummer.

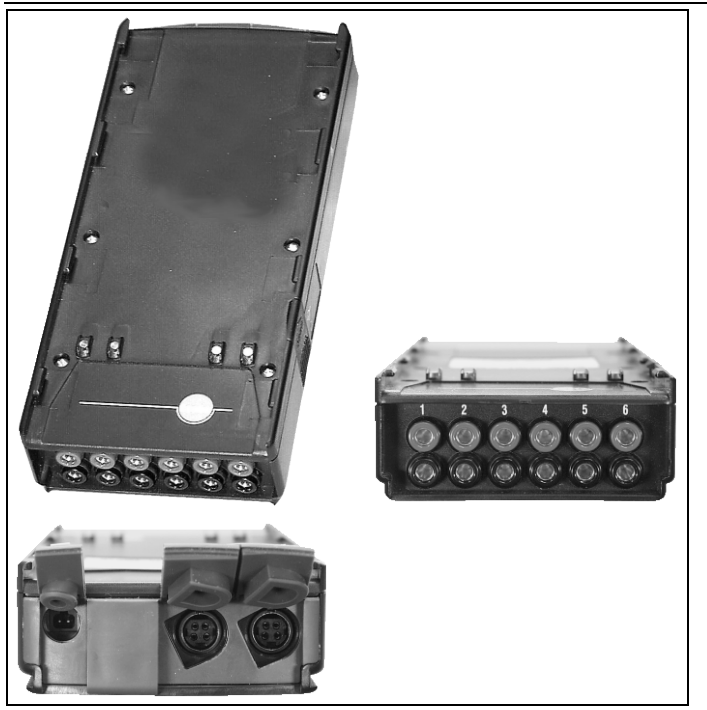

Via de analoge uitgangsbox 0554 3149 (toebehoren) kunnen maximaal 6 meetkanalen worden uitgevoerd als analoge signalen (4 tot 20 mA). De analoge uitgangsbox wordt via de databus verbonden met het instrument, de configuratie kan gebeuren via de Control Unit.

#### **Stroomtoevoer**

De stroomtoevoer van de analoge uitgangsbox gebeurt via de analysebox..

Bij correcte stroomtoevoer brandt de LED van de analoge uitgangsbox groen.

Daarbij wordt aan elk afzonderlijk uitgangskanaal een meetkanaal toegewezen, het bereik van het betreffende meetkanaal ingevoerd en dat komt dan in de uitvoer overeen met de 4 tot 20mA van de uitgangsbox aan dit kanaal. Bij overschrijding van het meetbereik wordt, al naargelang belasting, 21-22mA nog uitgevoerd. Bij een onderschrijding van het meetbereik vindt er een uitvoer plaats tot 3,5mA.

Als beginwaarde voor een niet afgeregelde analoge uitgangsbox en in het geval van een fout wordt de stroomwaarde ingesteld op 3,5mA.

#### **Aansluitingen**

De kanalen zijn naar de Testo databus toe galvanisch geïsoleerd. De afzonderlijke kanalen bezitten onderling echter geen galvanische isolatie.

Let er bij de aansluiting daarom op dat er geen ongewenste massalussen ontstaan!

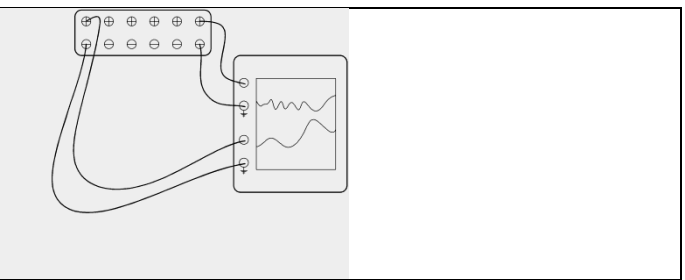

Bij beide kanalen ligt de positieve uitgang op de massa-aansluiting van de schrijver. De interfaces functioneren correct.

Functie oproepen:

 $\mathbf{r}^{\mathsf{T}}\mathbf{F}$   $\rightarrow$  **Analoge output**  $\rightarrow$  **[OK]**.

Configuratie analoge output

- 1. **[Wijzigen]** drukken.
- 2. Kanaal van de analysebox toekennen: **[ ]**, **[ ]** → **[OK]**.
- 3. **[**►**]** indrukken.
- 4. **[Wijzigen]** drukken.
- 5. Grootheid kiezen:  $\begin{array}{|c|c|c|c|c|c|}\n\hline\n\end{array}$  **5.** Grootheid kiezen:  $\begin{array}{|c|c|c|c|c|}\n\hline\n\end{array}$  **1**  $\hline\n\begin{array}{|c|c|c|c|}\n\hline\n\end{array}$
- 6. **[Wijzigen]** drukken.
- 7. Min. meetwaardegrens instellen: **[ ]**, **[ ]**, **[**◄**]**, **[**►**]** → **[OK]**.
- 8. Max. meetwaardegrens instellen:  $\begin{bmatrix} \bigcircled{0} \\ \end{bmatrix}$ ,  $\begin{bmatrix} \bigcircled{0} \\ \end{bmatrix}$ ,  $\begin{bmatrix} \bullet \\ \end{bmatrix}$ ,  $\begin{bmatrix} \bullet \\ \end{bmatrix}$
- 9. Volgende kanaal selecteren: **[ ]**.
- > Stappen 1 tot 9 herhalen.
- 10. Invoer bevestigen: **[Gereed]**.

# **7 Product onderhouden**

## **7.1. Accu vervangen**

#### **Control Unit**

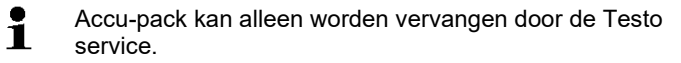

#### **Analysebox**

- $\vee$  De analysebox mag niet aan een netaansluitdoos zijn aangesloten.
- $\vee$  De analysebox moet uitgeschakeld zijn.

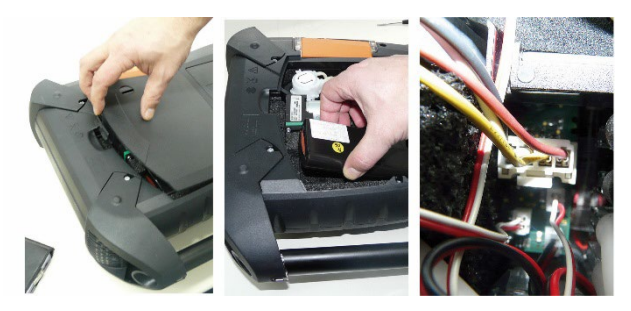

- 1. Deksel van het servicevak (clipsluiting) aan de achterkant van de analysebox openen.
- 2. Accu-pack uit het batterijvak nemen en steekverbinding losmaken uit de insteekplaats.

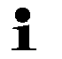

- Alleen Testo accu-pack 0515 0039 gebruiken. Bij het erin leggen van de accu-pack erop letten dat de aansluitingen niet geknikt worden of bekneld raken.
- 3. Steekverbinding van de nieuwe accu-pack aansluiten op de insteekplaats en de accu-pack in het batterijvak leggen.
- 4. Deksel van het servicevak sluiten.

## **7.2. Rookgasanalyse-instrument reinigen**

#### **VOORZICHTIG**

**Uitlopende oplosmiddelen en vetoplossers! Beschadiging van instrument en sensoren!**

De volgende stoffen kunnen schade aan het instrument of de sensoren veroorzaken:

- dampen die oplosmiddelen bevatten zoals die voorkomen in reinigingsmiddelen, ontvettingsmiddelen, polishers, lijm
- Formaldehyde

Reinigingsdoekjes, oplosmiddelen en vetoplossers, bijv. isopropanol, niet in de koffer opbergen.

- > Reinig de behuizing van de Control Unit en van de analysebox bij vervuiling met een vochtige doek. Gebruik geen scherpe reinigings- of oplosmiddelen! Zwakke huishoudelijke reinigingsmiddelen of zeepsop kunnen worden gebruikt.
- > Ventilatiespleten, gasuitgangen, frisse luchtingang, drukaansluitingen en verdunningsluchtingang uitzuigen met een stofzuiger. Niet uitblazen met perslucht.

# <span id="page-81-0"></span>**7.3. Meetcellen vervangen / achteraf aanbrengen**

### **A** VOORZICHTIG

Zuur in de sensoren

#### **Kan leiden tot brandwonden.**

- > Sensoren niet openen. Bij contact met de ogen: het getroffen oog met wijd opengesperde oogleden 10 minuten lang onder stromend water spoelen en daarbij het niet getroffen oog beschermen. Contactlenzen verwijderen, indien mogelijk. Bij contact met de huid: verontreinigde kleding van de verwonde persoon uittrekken, op de eigen bescherming letten. Getroffen delen van de huid minstens 10 minuten onder stromend water spoelen. Bij inademen: de persoon in de frisse lucht brengen en ervoor zorgen dat deze gemakkelijk kan ademen. Bij inslikken: de mond uitspoelen en vloeistof uitspugen. Bij bewustzijn 1 glas water (ca. 200 ml) drinken. De verwonde persoon niet laten braken. > Draag bij het vervangen van sensoren altijd handschoenen In insteekplaatsen waarin geen meetcel is gestoken, moet i een brug (0192 1552) zijn ingestoken. Verbruikte meetcellen moeten als klein chemisch afval worden verwijderd! De CO2-(IR)-meetcel kan alleen door een Testo Ľ servicepunt vervangen / achteraf aangebracht worden.  $\bullet$
- De CO H2-gecompenseerde sensor in het Ť toepassingsbereik van de 1e BImSchV (Duitse verordening

inzake immissies) mag alleen door een Testo servicepunt vervangen / achteraf aangebracht worden.

- $\mathbf i$ Bij achteraf aanbrengen van sensoren moet de bijbehorende meetgrootheid en -eenheid geactiveerd worden, zie hoofdstuk 6.1.4 Sensorinstellingen.
- $\ddot{\mathbf{1}}$ Bij de sensorwissel worden de huidige waarden van de uitschakelgrenzen alleen dan bijgehouden, als de analysebox niet van de accu geïsoleerd is. Als de uitschakelgrenzen bij de sensorwissel op fabrieksinstelling worden teruggezet, dan moet de analysebox van net en accu geïsoleerd worden.
- ✓ Op het meetinstrument moet de meest actuele softwareversie geïnstalleerd zijn (zie hoofdstuk 8.3 Instrumentsoftware actualiseren).
- ✓ De analysebox moet uitgeschakeld en van het net geïsoleerd zijn.
- 1. Analysebox op zijn voorkant leggen.
- 2. Deksel van het meetcelvak openen (clipsluiting) en eraf nemen.

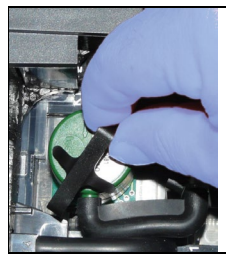

3. Beugel van de meetcel losmaken.

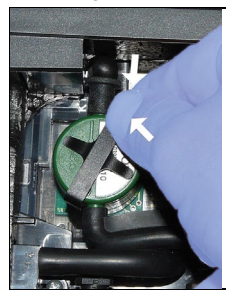

4. Beugel uit de houder verwijderen.

- 5. Slangverbindingen van de aansluitnippels van de defecte meetcel / brug eraf trekken.
- 6. Defecte meetcel / brug uit de insteekplaats nemen.
- > NO- / NOlow meetcellen: Extra printplaat verwijderen.

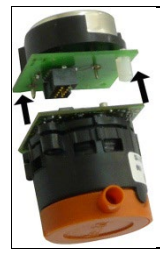

 $\mathbf{i}$ Extra printplaat van de nieuwe meetcel pas vlak vóór de inbouw verwijderen. Sensoren niet langer dan 15min zonder extra printplaten laten liggen.

Sensoren moeten op de daartoe voorziene, dienovereenkomstig gekenmerkte insteekplaatsen worden aangesloten:

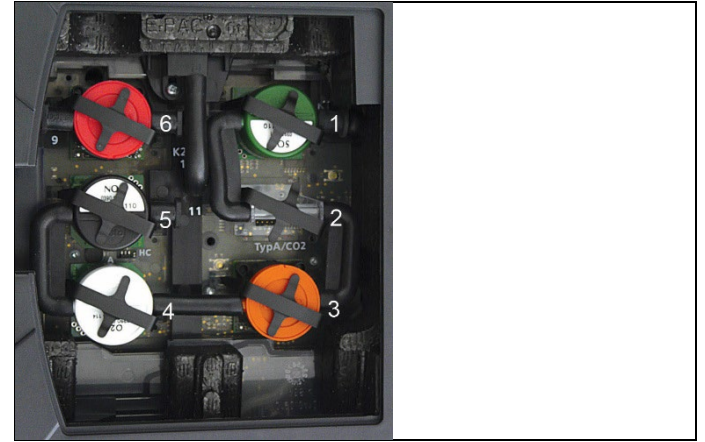

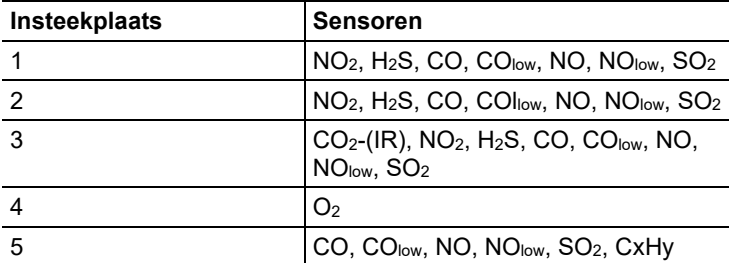

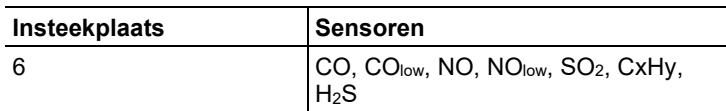

- 7. Nieuwe meetcel / brug in de steekplaats zetten.
- 8. Slangverbindingen op de meetcel / brug steken.

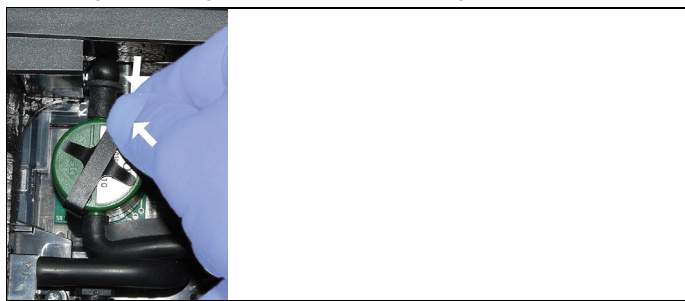

- 9. Beugel in de houder zetten.
- 10. Deksel van het meetcelvak erop zetten en sluiten (clip moet arrêteren).
	- $\mathbf i$ Na de vervanging van een O2-sensor 60min aanpastijd afwachten, voordat u het instrument inzet.

11. Analysebox inschakelen.

 $\overline{\mathbf{i}}$ Na het wisselen van een O<sub>2</sub>-sensor 15 min. aanpastijd afwachten, voordat u het instrument gebruikt (voedingsspanning verkrijgen en initiële stabiliseringsfase voor nieuwe sensoren).

## **7.4. Filter voor NO-meetcellen vervangen**

- ✓ Het meetinstrument moet uitgeschakeld en de voedingseenheid van het net geïsoleerd zijn.
- 1. Meetinstrument op zijn voorkant leggen.
- 2. Deksel van het meetcelvak openen (clipsluiting) en eraf nemen.
- 3. Beugel van de meetcel losmaken en verwijderen uit de houder, zie [Meetcellen vervangen / achteraf aanbrengen,](#page-81-0) pagina [82.](#page-81-0)
- 4. Slangverbindingen van de meetcel af trekken.
- 5. Sensor uit de insteekplaats nemen.
- 6. Verbruikt filter van de meetcel verwijderen.

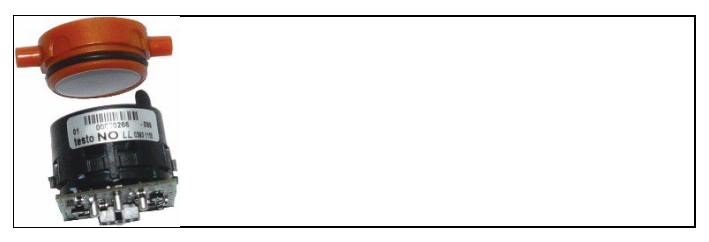

- 7. Nieuw filter op de meetcel zetten.
	- $\bullet$ De elektronica van de meetcel indien mogelijk niet 1 aanraken. Markering van het filter en van de meetcel in acht nemen.
- 8. Sensor op de insteekplaats erin zetten.
- 9. Slangverbindingen op de meetcellen steken.
- 10. Beugel in de houder zetten, zie [Meetcellen vervangen / achteraf](#page-81-0)  [aanbrengen,](#page-81-0) pagin[a 82.](#page-81-0)
- 11. Servicedeksel erop zetten en sluiten (clip moet arrêteren).
- 12. ppm-urenteller terugzetten, zie [ppmh-teller,](#page-63-0) pagina [64.](#page-63-0)

## **7.5. Meetcellen kalibreren / afstellen**

*Zie [Kalibratie / Afstelling,](#page-59-0) pagina [60.](#page-59-0)*

## **7.6. Modulaire rookgassonde reinigen**

- ✓ Rookgassonde van meetinstrument losmaken.
- 1. Sondevergrendeling door drukken van de toets op de greep van de sonde losmaken en sondemodule eraf nemen.

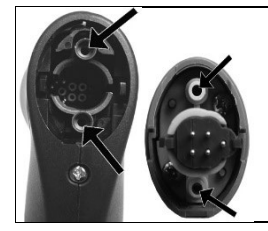

- 2. Rookgaskanalen van sondemodule en sondegreep met perslucht uitblazen (zie afbeelding). Geen borstel gebruiken!
- 3. Sondemodule op de sondegreep steken en vastklikken.

## **7.7. Sondevoorfilter vervangen**

Het voorfilter bij sondemodules met voorfilter kan vervangen worden.

- $\mathbf i$ Op grond van hoge stofbelastingen moet het voorfilter van de sonde regelmatig op vervuilingen worden gecontroleerd. Voorfilter reinigen of vervangen, als de doorstroming te laag is (foutmelding bij een doorstroming < 0,6 l).
- > Voorfilter van de sondebuis af schroeven en een nieuw filter erop schroeven.

## **7.8. Thermoelement vervangen**

1. Sondevergrendeling door drukken van de toets op de greep van de sonde losmaken en sondemodule eraf nemen.

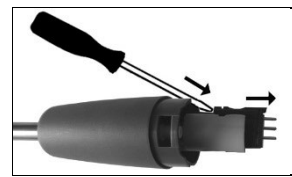

- 2. Steekkop van het thermoelement met behulp van een schroevendraaier uit de fitting losmaken en thermoelement uit de sondebuis trekken.
- 3. Nieuw thermoelement in de sondebuis steken tot de steekkop vastklikt.
- 4. Sondemodule op de sondegreep steken en vastklikken.

## **7.9. Condensval / Condensreservoir**

Bij voorhanden optie gasbereiding wordt het condens van het meetgas gescheiden en naar een condensreservoir geleid, dat van de gasweg gescheiden is. Bij langere metingen met vochtig rookgas kan het condens via een slang worden afgevoerd, zonder dat er valse lucht wordt aangetrokken.

Het vulniveau van de condensval kan via de markeringen worden afgelezen.

#### **Condensval / Condensreservoir leegmaken**

## **A VOORZICHTIG**

De condens bestaat uit een zwak zuurmengsel. Vermijd contact met de huid. Let erop dat de condens niet over de behuizing loopt.

# **A**VOORZICHTIG

Condens loopt in de gasweg.

#### **Beschadiging van de meetcellen en van de rookgaspomp**!

> Condensval / Condensreservoir niet bij lopende rookgaspomp leegmaken.

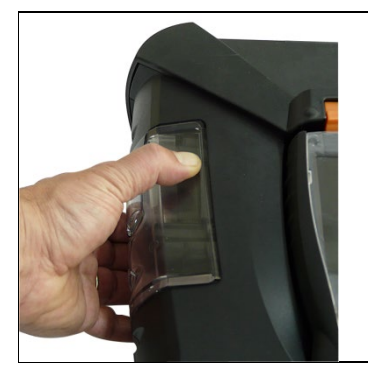

1. Condensval / Condensreservoir aan de oranje greep aan de onderkant ontgrendelen.

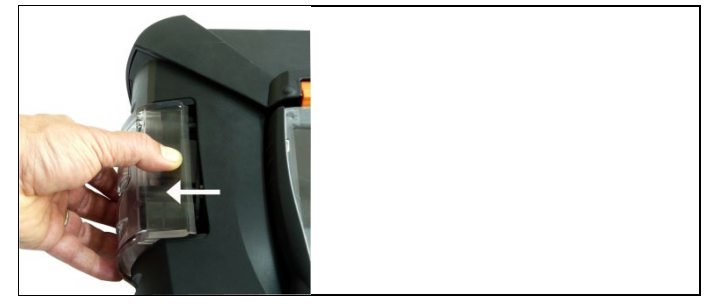

2. Condensval / Condensreservoir horizontaal van de analysebox af trekken.

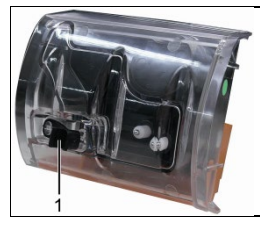

- 3. Aftapstop (1) openen en condens in een afvoertuit laten weglopen.
- 4. Restdruppels aan de condensuitlaat met een doekje afvegen en condensuitlaat sluiten.
- 5. Condensval / Condensreservoir op de analysebox steken.

## **7.10. Vuilfilter controleren / vervangen**

#### **Vuilfilter controleren:**

> Vuilfilter van de analysebox regelmatig op vervuilingen controleren: Zichtcontrole door het kijkvenster van de filterkamers. Bij zichtbare vervuiling: Vuilfilter vervangen.

#### **Vuilfilter vervangen:**

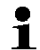

Filterkamer kan condens bevatten.

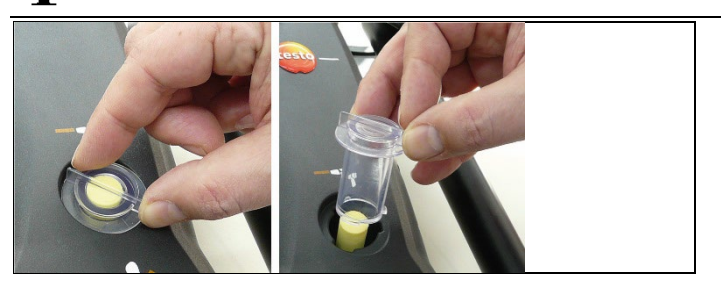

1. Filterkamer openen: Filterdeksel tegen de klok in draaien en eraf nemen.

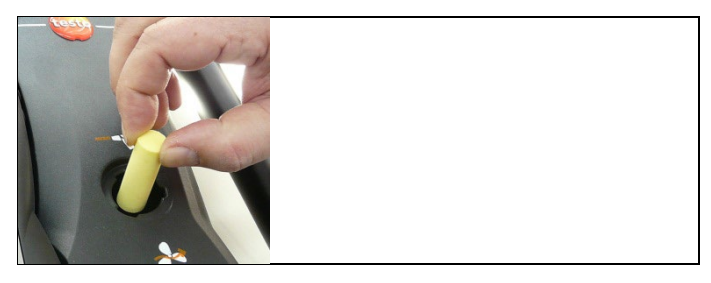

2. Verbruikt vuilfilter eruit nemen en vervangen door een nieuw vuilfilter (0554 3381).

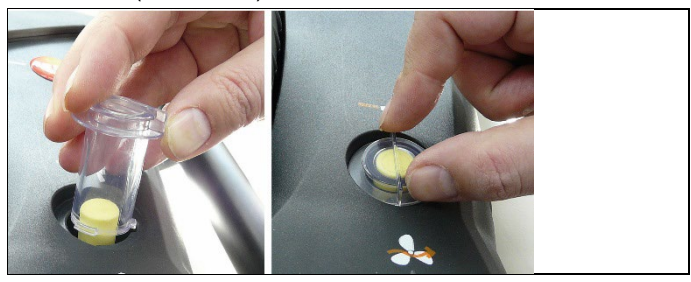

3. Filterdeksel erop zetten en vergrendelen door het met de klok mee te draaien. De dwarsbrug van het filterdeksel moet parallel aan de handgreep lopen.

# **7.11. Pompen reinigen / vervangen**

- ✓ De analysebox moet uitgeschakeld en van het net geïsoleerd zijn.
- 1. Condensreservoir leegmaken.
- 2. Analysebox op zijn voorkant leggen.

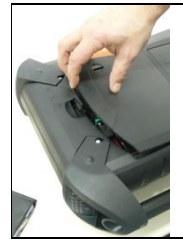

3. Deksel van het servicevak (clipsluiting) aan de achterkant van de analysebox openen.

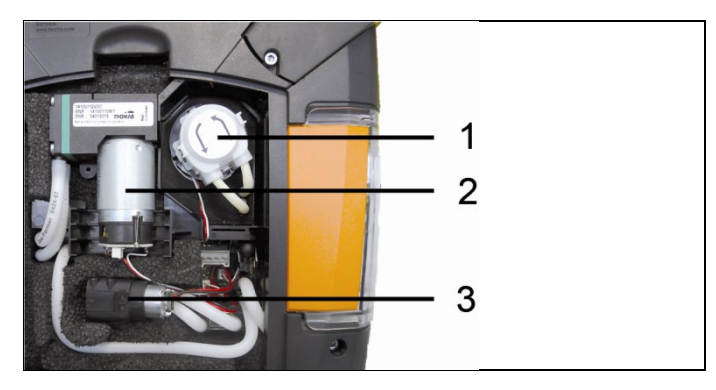

- 1 Condenstransportpomp
- 2 Hoofdgaspomp
- 3 Spoel-/ Transportpomp voor verdunningsgas

## **7.11.1. Hoofdgaspomp reinigen**

- 1. De gaspomp naar boven uit het gasmeetblok nemen.
- 2. In- en uitgangsslang van de aansluitstompen aan de pompkop af trekken.
- 3. Steekverbinding losmaken en hoofdgaspomp verwijderen.

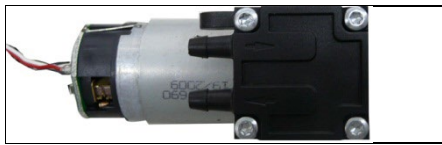

- 4. De 4 bevestigingsschroeven (torxsleutel T 9) aan de pompkop van de hoofdgaspomp losdraaien.
- 5. Pompkop eraf trekken.
- 6. De twee spanringen uit de verdiepingen van de pompkop (vooren achterkant) verwijderen.
- 7. Pompmembranen wegnemen en reinigen (bijv. met spiritus).
- > Indien nodig in- en uitgangsopeningen uitblazen met perslucht.
- 8. Pompmembranen weer met de spanringen bevestigen.
- 9. Pompkop aanbrengen op de hoofdgaspomp en met de schroeven (torxsleutel T 9) bevestigen.
- 10. In- en uitgangsslang op de aansluitstompen aan de pompkop steken.
- 11. Steekverbinding erop steken en hoofdgaspomp in het gasmeetblok zetten.

## **7.11.2. Hoofdgaspomp vervangen**

- $\mathbf i$ Als de hoofdgaspomp door de gebruiker wordt vervangen, dan wordt de bedrijfsurenteller niet teruggezet. Als indicator voor de volgende pompvervanging geldt het verschil tussen de huidige stand van de bedrijfsuren en de stand van de bedrijfsuren tijdens de laatste pompvervanging.
- 1. De gaspomp naar boven uit het gasmeetblok nemen.
- 2. In- en uitgangsslang van de aansluitstompen aan de pompkop af trekken.
- 3. Steekverbinding losmaken en defecte hoofdgaspomp verwijderen.
- 4. In- en uitgangsslang op de aansluitstompen aan de pompkop van de nieuwe hoofdgaspomp steken.
- 5. Steekverbinding erop steken en hoofdgaspomp in het gasmeetblok zetten.

## <span id="page-91-0"></span>**7.11.3. Condenstransportpomp vervangen**

 $\mathbf{i}$ De condenstransportpomp is alleen voorhanden bij instrumenten met de optie gasbereiding (GP).

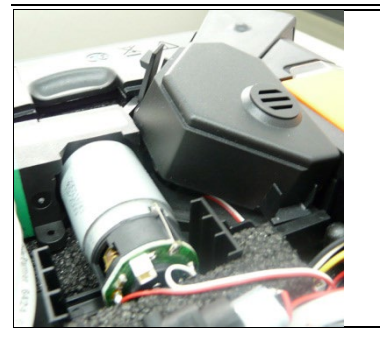

1. Afdekking ontgrendelen en verwijderen.

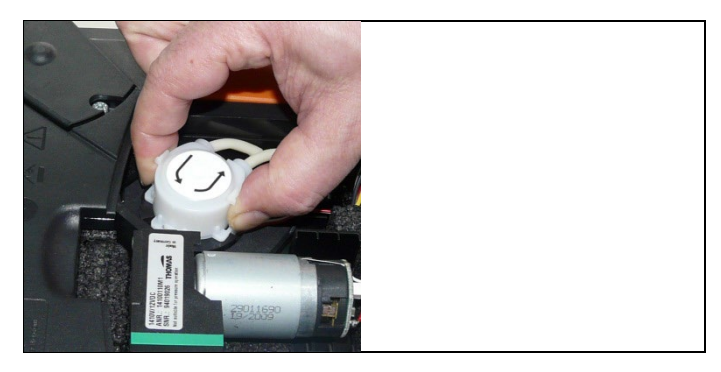

- 2. De beide zijdelingse clipsluitingen van de condenstransportpomp ontgrendelen en de pompkop eraf trekken.
- 3. In- en uitgangsslang van de aansluitstompen van de analysebox af trekken.
- 4. Ingangsslang (lengte 25mm) en uitgangsslang (lengte 31mm) van de nieuwe pomp op de aansluitstompen van de analysebox steken.
- 5. Pomp op de motoras steken, tot de clipsluitingen arrêteren. Daarbij erop letten dat de slangen niet in- of afgeklemd worden.
- 6. Afdekking aanbrengen.

## **7.11.4. Motor van de condenstransportpomp vervangen**

 $\overline{\mathbf{i}}$ De condenstransportpomp is alleen voorhanden bij instrumenten met de optie gasbereiding (GP).

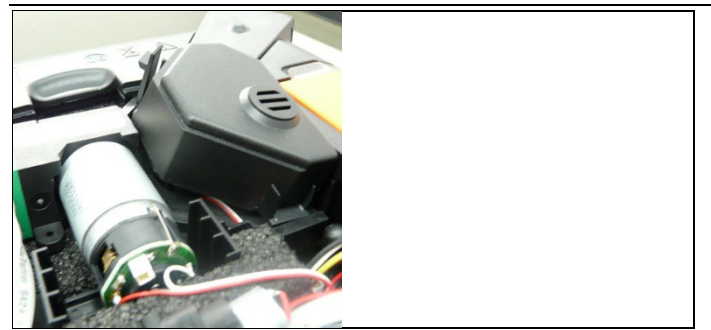

1. Afdekking ontgrendelen en verwijderen.

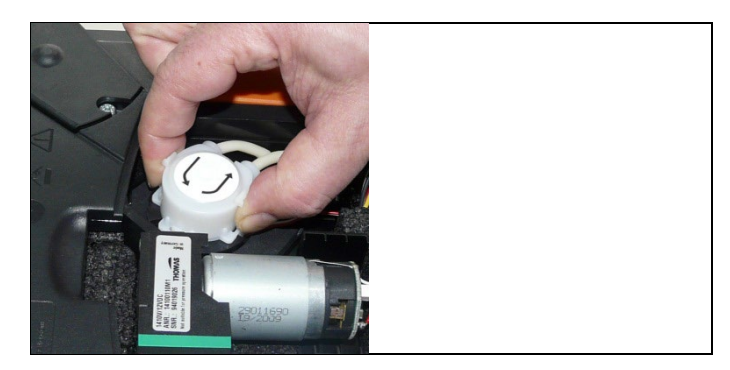

- 2. De beide zijdelingse clipsluitingen van de condenstransportpomp ontgrendelen en de pompkop eraf trekken.
- 3. In- en uitgangsslang van de aansluitstompen van de analysebox af trekken.

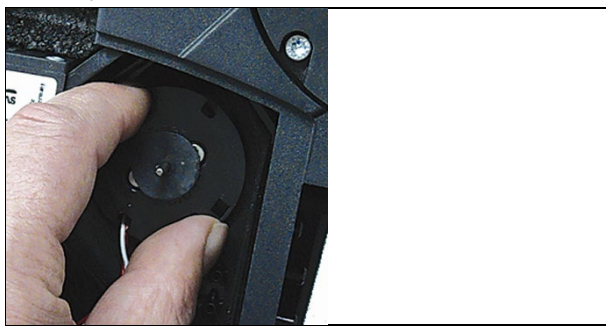

4. Motor van de condenstransportpomp losmaken (kort draaien tegen de klok in).

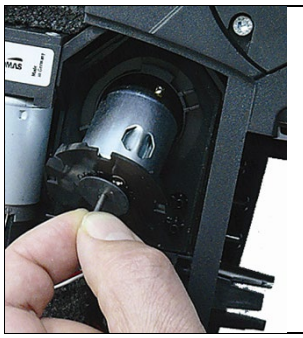

- 5. Motor van de condenstransportpomp uit de houder nemen.
- 6. Steekverbinding losmaken, motor verwijderen.
- 7. Steekverbinding van de nieuwe motor erop steken.
- 8. Motor van de condenstransportpomp in de houder zetten.
- 9. Motor van de condenstransportpomp bevestigen (kort draaien met de klok mee).
- 10. Ingangsslang (lengte 25mm) en uitgangsslang (lengte 31mm) van de pomp op de aansluitstompen van de analysebox steken.
- 11. Pomp op de motoras steken, tot de clipsluitingen arrêteren. Daarbij erop letten dat de slangen niet in- of afgeklemd worden.
- 12. Afdekking aanbrengen.

1

# <span id="page-94-0"></span>**7.12. Filtervlies in de gaskoeler vervangen**

Filtervlies is inbegrepen in de filterset 0554 3381.

- ✓ De analysebox moet uitgeschakeld en van het net geïsoleerd zijn.
- 1. Condensreservoir ontgrendelen en horizontaal van de analysebox af trekken.

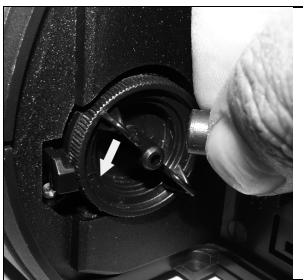

- 2. Slang eraf trekken.
- 3. Deksel van het filtervlies tegen de klok in openen.

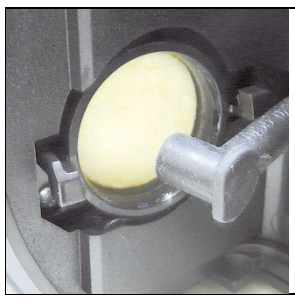

- 4. Verbruikt filter vervangen door een nieuw filtervlies.
- 5. Deksel sluiten.
- 6. Slang erop steken.
- 7. Condensreservoir op de analysebox steken.

# **7.13. Aanbevolen onderhoudscycli**

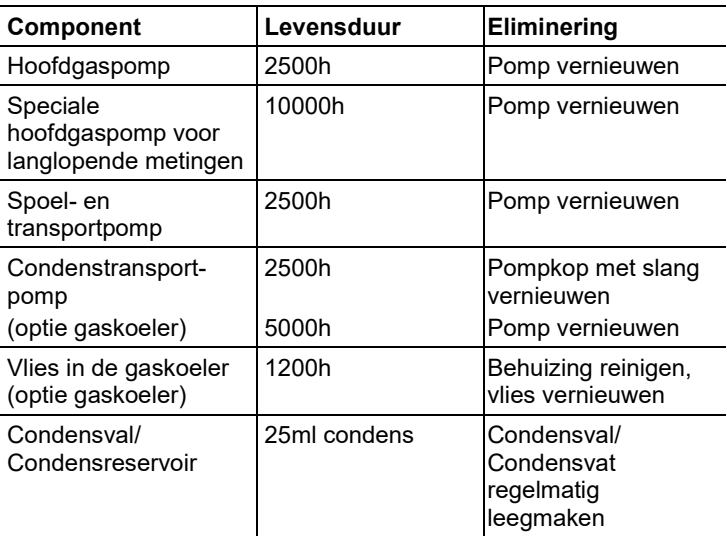

# **8 Tips en hulp**

# **8.1. Vragen en antwoorden**

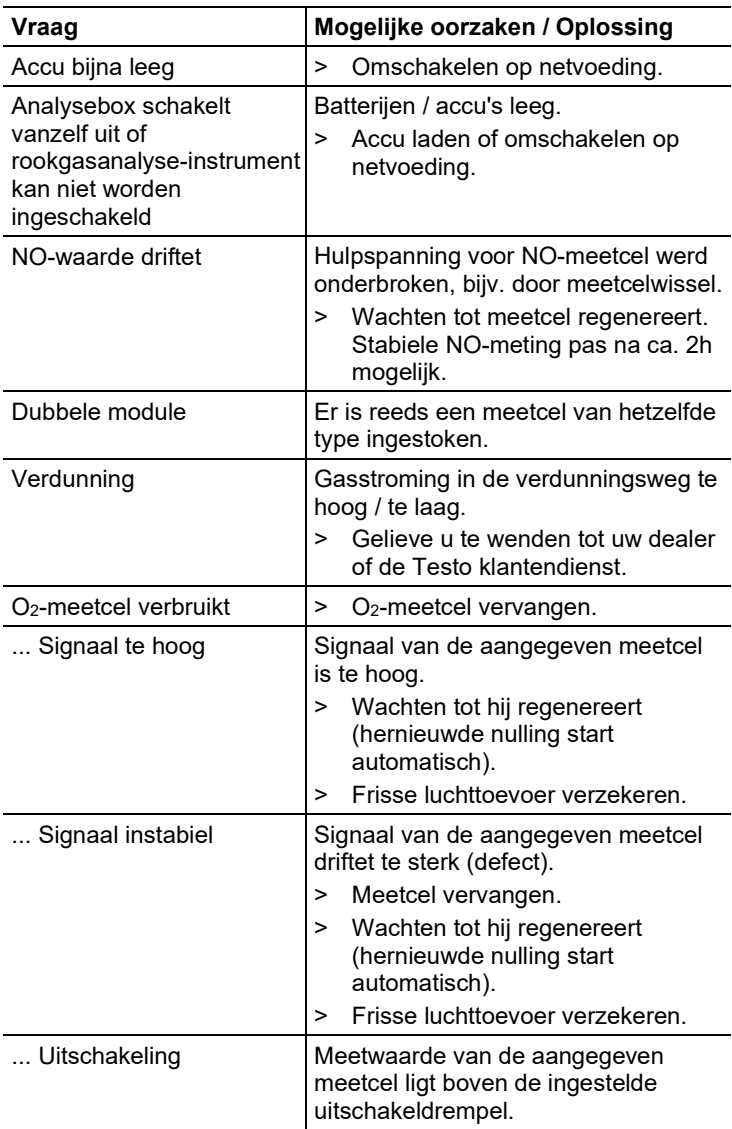

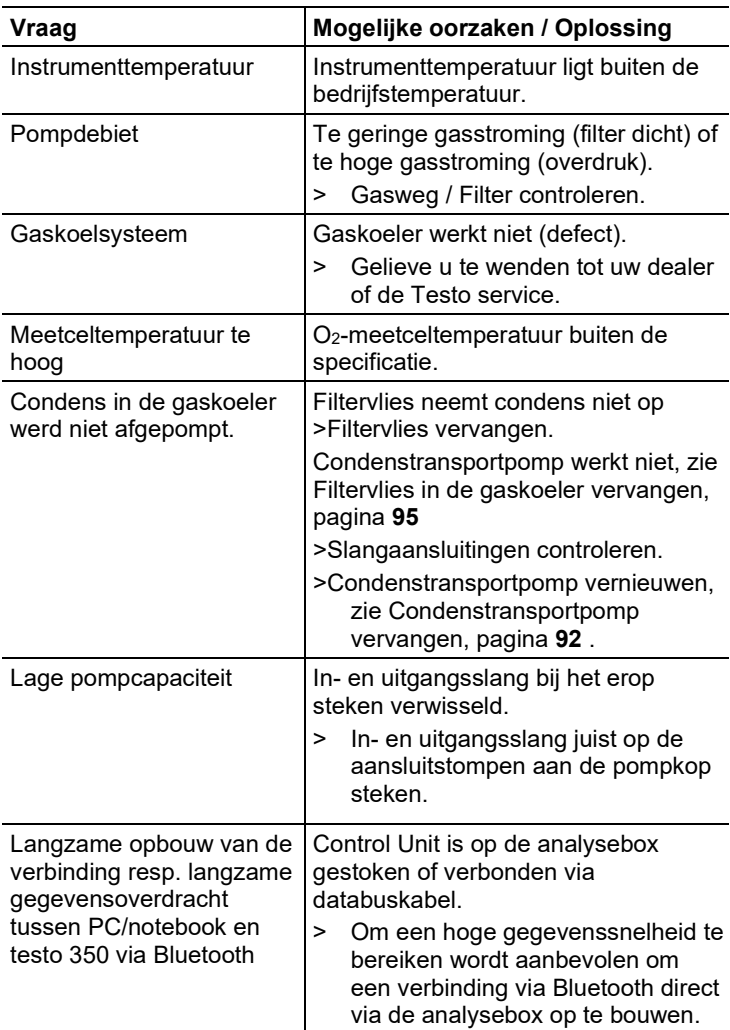

Indien we uw vraag niet konden beantwoorden, neem dan contact op met uw verkooppunt of met de Testo klantendienst. Voor contactgegevens zie achterzijde van dit document of internetpagina www.testo.com/service-contact

# **8.2. Accessoires en vervangende onderdelen**

#### **Printer**

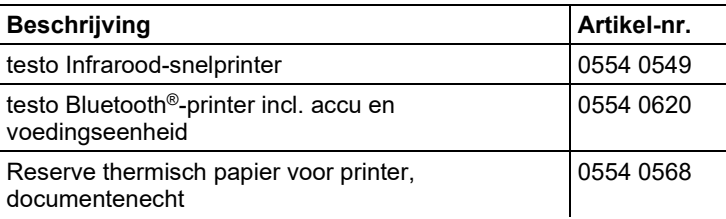

#### **Filter**

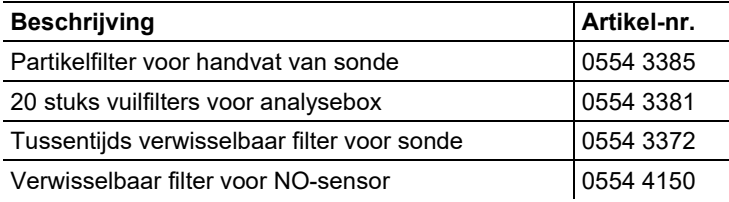

#### **Rookgassonden, sondebuizen en thermo-elementen**

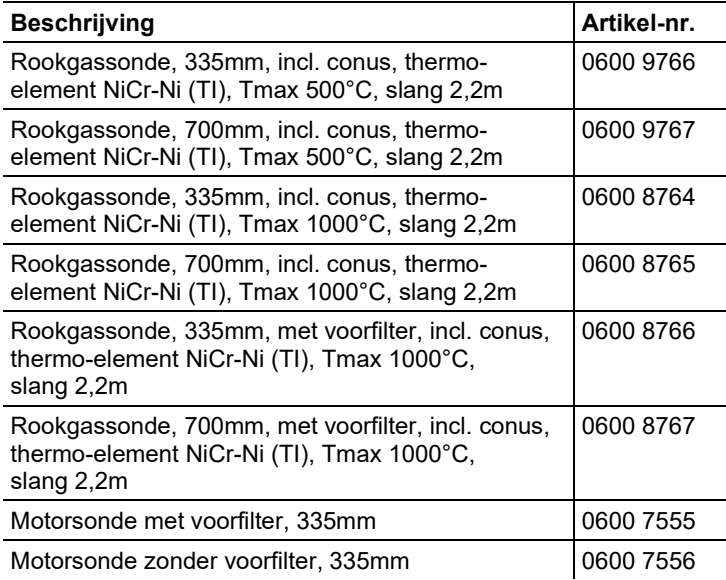

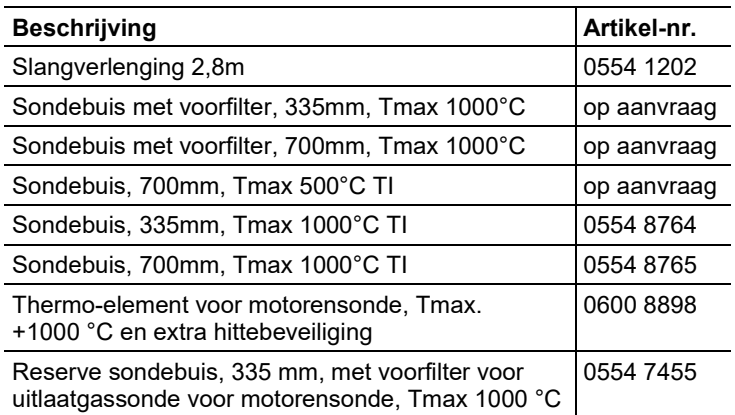

#### **Pitotbuizen**

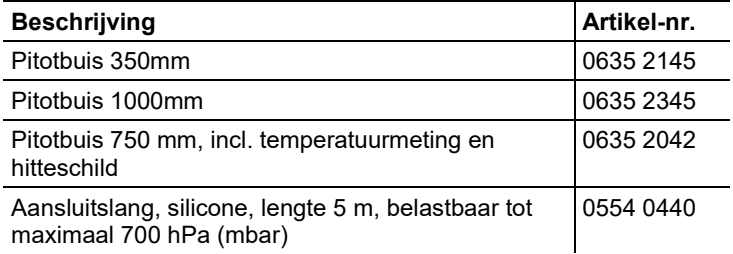

### **Meetcellen (vervanging)**

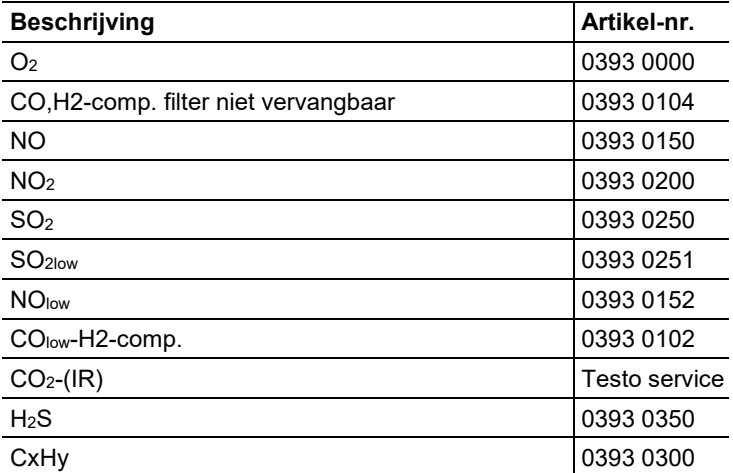

#### **Bijkomende uitrustingen**

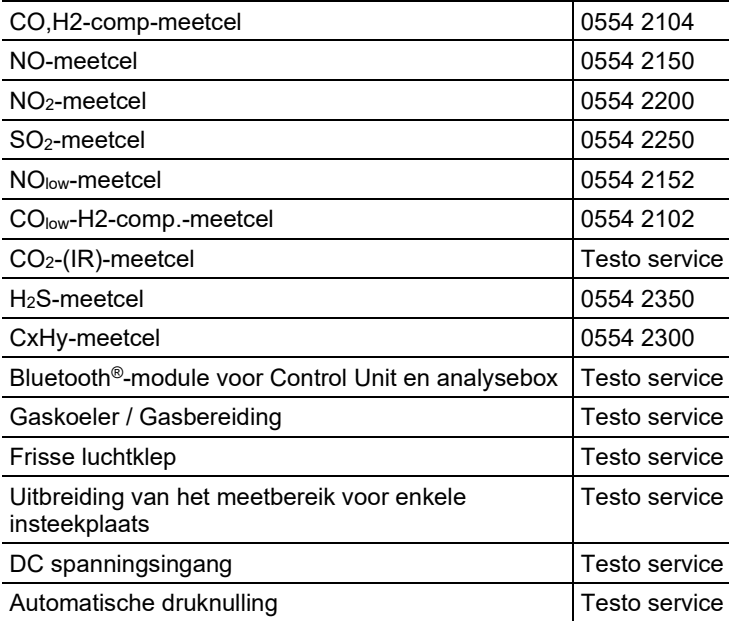

#### **Onderdelen**

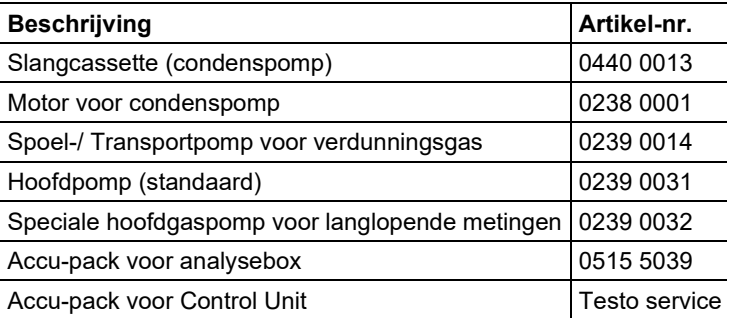

#### **Overig toebehoren**

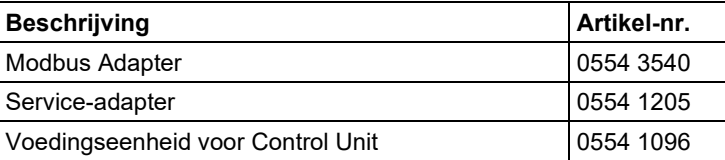

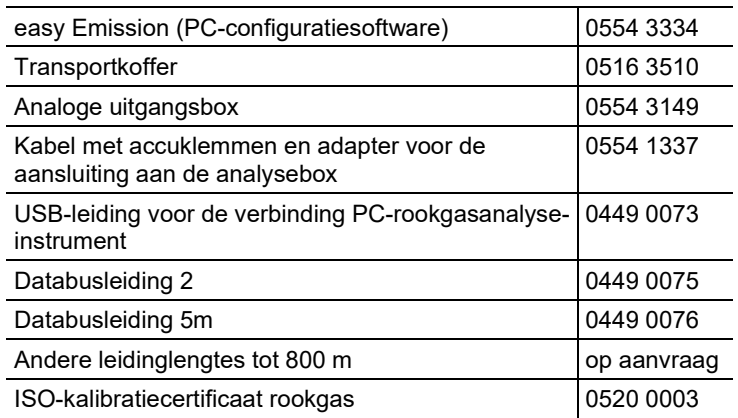

Een volledige lijst met alle toebehoren en onderdelen vindt u in de productcatalogi en -folders of op internet op: www.testo.com

## **8.3. Instrumentsoftware actualiseren**

Op www.testo.com/download-center kunt u de actuele instrumentsoftware (firmware) voor de testo 350 downloaden (registratie vereist).

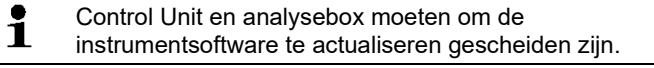

 $\mathbf i$ Vóór het starten van de firmware updates moet de accu van de Control Unit volledig worden opgeladen. Een niet volledig opgeladen accu leidt tot een verkeerde firmware update. Het analyse-instrument voor rookgassen moet dan naar de Testo service worden gestuurd.

Na het actualiseren van de instrumentsoftware stemmen mogelijkerwijs beschrijvingen in de bedieningshandleiding en de functies van het instrument niet meer overeen. Een actuele bedieningshandleiding vindt u onder www.testo.com/download-center.

#### **Control Unit**

- > Voedingseenheid uittrekken en de Control Unit uitschakelen.
- 1. **[▲]** ingedrukt houden.
- 2. Netadapter insteken, **[▲]** nog steeds ingedrukt houden.
- Op het display verschijnt in de onderste rand **Firmware update**.
- 3. **[▲]** loslaten.
- 4. Verbindingskabel (art.-nr. 0449 0073) aansluiten aan de USBbus van de Control Unit en vervolgens met de PC verbinden.
- De Control Unit wordt door uw PC herkend als verwisselbare harde schijf.
- 5. Nieuwe file (appcurel.bin) naar de herkende verwisselbare harde schijf kopiëren.
- Op het display loopt de statusbalk van links naar rechts. Dit proces kan enkele minuten duren.
- 6. Verbindingskabel verwijderen van het instrument.
- Na afgesloten actualisering van de instrumentsoftware (firmware) start de Control Unit automatisch opnieuw en kan weer worden gebruikt.

#### **Analysebox**

- > Netstekker uittrekken.
- 1. Analysebox op zijn voorkant leggen.
- 2. Deksel van het meetcelvak openen (clipsluiting) en eraf nemen.

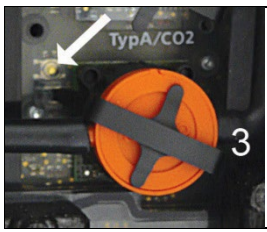

- 3. Drukschakelaar bij insteekplaats 3 met een spits gereedschap voorzichtig ingedrukt houden.
- 4. Netstekker insteken, drukschakelaar nog steeds ingedrukt houden.
- Statusindicatie knippert afwisselend groen en rood.
- 5. Drukschakelaar loslaten.
- 6. Verbindingskabel (art.-nr. 0449 0073) aansluiten aan de USBbus van de analysebox en vervolgens met de PC verbinden.
- De analysebox wordt door uw PC herkend als verwisselbare harde schijf.
- 7. Nieuwe file (apboxdbg.bin) naar de herkende verwisselbare harde schijf kopiëren.
- Statusindicatie knippert afwisselend groen en rood. Dit proces kan enkele minuten duren.
- 8. Verbindingskabel van de analysebox 350 verwijderen.
- Na afgesloten actualisering van de instrumentsoftware (firmware) start de analysebox automatisch opnieuw (statusindicatie knippert rood) en kan weer worden gebruikt.

# **Aanhangsel**

#### **Aanbeveling voor emissiemetingen gedurende een langere periode**

De volgende tabel toont aanbevelingen voor spoeltijden bij metingen bij hoge concentraties en aanbevelingen voor kalibratiecycli bij emissiemetingen gedurende een langere periode (via een meetprogramma):

> Instrument spoelen: Sonde in de frisse lucht brengen en rookgasmeting starten.

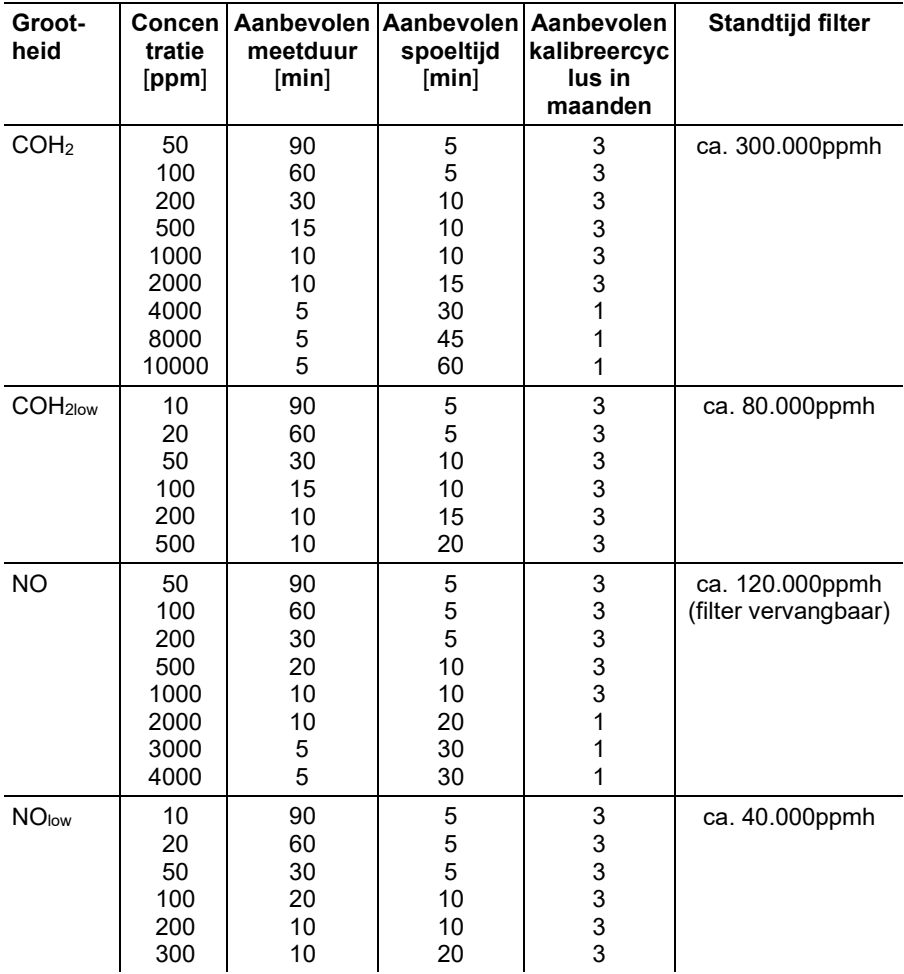

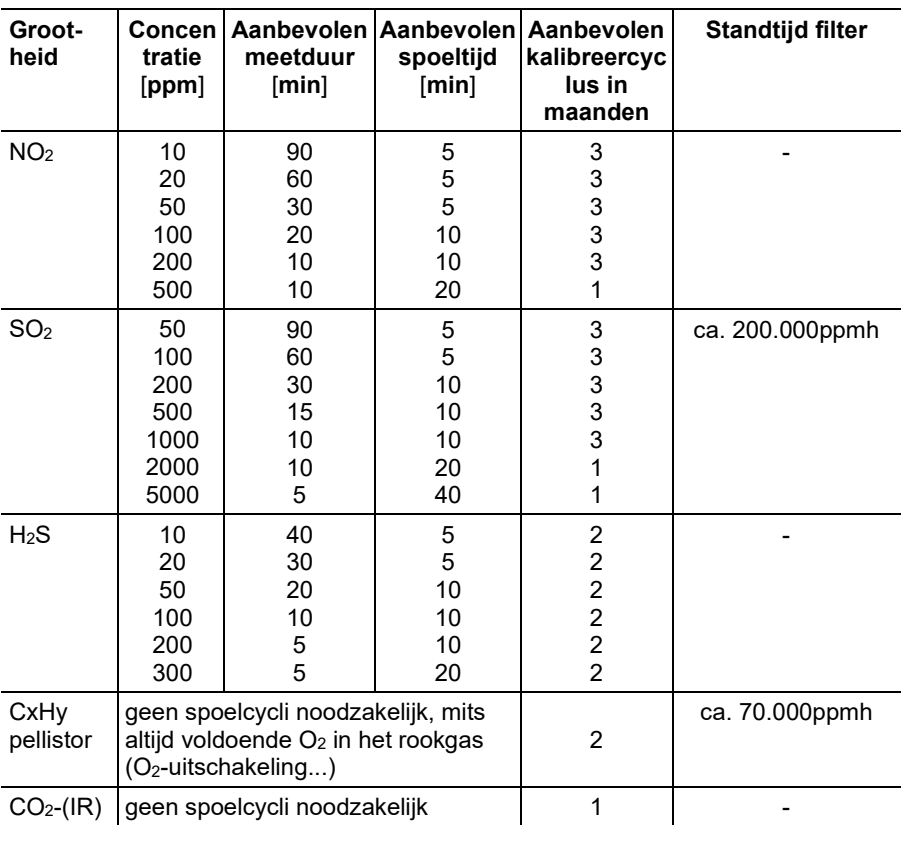

 $\mathbf{i}$ Als de testo 350 niet voor metingen gedurende een langere periode maar bijv. voor spotmetingen bij inbedrijfstelling, service, instelling van industriële stookinstallaties, procesinstallaties, krachtcentrales, gasturbines of stationaire industriële motoren wordt ingezet, dan wordt een jaarlijkse controle van de testo 350 door de Testo service aanbevolen.

#### **Afwijkende gevoeligheden**

De tabel geldt voor nieuwe meetcellen met evt. onverbruikte filters en voor afwijkende gasconcentraties in het ppm-bereik (tot enkele 1000ppm).

De waarde "0" betekent: <1% afwijkende gevoeligheid.

<span id="page-105-2"></span><span id="page-105-1"></span>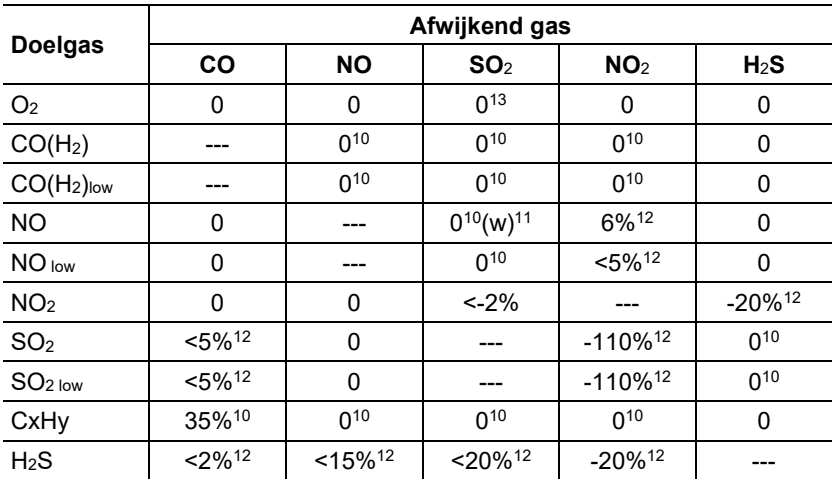

<span id="page-105-3"></span><span id="page-105-0"></span>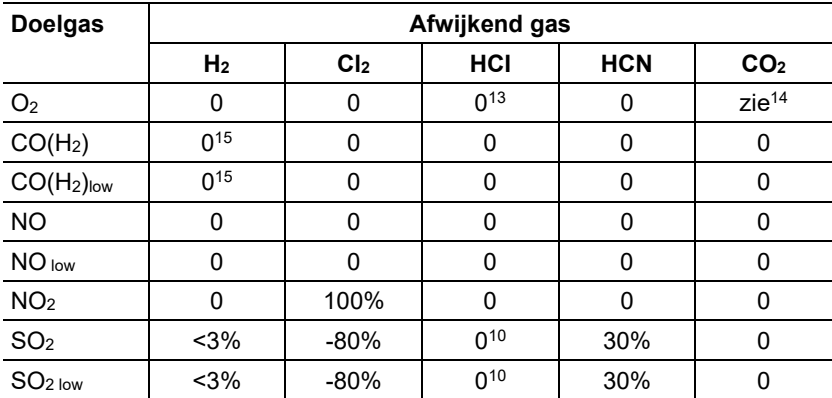

<sup>10</sup> Met niet verzadigd filter.

 $11 w =$  vervangbaar filter

<sup>12</sup> Wordt gecompenseerd indien het afwijkend gas in het instrument eveneens gemeten wordt (d.w.z. indien daarvoor een meetcel in het instrument is ingebouwd). <sup>13</sup> Geen invloed tot enkele 1000ppm; voor afwijkende concentratie in het %-bereik 0,3% O<sub>2</sub> per 1% SO<sub>2</sub> / HCl.

 $14$  0,3% O<sub>2</sub> per 1% CO<sub>2</sub>; wordt gecompenseerd

 $15$  na H<sub>2</sub>-compensatie

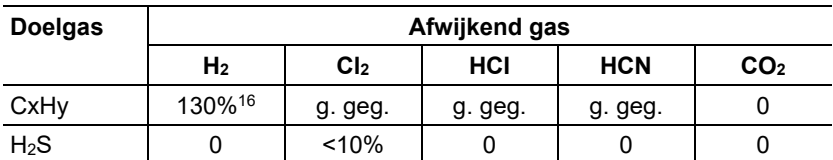

 $^{16}$  Wordt gecompenseerd met indicatie H<sub>2</sub> van de CO(H<sub>2</sub>)-sensor

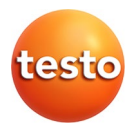

## **Testo SE & Co. KGaA**

Celsiusstraße 2 79822 Titisee-Neustadt Germany Telefon: +49 7653 681-0 E-Mail: info@testo.de Internet: www.testo.com